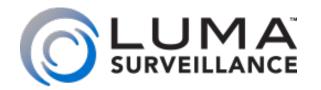

LUM-500 Series
Surveillance Recorder

# Technical Reference Manual

New FAQ on Page 3!

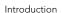

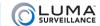

This document will be updated regularly. Please check the SnapAV website for the latest version.

This document is dated 07 August 2015.

# **Sections**

| Frequently Asked Questions                      | 3                          |
|-------------------------------------------------|----------------------------|
| Redo TOC Later                                  | 4                          |
| Redo TOC Later                                  | 5                          |
| Additional Setup                                | 6                          |
| Alarms and Alerts                               |                            |
| Audio                                           |                            |
| Cameras                                         |                            |
| Cameras (PTZ)                                   |                            |
| Compatibility                                   |                            |
| Firmware                                        |                            |
| Hard Drives                                     |                            |
| Installation                                    |                            |
| Networking & Port Forwarding                    | 20                         |
| OvrC                                            |                            |
| Playback                                        |                            |
| POE                                             |                            |
| User Accounts                                   |                            |
| Wiring, Connections, & Loop-Outs                |                            |
| -                                               |                            |
| The Live View                                   |                            |
| Camera Grid                                     |                            |
| Control Section                                 |                            |
| Timeline                                        |                            |
| Camera Controls                                 |                            |
| Playback Controls                               | 38                         |
| Using the Remote Control                        | 40                         |
| About the Remote Control                        | 41                         |
| While in Live View Mode                         |                            |
| While in PTZ Control Mode                       | 43                         |
| While in Playback Mode                          | 44                         |
| While in Menu Mode                              |                            |
| Troubleshooting                                 | 47                         |
| Web Interface                                   |                            |
|                                                 |                            |
| Log Page                                        |                            |
| Configuration Page                              |                            |
| Common Tools                                    |                            |
| Advanced (under Device Parameters)              |                            |
| Advanced (under HDD Management)                 | 57                         |
| Advanced (under Network Settings)               |                            |
| Alarm Input                                     | 59                         |
| Alarm Output                                    |                            |
| Basic Settings                                  | 60                         |
|                                                 | 60<br>61                   |
| Channel Zero                                    | 60<br>61<br>62             |
| Channel ZeroConfigure This Computer             | 60<br>61<br>62<br>63       |
| Channel Zero<br>Configure This Computer<br>DDNS | 60<br>61<br>62<br>63       |
| Channel ZeroConfigure This Computer             | 60<br>61<br>62<br>63<br>65 |

| Email                                |     |
|--------------------------------------|-----|
| Exception                            |     |
| Holiday Settings                     |     |
| HTTPS                                |     |
| IP Camera                            |     |
| Local Display Output                 |     |
| Maintenance                          |     |
| Motion Detection                     |     |
| NAT                                  |     |
| NetHDD                               |     |
| Port                                 |     |
| Privacy Mask                         |     |
| PTZ Settings                         | 80  |
| RS-232 Serial Port                   | 81  |
| Schedule Settings                    | 82  |
| Snapshot                             |     |
| SNMP                                 | 84  |
| TCP/IP                               | 85  |
| Text Overlay                         | 86  |
| Time Settings                        | 87  |
| User Management                      |     |
| Video Loss                           | 89  |
| Video Settings                       | 90  |
| Video Tampering                      | 91  |
| Local Interface                      | 92  |
| Export                               |     |
| Manual                               |     |
| HDD                                  |     |
| Record                               |     |
| Camera                               |     |
| Configuration                        |     |
| Maintenance                          |     |
| Shutdown                             |     |
|                                      |     |
| Installing Network Cameras on an NVR | 125 |
| Locating Network IP Cameras          |     |
| Run the IP Installer Utility         | 126 |
| Check that the Camera Is Working     | 127 |
| Continue with the Quick Start Guide  |     |
| Installing with the Local Wizard     | 128 |
| Prepare for Installation             | 129 |
| Set Up the Hardware                  | 131 |
| Run the Setup Wizard                 |     |
| Synchronize the Time                 |     |
| Network Setup                        | 135 |
|                                      |     |
| Set Up Recording                     |     |

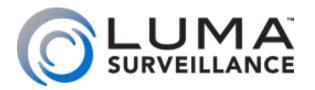

Luma 500 Series **Surveillance Recorder** 

# Frequently Asked Questions

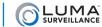

No one really wants to read a manual. We know that. So, to make your life easier, we've gathered together some of the most common questions we receive at tech support and present them here. If you don't find what you need, then check the technical reference section or give us a call.

### **Contents**

| Additional Setup                                        |      |
|---------------------------------------------------------|------|
| How do I enable UPnP?                                   |      |
| Should I use UPnP to do port forwarding?                | 6    |
| Which routers are supported by UPnP?                    |      |
| How much power does the recorder need?                  |      |
| Do I need to set a time server?                         | 6    |
| Can I change the recorder to 24-hour time?              |      |
| How do I set up a surveillance schedule?                |      |
| How do I set up a holiday schedule?                     | 7    |
| How do I set up motion-activated recording?             | 7    |
| Alarms and Alerts                                       | 8    |
| How do I set up alarm inputs and outputs?               | 8    |
| How do I set up email alerts?                           | 8    |
| Audio                                                   | .10  |
| How do I enable audio on a Luma NVR?                    | . 10 |
| How do I enable audio on a Luma DVR?                    | . 10 |
| How do I use two-way audio on the NVR?                  | . 10 |
| How do I use two-way audio on the DVR?                  | . 11 |
| What is the LINE IN port used for?                      | . 11 |
| I can't hear DVR audio through the web interface        | . 11 |
| Why can't I hear audio or move my mouse?                | . 11 |
| Cameras                                                 | .12  |
| Can motion detection check just one specific area?      | . 12 |
| How do I improve the image quality on my computer?      | 12   |
| My camera gets the error, "IP stream not supported."    | . 12 |
| Can I make an analog camera work with an NVR?           | . 12 |
| Can I make a digital camera work with a DVR?            | . 12 |
| Can I rearrange the cameras in grid view?               | . 12 |
| Why can't I add a preconfigured IP camera?              | . 12 |
| I don't remember my camera's password                   | . 13 |
| Cameras (PTZ)                                           | .14  |
| Does your Control4 driver allow PTZ functionality?      | . 14 |
| How do I engage my camera's PTZ functions?              | . 14 |
| How can an analog PTZ camera work on my NVR?            | . 14 |
| Compatibility                                           | .15  |
| Is this recorder compatible with Wirepath cameras?      | . 15 |
| Is this recorder compatible with third-party cameras? . | . 15 |
| Do you have drivers for control systems?                |      |
| Does the DVR support HD over analog?                    |      |
| Firmware                                                |      |
|                                                         |      |

|   | Can I automate firmware updates?                                | . 16 |
|---|-----------------------------------------------------------------|------|
|   | Can I update firmware without being at the recorder?            | . 16 |
|   | How do I update the firmware?                                   | . 16 |
|   | My recorder doesn't take the update; it says, "Upgrade failed." | . 16 |
| F | Hard Drives                                                     |      |
| _ | What is the total recording time of my hard drive?              |      |
|   | Can I expand the capacity of my recorder?                       |      |
|   | How do I install an extra hard drive?                           |      |
|   | What does the hard drive percentage show?                       |      |
|   | How do I clear space on my hard drive?                          |      |
|   | Can I format a hard drive through the web interface?            |      |
|   | How do I set up redundant recordings (RAID)?                    |      |
|   | Do Luma recorders work with NAS?                                |      |
|   | How can I test the stability of my hard drive?                  |      |
| Ι | nstallation                                                     |      |
|   | Can I set up a camera without being at the recorder?            |      |
|   | Can I set up a recorder without a monitor or PC?                |      |
|   | Can I shut my recorder down by cutting the power?               |      |
| N | Networking & Port Forwarding                                    |      |
|   | Which ports do I need to forward?                               |      |
|   | What is the difference between the port types?                  |      |
|   | If I change the default port, how do I find my recorder?        |      |
|   | The forwarded ports on my router still show as closed.          |      |
|   | Why can't I access the recorder remotely?                       | . 20 |
|   | Why does my recorder's IP address keep changing?                | . 20 |
|   | How do I set up multiple recorders on a network?                | . 20 |
|   | The DNS address doesn't populate after upload                   | . 20 |
|   | What are SNMP settings?                                         | . 21 |
|   | Should I use HTTP or HTTPS?                                     |      |
|   | How do I create a certificate for HTTPS?                        | . 21 |
|   | Why does the NVR list unused IP camera ports as                 |      |
|   | 192.168.254.###?                                                |      |
| ( | OvrC                                                            |      |
|   | What does OvrC do?                                              |      |
|   | Does OvrC run on my device?                                     |      |
|   | Does OvrC help installation?                                    |      |
|   | What about firmware updates?                                    |      |
|   | How do I sign up?                                               |      |
|   | My device cannot talk to OvrC                                   |      |
| F | Playback                                                        | 23   |
|   | How do I play a recording?                                      | . 23 |

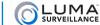

| How do I archive video?                                                         | 23   |
|---------------------------------------------------------------------------------|------|
| How do I export a recording?                                                    | 23   |
| Where are videos and snapshots saved to?                                        | 23   |
| How do I search recorded footage?                                               | 23   |
| Can I export my log files?                                                      | 23   |
| My log only shows 2000 entries; how do I see more?                              | 23   |
| Why do multiple motion events look like a single bloc                           | k? . |
| 23                                                                              |      |
| POE                                                                             |      |
| What is PoE?                                                                    |      |
| Which cameras use PoE?                                                          |      |
| Which recorders have PoE?                                                       |      |
| How much power can PoE provide?                                                 |      |
| Can I attach a switch to a PoE port?                                            |      |
| Remote Viewing                                                                  |      |
| Why can't I see my camera with IE 11?                                           |      |
| I get an "Access Denied / Not Found" error with IE                              |      |
| Why can't I access a DVR from within the network?                               |      |
| Can I view multiple recorders using my mobile app?                              | 24   |
| Which browsers are compatible with this recorder?                               | 24   |
| Why won't Chrome work with my recorder?                                         | 25   |
| Can I access my Luma surveillance device using a phorunning Windows Phone OS?   |      |
| I am having problems accessing cameras via my app                               |      |
| Why can't I reach the recorder browser from Chrome of iOS?                      |      |
| What Internet speed should I use for video streaming?                           | . 25 |
| Will there be lag if someone is watching locally and remotely at the same time? | 25   |
| User Accounts                                                                   |      |
| What's the default user name and password?                                      |      |
| What are the limits for user names and passwords?                               |      |
| I forgot the admin password                                                     |      |
| A user forgot the account password                                              |      |
| How Do I Log In and Out?                                                        |      |
| Wiring, Connections, & Loop-Outs                                                |      |
| Can you use screw-on BNC connectors with crimp-on                               |      |
| RG6/59 ends for video?                                                          | 28   |
| Can I use a switch to add extra cameras to my NVR?                              |      |
| What are loop outs?                                                             |      |
| How are loop outs used?                                                         |      |
| Can I create loop outs on my DVR?                                               |      |
| Can I create loop outs on my NVR?                                               | 28   |

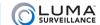

# Additional Setup

### How do I enable UPnP?

We recommend that you do not use UPnP. It has not been implemented well by many router manufacturers who claim to support it. Further, enabling UPnP may cause connectivity issues with port forwarding.

If you wish to use it nonetheless,

- in the web interface, go to **Configure the Recorder > Network Settings > NAT**. Click on Enable UPnP.
- In the local interface, go to **Settings > Configuration > Network > NAT**. Click the Enable UPnP checkbox.

### Should I use UPnP to do port forwarding?

We strongly recommend against it.

Some routers do not handle UPnP well, so you'll get more stable results if you forward your ports manually.

### Which routers are supported by UPnP?

You'll need to consult the manual provided by your router manufacturer to see if it supports UPnP.

### How much power does the recorder need?

The exact amount of power that your recorder consumes depends on a number of factors:

- Which model it is
- How many hard drives it has installed
- How heavily it is used
- For an NVR, how many PoE cameras it has attached.

Estimated power consumption is as follows:

| Device | 4-ch | 8-ch | 16-ch | Notes                                            |
|--------|------|------|-------|--------------------------------------------------|
| DVR    | 10W  | 30W  | 35W   | Does not include additional hard drives          |
| NVR    | 67W  | 145W | 200W  | Includes all PoE, but not additional hard drives |

### Do I need to set a time server?

You don't need to, no. You can use your network time or your recorder's internal clock. However, these can drift over time, so we recommend using the NTP server for best accuracy. This is the default system setting.

# Can I change the recorder to 24-hour time?

No, but you can adjust the on-screen displays of your analog cameras.

On the web interface, set the OSD under Configure the Recorder > Camera Settings > Display Settings,

On the local interface you set a camera's OSD under **Settings> Camera Management > OSD**.

# How do I set up a surveillance schedule?

From the web interface, click on Configure the Recorder > Camera Settings > Schedule Settings.

Click the **Edit** button (at the top right of the schedule grid). This presents the scheduling window.

At the top left, you can use the radio buttons to have one activity all day (using the drop-down to the right), or to customize a schedule. When creating a customized schedule, note the start and stop times for each type of activity. Be careful not to leave any dead zones where the system is doing nothing.

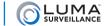

Once you have the day's schedule set up, use the controls at the bottom to copy it to other weekdays, or use the tabs to create custom schedules for them, as well. For more, see "Arming Schedule Tool" on page 52.

The local interface works like the web interface, above. Go to **Settings > Record > Schedule**. For more information, see "Schedule" on page 99.

# How do I set up a holiday schedule?

If you have no holidays saved yet, you'll need to create some first.

- From the web interface, click on Configure the Recorder > Camera Settings > Holiday Settings.
- From the local interface, go to **Settings** > **Recorde** > **Holiday**.

For each holiday, click on the edit icon to the right, then choose the appropriate dates or schedules. For fixed dates, choose By Month and then enter the month and day (e.g., Christmas on December 25). For holidays that move by a schedule, choose By Week and enter the appropriate data (e.g., Thanksgiving in the US is the fourth Thursday of November), Check the checkbox to enable that holiday, and press **OK**.

Now that you have holidays active in the system, each of the schedulers has a new tab for holiday schedules.

### How do I set up motion-activated recording?

First, set up your basic schedule settings (two questions above) to allow for motion-activated recordings during the times you want.

### Web interface

Click on Configure the Recorder > Camera Settings > Motion Detection.

By default, the system detects motion over the entire camera screen. You can set the system to apply motion detection to only a part of the screen, if desired. If you want to use only a portion, click **Clear All**, then **Draw Area**. You can define up to three areas to use; these areas can overlap.

Next, click on the Arming Schedule tab and ensure that motion detection is enabled 24/7.

If you want to add alarm notifications, use the Linkage Method tab.

For more information, see "Motion Detection" on page 75.

### **Local Interface**

Click on **Settings > Camera > Motion**.

By default, the system detects motion over the entire camera screen. If you want to use only a portion, click **Clear**, then you can draw an area by clicking and dragging within the camera view. If you click in an empty area, you add the area to motion detection (shown by a grid of boxes). If you click in a detection area, you remove the area from motion detection.

For more information, see "Motion" on page 106.

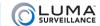

# Alarms and Alerts

Your Luma Surveillance recorder and cameras can be extensively customized for alarm and alert actions.

### How do I set up alarm inputs and outputs?

For full details,

- for the web interface, see "Alarm Input" on page 59, and "Alarm Output" on page 60.
- for the local interface, see "Alarm" on page 96.

### **System Monitoring and Response**

In the web interface, go to **Configure the Recorder > Alarm Settings**.

In the local interface, go to **Settings > Configuration > Alarm**.

There, for each alarm input, you can name it, choose whether it is normally open (NO) or normally closed (NC), and choose which action(s) the recorder takes when the alarm is triggered.

Likewise, for each alarm output, you can set its delay, name it, etc.

### **Input Wiring**

On the 4-channel NVR and 8-channel recorders, the back of the unit has a set of alarm input connections (labeled with numbers) and ground connections (labeled G). Each alarm needs to be wired to a numbered connection and a ground. To insert a wire, press the orange lock above the connection, insert the wire as far as you can, and release the orange lock to secure the wire.

For the 16-channel recorders, there are no separate ground connections; there is a single large grounding post to the right of the alarm connections. Wrap all grounding wires around this post.

### **Output Wiring**

On the 4- and 8-channel recorders, the back of the unit has a set of alarm output connections (numbered connections) and ground connections (labeled G). Each alarm needs to be wired to a numbered connection and a ground. To insert a wire, press the orange lock above the connection, insert the wire as far as you can, and release the orange lock to secure the wire.

16-channel models have KB slots which serve as both alarm input and output.

# How do I set up email alerts?

### Web Interface

Click on Configure the Recorder > Network Settings > Email.

Depending on your email service provider, you may need to adjust your security and permission settings to allow for email alerts.

Enter the data for the email(s) to which you want alerts sent. You can have up to three recipients.

Once you have tested the email, you need to choose which events trigger an email alert. These can include:

- Alarms (from other security devices): Click on Configure the Recorder > Alarm Settings > Alarm Input.
- Exceptions (non-surveillance issues): Click on Configure the Recorder > Exception.
- Motion Detection: Click on **Configure the Recorder > Camera Settings > Motion Detection**.
- Video Loss: Click on Configure the Recorder > Camera Settings > Video Loss.
- Video Tampering: Click on Configure the Recorder > Camera Settings > Video Tampering.

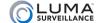

Full details on how to set up email alerts, see "Email" on page 68.

### **Local Interface**

Click on Settings > Configuration > Network > Email.

Depending on your email service provider, you may need to adjust your security and permission settings to allow for email alerts.

Enter the data for the email(s) to which you want alerts sent. You can have up to three distinct recipients.

Once you have tested the email, you need to choose which events trigger an email alert. These can include:

- Alarms (from other security devices): Click on Settings > Configuration > Alarm > Alarm Input tab > Settings Starburst > Linkage Action tab.
- Exceptions (non-surveillance issues): Click on **Settings > Configuration > Exceptions**.
- Motion Detection: Settings > Camera Management > Motion > Settings Starburst > Linkage Action tab.
- Video Loss: Click Settings > Camera Management > Video Loss > Settings Starburst > Linkage Action tab.
- Video Tampering: Click on Settings > Camera Management > Video Tampering > Settings Starburst > Linkage Action tab.

Full details on how to set up email alerts, see "Email Tab" on page 111.

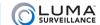

### **Audio**

### How do I enable audio on a Luma NVR?

With IP cameras that have a microphone built in or directly attached, the audio and video signals are sent together. Using the NVR's local UI, web UI or mobile application UI, simply click on the speaker icon to listen to the audio signal coming from the camera.

If you cannot hear it, check your volume control as well as the microphone connection. If you still can't hear it, either your microphone or your speakers may be malfunctioning; call technical support.

### How do I enable audio on a Luma DVR?

The procedure depends on which model you have.

### 4-channel DVR

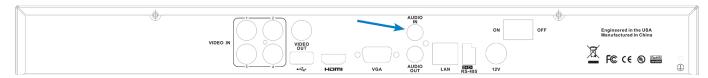

If you have a 4-channel DVR, and none of the installed cameras has a microphone built in or directly connected, you can attach an external microphone to the DVR's AUDIO IN port. This microphone can be heard on channel 1 only, so be sure the associated camera is also on channel 1.

### 8- and 16-channel DVR

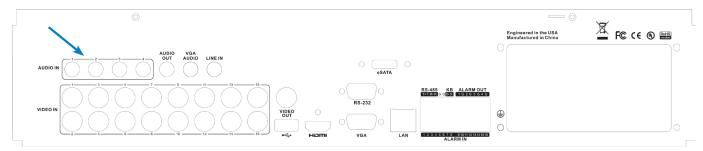

If you have an 8- or 16-channel DVR, and none of the installed cameras has a microphone built in or directly connected, you can attach an external microphone to each of the DVR's four AUDIO IN ports. These four ports correspond diurectly to channels 1 through 4 of the DVR. Thus, the microphone attached to the second AUDIO IN port can be heard on channel 2. Be sure each microphone's associated camera is on the same channel.

# How do I use two-way audio on the NVR?

Two-way audio is only supported on the Luma mobile app. You can listen to audio from up to four cameras, if they have microphones installed and configured correctly. Likewise, you can broadcast audio from your mobile device back to the camera if it has a speaker installed and configured. See your camera's manual for details on attaching and configuring a microphone and speaker.

Click on the speaker phone icon on the app to listen to audio captured by the microphone. Click on the microphone icon to talk using the camera's speaker.

For example, you could install an IP camera with microphone at your entryway so you can see and hear people coming in. If you install a loudspeaker there and connect it to the VGA AUDIO port on the rear panel of the recorder, you could ask the visitor whom they need to see, and hear their answer through the microphone.

Note that the VGA AUDIO port is not tied to any channel. If you wish to have two-way audio, the loudspeaker

connected to the VGA AUDIO port must be at the location where you want to talk. You can listen from any microphone, but can only talk through the connected loudspeaker.

### How do I use two-way audio on the DVR?

Two-way audio is only supported on the Luma mobile app. You can listen to audio from up to four cameras (one camera on the 4-channel DVR), if they have microphones installed and configured correctly. Likewise, you can broadcast audio from your mobile device back to the camera if it has a speaker installed and configured. See your camera's manual for details on attaching and configuring a microphone and speaker.

Click on the speaker phone icon on the app to listen to audio captured by the microphone. Click on the microphone icon to talk using the camera's speaker.

For example, you could install an IP camera with microphone at your entryway so you can see and hear people coming in. If the camera is on channel 1, the microphone will need to be connected to AUDIO IN port 1, etc.; only the first four channels can have microphones.

If you install a loudspeaker there and connect it to the AUDIO OUT of the 4-channel DVR or the VGA AUDIO port on the 8- or 16-channel DVR, you could ask the visitor whom they need to see, and hear their answer through the microphone.

Note that the AUDIO OUT and VGA AUDIO ports are not tied to any channel. If you wish to have a 2-way conversation, the speaker needs to be at the proper location. You can listen from any microphone, but can only speak through the connected loudspeaker.

# What is the LINE IN port used for?

This port is only useful on the Luma mobile app. If you connect a speaker to the LINE IN port, your voice can be broadcast from your mobile device to the speaker. This allows two-way communication between your mobile app and the person sitting at the recorder.

# I can't hear DVR audio through the web interface.

First, check that Audio On () is enabled (it shows bright blue). The icon is above the left side of the timeline.

Make sure the camera is audio capable. Most analog cameras do not have attached microphones.

On the 8- and 16-channel DVRs, attach microphones to the Audio In ports on the rear panel. These four audio ports correspond directly with channels 1–4. Ensure that the camera and its microphone are assigned to the same channel.

On the 4-channel DVR, there is only one audio input; it corresponds to channel 1. Ensure that the proper camera is also attached to channel 1.

# Why can't I hear audio or move my mouse?

If you used the DVR settings to select CVBS video as your display output, the local interface is displayed using VIDEO OUT. Your mouse will only be seen on the VIDEO OUT display. Audio can be heard from AUDIO OUT.

Even if you connect to a display using an HDMI or VGA cable, these only show the cameras, and give you no way to change grid view or control the video with your mouse.

You can use this feature when you want a single person to control the recorder using the CVBS video while others can only see the images projected via VGA or HDMI.

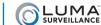

### **Cameras**

See also "Wiring, Connections, & Loop-Outs" on page 28, and "Cameras (PTZ)" on page 14.

### Can motion detection check just one specific area?

With the web interface, go to **Configure the Recorder > Camera Settings > Motion Detection**. Click **Clear All**. You can draw up to three square areas to create a custom shape for motion detection on each camera. If you need further details, "Motion Detection" on page 75.

With the local interface, click on **Settings > Camera > Motion**. Click **Clear**, then you can draw an area by clicking and dragging within the camera view. If you click in an empty area, you add the area to motion detection (shown by a grid of boxes). If you click in a detection area, you remove the area from motion detection. For more information, see "Motion" on page 106.

### How do I improve the image quality on my computer?

In the web interface, go to **Configure This Computer** and set the stream type to main stream.

# My camera gets the error, "IP stream not supported."

Be sure to do each of the following:

- Match the bitrate on the camera to a valid bitrate on the NVR (Configure the Recorder > Camera Settings > Video Settings)
- Check that the camera is using the correct format (NTSC or PAL). You can check (or change) your recorder's format setting in the local interface, under **Settings > Configuration > General**.
- Check that the camera is using ONVIF profile S. This can be found in your camera's documentation.

# Can I make an analog camera work with an NVR?

Yes, you can. You'll need to buy an encoder like the <u>WPS-300-ENC-1IP</u>. This converts the analog signal to a digital one that your NVR can recognize.

# Can I make a digital camera work with a DVR?

Sorry, but no.

# Can I rearrange the cameras in grid view?

You can rearrange your cameras using the local interface (only).

Go to **Settings > Configuration > Live View > View**. There you can assign and unassign cameras and channels to get the views the way you want. For example, if you have six cameras, you can have cameras 1, 3, and 6 show up on the first 2x2 grid view, and cameras 2, 4, and 5 show up on the second page. For full details, see "View Tab" on page 115.

# Why can't I add a preconfigured IP camera?

To add a pre-configured camera to your NVR:

- 1. Set the camera to an appropriate IP address (use DHCP).
- 2. Make sure your user name and password are correct.
- 3. Make sure the HTTP port is proeprly forwarded.
- 4. Manually add the camera to the NVR.

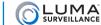

# I don't remember my camera's password.

In this case, you must give the camera a hard reset. To reset your Wirepath camera (and those from most other manufacturers), open the camera, cycle the power, and hold the reset button for 30 seconds. Test camera by logging into it with your PC.

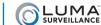

# Cameras (PTZ)

# Does your Control4 driver allow PTZ functionality?

Yes, it does. We also support PTZ control through our web interface, our mobile apps, and the local control interface.

# How do I engage my camera's PTZ functions?

From the live page, click the PTZ icon **2**. This opens up the PTZ control panel.

### How can an analog PTZ camera work on my NVR?

First, you must use an encoder. True PTZ cameras can be controlled through the encoder, as long as they use the Pelco D protocol. Set the camera to a unique PTZ ID, set the same ID in the NVR for that channel, and set the baud to the same frequency in all devices using the RS-485 connection, including the NVR.

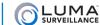

# ----- Compatibility

# Is this recorder compatible with Wirepath cameras?

Yes, they are fully compatible.

# Is this recorder compatible with third-party cameras?

Yes it is, so long as those cameras use ONVIF profile S.

# Do you have drivers for control systems?

We have drivers for both Control4 and Crestron. We will be adding others as time and demand permits.

# Does the DVR support HD over analog?

Yes, we support HD-TVI. We recommend using the new Luma Surveillance analog cameras for best results.

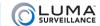

### **Firmware**

For seamless firmware maintenance, log all devices with OvrC. For more information, see "OvrC" on page 22.

### How do I know if I have the latest firmware?

If you have registered the recorder with OvrC, you will receive notifications whenever a new firmware version is released. You can then schedule the upgrade at yoru convenience, without having to go to the device.

If not, go to your product's page at SnapAV.com. Under the support tab, scroll down to the heading *Software Updates*. Check the update version number and compare it to the version shown under

- (web interface) Configure the Recorder > Device Parameters > Device Information, or
- (local interface) **Settings > Maintenance > System Info**.

### Can I automate firmware updates?

We don't push upgrades on our users, but with OvrC you can update firmware without having to go to the site. For more information, see "OvrC" on page 22.

# Can I update firmware without being at the recorder?

Yes, you can, by either of two methods.

OvrC alerts you to updates through as they become available, and allows you to upgrade firmware remotely. See the FAQ on OvrC for more information.

You can also do it by using remote access as described in the section Web Upgrade, below.

# How do I update the firmware?

### **OvrC**

The system will inform you when upgrades are available, and you can decide when to do the upgrade. We suggest you do the upgrade after backing up your current configuration file, just in case. See your OvrC documentation.

### Web Upgrade

Download the new firmware from the product page at SnapAV.com. Make a note of where you save it.

Click on **Configure the Recorder > Maintenance**.

At the bottom, under the Remote Upgrade header, click **Browse** and navigate to the new firmware file. Select that file by clicking **Open**, then click **Upgrade**. The process takes several minutes; the recorder reboots when finished.

### **Local Upgrade**

Download the new firmware from the product page at SnapAV.com.

Once you've downloaded the new firmware file, copy it to a USB drive. Insert that drive into a USB port on your recorder, and you're ready to update your firmware.

From the live page, click on Settings > Maintenance > Upgrade > Local Upgrade.

If the flash drive does not show up, click **Refresh**, or unplug and reinsert the flash drive.

Select the new firmware and press **Upgrade**. The process takes several minutes; the recorder reboots when finished.

# My recorder doesn't take the update; it says, "Upgrade failed."

When you download the upgrade file manually, it comes as a zipped file. Extract the file before using it to upgrade.

### Hard Drives

# What is the total recording time of my hard drive?

How much recording time a hard drive can hold is determined by its size, the number of cameras, the resolution and frame rate being used, etc. We offer an estimator tool on our website to help you calculate the maximum recording time of your recorder. You can also download this estimator as a worksheet for Microsoft Excel.

Visit <u>our online estimator</u> to calculate your recording time, as well as view our other surveillance tools. Your recorder comes with the following hard drive size:

4- and 8-channel 1 TB16-channel: 2 TB

# Can I expand the capacity of my recorder?

You can always replace your recorder's hard drive with a model with greater capacity.

In addition, most Luma Surveillance recorders have space for additional hard drives, as shown below.

• LUM-500-DVR-4CH no extra bays (1 total)

• LUM-500-NVR-4CH 1 extra bay (2 total)

• LUM-500 (all others) 3 extra bays (4 total)

In addition, 8-channel and 16-channel recorders have an eSATA port on the back that can be used to attach an additional hard drive.

### Do you provide hardware for extra hard drives?

Your recorder comes with enough screws to install one extra hard drive, plus a cable that connects to all extra hard drives you install internally. You should receive screws with any additional drives you install; if not, get #6/32.

### What sort of expansion hard drive do you recommend?

We recommend Western Digital Purple drives; which we sell on our website as a service to you. Otherwise, use a drive that is surveillance rated.

### How do I install an extra hard drive?

We recommend that you install all extra hard drives before powering the unit for the first time.

Do not use a powered screwdriver when installing a hard drive.

Power off your recorder, remove it from the rack, and remove the outer casing.

If you are replacing a hard drive, disconnect its power cable and SATA cable, unscrew it and remove it.

Place all new hard drives into their slots and screw them in securely. Connect the power cable and SATA cable to each drive.

### **Important Note**

If a hard drive has been initialized in the recorder, you should not move it to another bay. Once a hard drive has been initialized in a given bay (this includes the hard drive that comes with the unit), the recorder remembers that hard drive's location. If the hard drive is moved to another bay, this will cause errors, even if you re-initialize the hard drive in its new bay.

### What does the hard drive percentage show?

The hard drive percentage shows how much of the drive has been filled with data since the last time it started overwriting old footage.

Once a recorder begins overwriting, it does not erase all of the old data; data remains until it has been overwritten.

### How do I clear space on my hard drive?

If you want to ensure you always have space on your hard drive, you can enable overwriting. When overwriting is enabled, the recorder erases the oldest files whenever it needs additional space. The advantage is the hard disk never gets full; the disadvantage is that old files will eventually get erased, and you must archive them manually.

### Can I format a hard drive through the web interface?

Yes, you can. Go to **Configure the Recorder > HDD Management > Basic Settings**.

Click the checkboxes at the left side of the table to select the hard drives you wish to format, then press the **Format** button. Be warned: you cannot undo this action!

# How do I set up redundant recordings (RAID)?

On the wen interface, go to Configure the Recorder > HDD Management > Basic Settings.

From there, use the dropdown menu to select a hard drive, then change the property of that hard drive to Redundancy.

On the local interface, go to **Settings > HDD > Advanced**, set the drive to group mode, and go from there.

### Do Luma recorders work with NAS?

Yes, they do. Using the web interface, go to Configure the Recorder > HDD Management > NetHDD.

At the bottom, check that NAS is selected, enter the server address for your NAS, then click **Search**. If the recorder finds that type of drive at that address, it presents its IP and file path. You can then copy and paste the IP and file path into the list above, then click **Save** to connect the drive.

# How can I test the stability of my hard drive?

You must use the local interface for this.

To test the current state of your hard drive, go to **Settings> Maintenance > HDD Detect > Bad Sector Detection**. Choose the hard drive you want to test, and the level of testing you want performed. Click **Detect** to begin the test. Note that a full detection test can take several hours to perform.

To test the predicted stability of your hard drive, go to **Settings> Maintenance > HDD Detect > S.M.A.R.T. Settings**. Choose a type of test under Self-test Type, then click the starburst just below it.

- A short test takes a few minutes.
- An expanded test takes multiple hours and is much more in-depth.
- A conveyance test checks for physical damage incurred during transport, and takes only a few minutes.

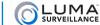

# 

# Can I set up a camera without being at the recorder?

Yes, with the Wirepath Surveillance CCTV tester (http://www.SnapAV.com/p-1075-wps-cctv-tester.aspx) you can connect to a camera at the actual installation location for setup and calibration. The tester plugs into a port in the camera housing and displays the camera's field of vision on a small screen for your convenience.

### Can I set up a recorder without a monitor or PC?

Yes, with the <u>WPS-CCTV-TESTER</u> you can connect directly to a recorder for initial setup using the local interface. However, we recommend that you use the web interface for easier installation.

# Can I shut my recorder down by cutting the power?

You can do so, but you should not do this regularly. Follow the proper shutdown procedure to ensure product life.

For security reasons, you can only shut down the recorder through the local interface. From the live page, go to **Settings > Shutdown**, then click **Shutdown**.

If you are working remotely, you can reboot the recorder by going to **Configure the Recorder > Maintenance**, and clicking **Reboot** at the top of the page.

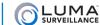

# Networking & Port Forwarding

# Which ports do I need to forward?

Technically, you do not need to forward any ports, but to increase security, forward the ports listed below.

For each port type, you need a different port number for each recorder on your network.

- NVR: HTTP and server.
- DVR: HTTP, RTSP, and server.

# What is the difference between the port types?

HTTP (default 80): This handles your Internet access, both incoming and outgoing. Once forwarded, add a colon and the new port number to your URL to access the system.

HTTPS (default 443): This is a more secure system for Internet access. You'll need to generate a security certificate to use this protocol. Once forwarded, add a colon and the new port number to your URL to access the system.

RTSP (default 554): This is needed to view live feeds from the DVR.

Server (default 8000): The server port enables the use of the Luma mobile app.

# If I change the default port, how do I find my recorder?

When entering the URL of your recorder, add a colon and the port number (e.g., MyHome.LumaDNS.com:8212).

If you cannot remember the port, use the Luma Utility to find the recorder again.

# The forwarded ports on my router still show as closed.

Verify that your ISP has not installed a modem/router combo between your router and the ISP connection. If so, the combo may need to have its ports forwarded as well. Some modems issued by providers have built-in router features that can be disabled (called bridging), which is the easiest solution.

This document cannot lead you through bridging. Check with the ISP or modem manufacturer for more information.

# Why can't I access the recorder remotely?

Typically, two or three ports (HTTP, Server, and RTSP for the DVR) need to be forwarded on your router to allow remote access to the recorder via Internet Explorer or on a cellular phone app.

# Why does my recorder's IP address keep changing?

Your system is most likely set to DHCP. After obtaining the initial IP address of the recorder, the IP address should be changed to static, or the DHCP address should be reserved in the router, if the feature is available.

# How do I set up multiple recorders on a network?

First, you need to forward different ports on the router for each recorder being installed, otherwise you will only be able to access one recorder. Make sure the ports are changed in the recorders and forwarded correctly in the router.

If you have DDNS set up, you only need it on one device. Other devices use the same DDNS address with different port numbers added.

# The DNS address doesn't populate after upload.

Verify the DNS is the same as the gateway, or try "8.8.8.8" or "8.8.4.4".

### What are SNMP settings?

These stand for Simple Network Management Protocol, and are used to handle your network devices like printers, hubs, etc. In most cases, you do not need these to set your surveillance system. See your network administrator.

### Should I use HTTP or HTTPS?

HTTP, or HyperText Transfer Protocol, is the set of rules computers follow to send and receive data over the Internet. HTTP is not secure, meaning that other people or computers can see messages sent using this protocol. Usually this is fine, since most information is very routine, like requesting to load a website. If you are sending private information like credit card numbers or passwords, HTTP is not a safe way to send or receive it.

HTTPS, known as Secure HyperText Transfer Protocol, is used for passing confidential data over the Internet. It is similar to standard HTTP. However, HTTPS connections use an extra validation process and then open a private "tunnel" using encryption so that only the sending and receiving computer can read the data. HTTPS is typically a little slower than HTTP, but the payoff is security.

For most people, using HTTP with a strong password is security enough. If you are serious about your security, you should use HTTPS. Note, however, that most Internet browsers do not like using HTTPS with a self-signed security certificate; you will get many obnoxious warnings.

### How do I create a certificate for HTTPS?

See "HTTPS" on page 71.

# Why does the NVR list unused IP camera ports as 192.168.254.###?

All camera ports have a preassigned IP address. The DHCP server changes this port when a camera is connected; unused prots remain at their default address.

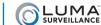

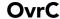

OvrC (pronounced "oversee") is SnapAV's new program to make your life easier. It allows you remote access and control of OvrC-enabled hardware.

### What does OvrC do?

OvrC connects to your customers' devices through our secure data center. This allows you to investigate and troubleshoot problems without rolling a truck—even from ten feet up a ladder!

You can reboot devices or cycle networks with the touch of a button, receive instant notifications as soon as a device needs service, and manage your customers' accounts. With OvrC, you can measure your service calls in minutes, not miles.

### Does OvrC run on my device?

Almost certainly. With platforms for all major computers and tablets, OvrC provides the flexibility you need to get the job done right—from anywhere. Visit <a href="www.OvrC.com">www.OvrC.com</a> for version compatibility details.

### Does OvrC help installation?

Configuring devices is a snap. Simply plug the device in, claim it on your account, and get started. OvrC automatically updates the firmware, check device visibility, shows you the IP address, MAC address, etc.

### What about firmware updates?

If you have claimed the device on your OvrC account, the system pushes firmware updates to your account. You can then schedule when each client updates, and launch those updates at the push of a button. There's no need to roll a truck!

# How do I sign up?

Visit <u>www.OvrC.com</u> and sign up online.

# My device cannot talk to OvrC.

Confirm that you have your DNS server set up correctly. You need a DNS to be able to communicate with units outside your network.

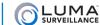

# Playback

# How do I play a recording?

This is done at the live view screen.

By default, the timeline shows today's events. If you want to play an event from another day, click **Yesterday** or **Calendar** at the lower right-hand corner. If you clicked **Calendar**, you can use the arrow buttons by the month and year to navigate to the date you wish to see.

Once you're on the proper date, inspect the timeline. Green bars indicate events that were captured using motion sensors, and blue bars indicate times when the camera was recording by schedule. Click on the timeline at the time you want to start viewing the recording, and the file automatically plays, starting either at that time or (if there is nothing recorded at that time) at the first recording after the time you clicked. The recorder continues to play video files for that camera, skipping over empty times until it runs out of recorded material (or you return to the live view).

For more details on controls and playback, including reverse motion and changing the timeline view, see "The Live View" on page 29.

### How do I archive video?

The easiest way is to access your hard drive over your local network and archive the footage that way.

You can also export individual recordings as shown below.

### How do I export a recording?

Use either the clip tool (see "Clip 👉" on page 38) or the export tool (see "Export 💆" on page 33).

# Where are videos and snapshots saved to?

For videos and snaphots from a remote PC, you specify and view the save locations with the web interface under the **Configure This Computer** page.

When saving from the local interface, the files are saved to the USB drive that you insert into the recorder.

# How do I search recorded footage?

From the live screen, slide the mouse pointer to the bottom of the screen and select the magnifying glass icon from the "pop-up" toolbar. From there you can choose which type of search you'd like to perform.

# Can I export my log files?

On the web interface, go to the Log page (from the Live View, click on **Settings**, then click on the **Log** tab). Set your search parameters, then click Search.

The search results appear in the main window. Press **Save Log** to save the results as a text file using your system's standard file-save dialog.

# My log only shows 2000 entries; how do I see more?

Note the time stamp for the 2000th entry, then perform a new search using that time stamp as the new start time.

# Why do multiple motion events look like a single block?

If there is only a short time between the end of one recording and the start of another, the timeline graphic may not have enough resolution to show the gap, even in playback mode. If you are watching an event on the timeline and click the 'next event' button, you will see that the events are indeed separated.

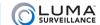

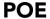

### What is PoE?

PoE stands for Power over Ethernet. It is a system that uses Ethernet cables to pass electrical power alongside data. This allows a single cable to provide both connectivity and power to your IP cameras. Unlike USB, PoE can operate over long cable lengths.

### Which cameras use PoE?

All Luma Surveillance and Wirepath Surveillance IP cameras can use PoE.

### Which recorders have PoE?

Luma Surveillance NVRs provide PoE over all ports, using IEEE standard 802.3af.

Luma Surveillance DVRs to not provide PoE.

### How much power can PoE provide?

PoE can go a maximum of 328' (100m). It provides a maximum of 15.4W, but realistically this output bleeds out over distance.

### Can I attach a switch to a PoE port?

No, you can only have one IP camera attached per port.

# Remote Viewing

# Why can't I see my camera with IE 11?

Changes in Internet Explorer 11 have caused a minor compatibility issue for streaming media from Luma recorders. For IE11 streaming to work with DVRs on older firmware versions, add the address of the device to the IE11 Compatibility View List. Open Internet Explorer, and click the "Tools" icon. Then click Compatibility View Settings. Add the IP address or DDNS address to this list. Now the page can be refreshed and camera views will load normally.

# I get an "Access Denied / Not Found" error with IE.

Right-click on Internet Explorer and select "Run as administrator". Add the address of the recorder to the "Trusted Sites" list in Internet Explorer.

# Why can't I access a DVR from within the network?

Connect a monitor directly to the DVR to set a valid IP address for local access. If you still have trouble, use the Luma Utility to determine the IP address of your Luma device.

# Can I view multiple recorders using my mobile app?

The iPhone, iPad and Android apps do not support viewing multiple DVRs simultaneously. However, you can set up multiple DVRs in the device list and switch between them.

# Which browsers are compatible with this recorder?

Internet Explorer (see below), Chrome, and Safari can view your Luma Surveillance system remotely.

Internet Explorer 8, 32-bit and newer versions work when run on any version of Windows XP, Vista, or 7. When

using Windows 8, the desktop version of Internet Explorer 10 must be used; the Metro version does not run plugins so it cannot be used.

### Why won't Chrome work with my recorder?

It is possible either that NPAPI is not enabled, or you installed the LumaWebComponents plugin prior to enabling NPAPI. Try this:

- 5. Navigate to C:\Program Files (x86)\Luma Web Components and run the "unins000" file.
- 6. Click the link on the Luma recorder login page to download the plugin, but do not run it.
- 7. Type "Chrome://Flags" in your Chrome address bar, look for the option to Enable NPAPI, then click to enable.
- 8. Close all browsers.
- 9. Press Ctrl+Shift+Esc and check your processes to ensure Chrome shut down completely.
- 10. Find the latest LumaWebComponents plugin package and run it. It is usually in your Downloads folder.
- 11. Open Chrome and navigate to your Luma recorder login page.
- 12. Before clicking Login, find the red "X" icon in the address bar and allow the plugin to run.

# Can I access my Luma surveillance device using a phone running Windows Phone OS?

We do not currently support Windows Phone OS.

### I am having problems accessing cameras via my app.

If your device is not on the same network as your recorder, verify that the DDNS address (e.g., WirepathDNS.com) is entered into the address bar.

If your device is on the same network as your recorder, verify that the local IP address is entered in the address bar.

If those don't work, check that ports are forwarded correctly on your router using a port checking website. You can find your port numbers with the web interface at **Configuration > Configure the Recorder > Network Settings > Port**.

# Why can't I reach the recorder browser from Chrome on iOS?

There is no iOS plug-in for Chrome, only a Safari plug-in exists at this time.

# What Internet speed should I use for video streaming?

We recommend a minimum of 3 Mbps upload speed for streaming to remote devices.

# Will there be lag if someone is watching locally and remotely at the same time?

There may be a lag if your network cannot handle the traffic of multiple simultaneous connections. This depends on the bandwidth available, the number of simultaneous connections, and the bandwidth consumed by each of those connections.

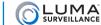

# User Accounts

# What's the default user name and password?

The default user name and password are both admin.

### What are the limits for user names and passwords?

Account names can be up to 32 characters long, and can contain numbers and letters. It cannot contains spaces, dashes, or underscores.

Enter the user's password. It can be up to 16 characters long. Passwords can only contain numbers, letters, spaces, and the following special characters: . - \_ : / @ , ?! '; () \$ & " [ ] { } # % ^ \* + = \ | ~ < > `

### I forgot the admin password.

If you forget your admin password, don't worry. We've got you covered. Feel guilty, get it out of your system, then gather the information listed below. Once you have the data, contact TechSupport@SnapAV.com. Give us the data, along with your company information for verification, and we'll generate a new admin password for your system. Once you're logged back in, you can change your admin password to whatever you want... hopefully to one that's easier to remember.

### **DVR Models: Local Interface**

If necessary, right-click your mouse to display the controls. Click on **Settings**, then on the **Maintenance** icon.

The window opens into the System Info window by default. Under the **Device Info** tab, make note of the recorder's serial number.

### **DVR Models: Web Interface**

Click on Configure the Recorder > Device Parameters > Device Information.

Make note of the recorder's serial number.

### **NVR Models: Local Interface**

If necessary, right-click your mouse to display the controls. Click on **Settings**, then on the **Configuration** icon.

The window opens into the General window by default. At the top left, click on the **Network** tab. Make note of your recorder's IPv4 address and MAC address.

### **NVR Models: Web Interface**

Click on Configure the Recorder > Network Settings > TCP/IP.

Make note of your recorder's IPv4 address and MAC address.

# A user forgot the account password

If a user forgot his or her password, the admin can edit the user's password field to create a new one.

### Web Interface

Go to **Configure the Recorder > User Management**.

Click on the account, the press Modify.

Enter and confirm the desired new password.

Press **OK** to save the change.

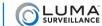

### **Local Interface**

Enter the settings menu. Click on **Configuration > User**.

Click on the user's entry, then click the **Edit** icon near the right side.

Click the box next to Change Password, then enter and confirm the desired new password.

Press **OK** to save the change.

### OvrC?

OvrC has a convenient "I forgot my password" button.

### How Do I Log In and Out?

We suggest that you log out whenever you will be away from the keyboard, so that no one can use the machine while you are absent.

### Web Interface

Directing your browser to the proper URL brings you to the login screen.

From the log and configuration pages, you can log out of the web interface by clicking **Logout**, which is displayed in the upper right-hand corner next to your account name. Logging out in this manner takes you back to the access page.

From the live page, the only way to log out is to close the tab. Instead, we recommend that you go to the configuration page and log out from there, as certain browser settings might keep the session open even though the tab has been closed.

### **Local Interface**

You must log in to the local interface when trying to access either the setup wizard or the settings menu.

Note: You remain logged in until you log out manually, even if the recorder is rebooted.

To log out, right-click to open the menus, then go to **Settings > Shutdown > Logout**. The system returns to the live page, but you must log in under an account to be able to access the menus again.

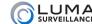

# Wiring, Connections, & Loop-Outs

# Can you use screw-on BNC connectors with crimp-on RG6/59 ends for video?

Yes, you can use these type of connections, however for optimal performance and less chance of a service issues, we recommend compression-type BNC ends for each type of wire.

### Can I use a switch to add extra cameras to my NVR?

No, you cannot. The NVR is hardware-limited to view its maximum number of channels.

You can have extra cameras on the network. The NVR will be unable to view them, but you will be able to access them directly through the Internet.

### What are loop outs?

A loop out is when you take a camera feed, attach it to a DVR, and then continue the connection to a second DVR. The camera view can be watched from either device. The Luma DVR does not come with connections for loop outs

### How are loop outs used?

Since a loop out provides an extra connection, you can use it to duplicate signals.

For example, consider an office building with a security system. A building owner could allow each of two tenants to be able to view the building's security cameras via their own DVRs, seeing their own suite and the common areas. They would not have access to the owner's DVR, and thus could not view the other tenant's suite.

Or consider a home. Parents might want their kids to be able to use the family computer to view external cameras, while only the parents could access the interior cameras.

# Can I create loop outs on my DVR?

The Luma DVR does not have loop out connections, however certain cameras can help you work around this.

Cameras that have two video outputs can send the HD-TVI to the DVR and the regular analog feed to another DVR.

For the cameras that do not have 2 outputs, there may be a single cable that provides both HD-TVI and 960H signals. To do loop outs from such a camera, set the camera to use 960H and use a splitter to split it into two signals.

# Can I create loop outs on my NVR?

Sorry, no.

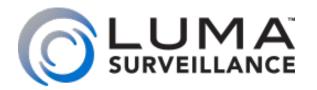

LUM-500 Series **Surveillance Recorder** 

# The Live View

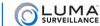

The live view screen is used both by the web interface and by the local interface (using the mouse attached to the recorder).

There are several major areas in the live view screen.

- The camera grid shows the views of one or more of your surveillance cameras. See "Camera Grid" on page 31.
- The control section governs your general operations. See "Control Section" on page 32.
- The timeline is a visual representation of activity as well as a playback control in its own right. See "Timeline" on page 34.
- The camera controls grant control of individual cameras in your system. See "Camera Controls" on page 35.
- The playback controls allow you to review recorded files. See "Playback Controls" on page 38

Each of these areas is discussed in the following pages.

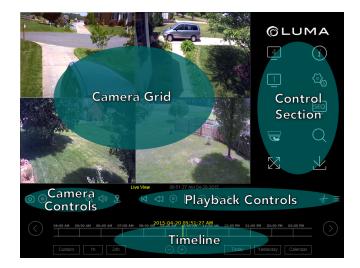

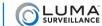

# Camera Grid

This area shows the view of one or more of your cameras. One of your cameras is always selected as the active camera; this camera's view has a white border all around it. Most of the actions you take in this screen affect the active camera.

While in grid view (looking at multiple cameras at once), you can double-click on a given channel to switch to a single-channel view of that camera. If you double-click on the single-channel view, the system switches back to the previously selected grid view.

Aside from that, you cannot control the cameras by interacting with these channel views. Instead, use the controls at the bottom of the screen. See "Camera Controls" on page 35.

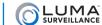

# Control Section

This section handles the general operation of your system. The icons are presented top to bottom, first the left column, then the right.

Many of these are operated differently in the local interface (using the mouse that is attached to the recorder) as compared to the web interface (logging into your system over the Internet). Differences are noted in the text.

# **Grid Modes** 1 4 9 16

Depending on the capabilities of your recorder, it has two to four of these icons. The number inside the icon shows how many cameras (channels) are visible on the screen simultaneously. These range from a single-camera view to a 4x4 grid of sixteen camera views.

If you have chosen a grid mode that does not display all the cameras on your system at once, the display shows the view that features the active camera by default (e.g., if camera 3 is active, then switching to a 2x2 grid view shows channels 1–4).

You can double-click on a given camera view to switch to single-channel mode with that camera. You can also click **Next Screen** (described below) to change the view.

### 

When your screen is not showing all of your cameras, click this icon to switch the view to the next camera or grid view, based on the numbering of the cameras (e.g., switch from a grid view that shows channels 1–4 to one that shows channels 5–8).

When all channels are visible, this button is disabled.

### 

When clicked, this hides the various live view controls, and fills the screen with the current view mode (grid or single-camera), allowing you to see more detail in each channel.

To exit full-screen mode.

- in the web interface, left-click the mouse or press **Esc**.
- in the local interface, right-click the mouse.

If your screen views look distorted, try changing the aspect ratio of your screen under Settings  $^{\textcircled{a}}_{\textcircled{b}} >$ Configure This Computer.

# Help (i)

This opens a pop-up window that shows an overlay of the live page, with labels identifying the major control groups. To close the pop-up window,

- in the web interface, click the red X at the top right corner.
- in the local interface, right-click the mouse.

# Settings 🚭

This takes you to the main tools page, from which you can adjust your system's settings or perform a variety of specialized commands. For an explanation of the items within this selection,

- see "Web Interface" on page 48, or
- see "Local Interface" on page 92.

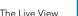

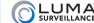

# Sequence Mode 550

This mode rotates between grid views when in live view. It is disabled when you are in playback mode.

When sequence mode is on in a single-channel view, it rotates from that camera to the next, in order. If your recorder is in grid mode, it rotates to the next grid, starting with the first channel not shown (e.g., if a grid of channels 1–4 is showing, the next page will be a grid of channels 5–8). Leftover space on the last grid page is filled in with blank panels as necessary.

- In the web interface, when you click **Sequence** [50], a pop-up dialog opens in front of the playback controls. In this dialog, choose the view mode you prefer and set the dwell time, which is the number of seconds the system waits before switching to the next view. Your display remains in sequence mode until you stop it by clicking **Sequence** again and choosing a dwell time of no switch, or until you click the **Settings** [5] icon.
- With the local interface, you must set a default dwell time before you can use sequence mode. To do so, click the **Settings** con. Go to **Configuration**, then choose **Live View** at the upper left. Choose your dwell time to the right, or choose not to switch (which disables sequence mode). Click **Apply**, then click **Live View** in the lower left to return to the live page. Switching into sequence mode also switches the view to full-screen mode. Your display remains in sequence/full-screen mode until you stop it by right-clicking your mouse.

### Search Q

This is a fast, rough-cut search protocol.

Clicking this opens a dialog. In this dialog you define filters for the recording type, the start and end times, and which cameras you want included.

Note that this tool searches only for recordings that were created as files of the type that you specify. It will not, for example, find a motion event that was detected within a continuous recording, since the file was created as a continuous recording file.

After searching, you can double-click on any result to start playing that recording at the beginning, in full-screen playback mode.

- For detailed searches in the web interface, use the log page to locate the time stamps you may be interested in; click the **Settings** con and go to the log page. For details, see "Log Page" on page 50.
- For detailed searches in the local interface, use the Export menu. For details, see "Export" on page 94.

# Export $\underline{\lor}$

This is a fast, rough-cut download protocol. When you click it, a new window pops up.

- In the web interface, the file path to which the recordings are saved is shown at the top of the window. You can set this default location in **Settings > Configuration > Configure This Computer**. You can also change the path for this one download by clicking on the folder icon to open a standard save dialog.
- In the local interface, the files can only be saved to an external storage device like a USB drive. The file path to which the recordings will be saved is shown when you export the files.

Choose a start time and an end time, and then choose which camera(s) you want to download.

The protocol takes all the recordings taken during that time period. It clips longer recordings at the designated start and end time. Then the system concatenates the recordings into one continuous file, starting with recordings of like type (e.g., all alarm events are knit together, etc.). Then the groups of recordings are grouped together and downloaded to your computer.

If the aggregate file is larger than 1 GB, the system splits it into 1 GB chunks for ease of downloading.

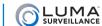

### Timeline

The timeline is a graphical representation of the active camera's activity over the last 24–48 hours. While the unit holds recorded videos beyond the 48-hour limit, the timeline graph only shows recordings from the last two days.

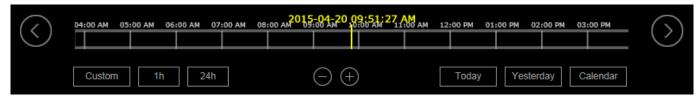

When opened within the web interface, the timeline shows 12 hours centered on the time of the last refresh of the live view (this defaults to the time when you logged in). Note that the live view refreshes whenever you change camera views or return to the live page from the configuration or log page.

When first opened in the local interface, the default display runs from 12:00 a.m. on the left side to 11:59 p.m. on the right, covering a 24-hour period of the current day, according to the system time setting.

The timeline shows the activity of the active camera (the camera with the white frame around its channel view). Within the timeline, a blue bar shows when the active camera was recording normally, either because it was scheduled for continuous recording or because an operator recorded manually. The green lines indicate when an otherwise inactive camera was recording an event, either due to motion detection or an alarm being triggered.

The yellow bar with the time and date stamp shows what position in the camera's timeline of activity is being shown. This displays the current system time if you are watching a live view, or the time stamp of the recording if you are watching a playback of a previously recorded event.

If the bar moves off the right end of the timeline, the timeline automatically refreshes with the yellow bar at the center (web) or at the left edge of the screen (local).

Click anywhere on the timeline to begin playback at that position.

# **Changing the Span**

The web interface timeline has six zoom levels, ranging from a half hour (measured end to end) to 24 hours.

The local interface timeline has three zoom levels, ranging from one hour (measured end to end) to 24 hours.

You have several options to control how much time the timeline shows. In the center of the window, you can press the  $\bigcirc$   $\bigoplus$  keys to zoom in and out of the timeline, shifting up and down one level per click.

To the left, you have three buttons. The Custom \_\_\_\_\_ button lets you select the zoom level of your choice, while the other two jump directly to the 1-hour (\_\_\_\_\_\_\_) and 24-hour (\_\_\_\_\_\_\_\_) view.

In the web interface, you also have  $\bigcirc$  and  $\bigcirc$  buttons at opposite ends of the timeline. These buttons shift the timeline forward or backward half of the current span. For example, if you are in the one-hour span centered on 10:00 a.m., then clicking the right arrow centers the timeline at 10:30 a.m. (it maintains the one-hour span).

The timeline does not extend back more than 48 hours; if you scroll 48 hours into the past on the timeline, no further events show. To see events and review video over 48 hours old, use the calendar button at the bottom right.

# **Viewing Other Days**

Click on the Today Today or Yesterday Yesterday buttons to shift to playback mode for that day. Playback starts at the first recording of the day. If the camera was recording continuously, the playback starts at midnight; if the camera was using motion detection, then the playback starts at the first detected incident.

Clicking the Calendar button lets you go further back into the past.

Within the calendar window, days may be flagged either red (indicating that an event like motion detection occurred) or blue (indicating that data was recorded by schedule, but no event was detected).

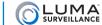

# Camera Controls

This set of five controls lets you manipulate your cameras.

# Capture

The leftmost button (NVR models only) takes a screen grab of the current camera.

- If a snapshot is taken via the web interface, the system saves it to your computer in the folder specified under Settings > Configure This Computer.
- If taken locally—that is, using the mouse attached to the unit itself—the snapshot is saved onto the recorder's hard drive like any other recording or capture.

# **Record O**

This button sets the active camera to record continuously. This command takes priority over any scheduled activity, but does not actually change the camera's schedule.

# Zoom @

The zoom icon provides digital zoom on your active channel.

- In the web interface, when you click the zoom icon, it turns blue, indicating that it is ready. You then click and drag a rectangle in the view screen for the active camera. The zoomed-in view remains active until you click the zoom icon off, or click on the camera's screen. If the zoomed-in view is distorted, consider changing your computer's aspect ratio by defining the image size. This can be done under **Settings > Configure This Computer**.
- With the local interface, the zoom button opens up a zoomed-in view of the active camera. The camera's full screen shows in the lower right-hand corner; you can click in that window, or click and drag, to set the area that you wish to zoom in on. To leave zoom mode, right-click your mouse.

# Audio On ♥ (or unavailable ♥ )

This button lets you toggle whether or not you want to hear the audio stream from that camera or recording, if the camera is audio-capable and you have speakers hooked up to the system you are using to monitor the camera. The audio button turns blue when it is activated.

- On the web interface, when the audio button is first clicked, a volume slider appears. While audio is active, hovering your mouse over the audio icon makes the volume slider reappear.
- On the local interface, this icon shows a slash through it when audio is not available through that camera, or is not turned on. It does not have a volume slider; use your speakers' volume control instead.

# PTZ Controls **₹** (Web Interface)

The PTZ button opens an interface with which you can control the orientation and zoom of the selected camera. You can minimize the interface by clicking the minimize ( \_ ) button at the upper right-hand corner of the PTZ panel. Close the PTZ control panel by clicking the **X** in the upper right-hand corner of the window.

### Camera Controls

At the top of the PTZ control panel, a grid of buttons allows you to move your camera to adjust its view. Note that if you move the camera while motion detection is active, the camera will consider this a motion-detection event.

The aim controls are a grid of eight buttons that let you pan your camera left and right, tilt it up and down, etc. (The button in the center merely identifies the purpose of the buttons around it; it has no function.)

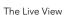

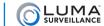

At the top right, the zoom a controls let you zoom the camera in or out, using the + and - buttons to either side.

In the center right, the Focus controls let you adjust the visual feed, using the + and - buttons to either side. The + button focuses the lens on objects close to the camera, and the - button makes it focus on objects that are farther away.

To the bottom right, the Iris occurrols let you determine how much light reaches the camera, using the + and - buttons to either side. This affects both the brightness of the screen and (if your camera has a physical iris) the depth of field.

Below the button grid, the speed slider determines how rapidly your camera pans when manually commanded to change its orientation using the aim controls on this tab. When moving to a preset, the camera uses its top speed.

Below the slider, the Light and Wiper buttons activate those capabilities if your camera is so equipped.

### **Preset Panel**

The bottom of the PTZ panel has two tabs: Preset ♥ and Patrol ↩.

Presets are fixed combinations of direction and zoom that your camera can move to. Each camera can have a number of presets defined for it, and these are stored on the camera itself, not on the recorder.

When you click on a preset button, two options appear on it: Call (arrow icon) and Set (pencil and paper icon).

Clicking **Set** saves the active camera's exact orientation and zoom level as a preset for that camera, overwriting any previous entry. Pressing the Call icon moves the camera to the coordinates saved under that preset.

### **Patrol Panel**

Patrols are a set sequence of presets that the camera uses to continually scan its surroundings. Each camera can have several patrols defined for it. These patrols are stored locally on the camera, not the recorder, and the quantity it can have is based on the camera's capabilities.

To create a patrol, first choose the patrol you wish to edit in the selection box.

Press the + button to add a preset to the patrol. Patrol duration is the number of seconds that the camera lingers at that position (maximum 30 seconds), and patrol speed is the comparative speed at which the camera moves to the selected preset (maximum value 40).

Once you click **OK**, the preset is added to the patrol. You can then press + again to add another preset.

You can delete or edit a preset in a patrol. Pressing  $\mathbf{X}$  deletes that preset; pressing the edit icon lets you adjust its parameters.

Once you have set all of a patrol's preset waypoints, you must press the blue **Save** icon before continuing.

The **Start** and **Stop** icons cause the camera to begin or end the selected patrol.

# The PTZ Controls **?** (Local Interface)

Clicking the PTZ button opens the PTZ control panel, which allows you to move your camera to adjust its view. Note that if you move the camera while motion detection is active, the camera considers this a motion event.

At the top, the PTZ panel reminds you which camera you are controlling.

Below that is the Configuration bar. From left to right, the buttons on this bar are:

- Menu: This opens the camera's internal menu, if it has one.
- 3D Positioning: This has no effect, but is included for forward compatibility.
- Center: This minimizes the PTZ interface window.
- **Light:** This activates the camera's spotlight, if it has one.
- Wiper: This activates the camera's wiper blade, if it has one.

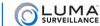

There are three tabs in the PTZ control panel: PTZ Control, One-touch, and General. The tab you are on is shown in yellow. You can click on a tab name to switch to that tab. If the tab name is not visible, click on the left or right arrow to shift tabs as necessary.

#### **PTZ Control Tab**

The aim controls are a grid of eight buttons that let you pan your camera left and right, tilt it up and down, etc. (The button in the center merely identifies the purpose of the buttons around it; it has no function.)

At the top right, the Zoom controls let you zoom the camera in or out, using the + and - buttons to either side.

In the center right, the Focus controls let you adjust the visual feed, using the + and - buttons to either side. The + button focuses the lens on objects close to the camera, and the – button makes it focus on objects that are farther away.

To the bottom right, the Iris controls let you determine how much light reaches the camera, using the + and - buttons to either side. This affects both the brightness of the screen and (if your camera has a physical iris) the depth of field.

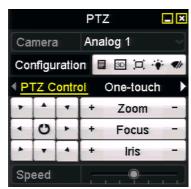

Below the button grid, the speed slider determines how rapidly your camera pans when manually commanded to change its orientation using the aim controls on this tab. When moving to a preset, the camera uses top speed.

#### **One-Touch Tab**

This tab is not supported by Luma cameras. It is included for compatibility with certain third-party systems.

#### **General Tab**

Call Preset moves the camera to one of the preset orientations stored in its memory. Click in the text box to the right of this command and use the virtual keyboard to enter a number. Press Call Preset, and the camera moves to the designated preset.

Call Patrol sets the camera to use one of the patrols stored on the camera's system. The camera's specifications determine the number of stored patrols it can have. Click in the text box to the right of this command and use the virtual keyboard to enter a number. Press Call Patrol, and the camera begins moving according to the designated patrol's specs. You can terminate the patrol by clicking **Stop Patrol**. Note: Luma cameras do not support patrols, but do support patterns; patrol controls are included for compatibility with certain third-party cameras.

Call Pattern has the camera follow one of the patterns stored on the camera's system. The camera's specifications determine the number of stored patterns it can have. Click in the text box to the right of this command and use the virtual keyboard to enter a number. Press Call Pattern, and the camera begins moving according to the designated pattern's specs. You can terminate the pattern by clicking **Stop Pattern**.

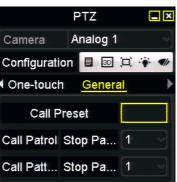

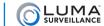

# Playback Controls

Just below the channel grid are playback controls that help you maneuver through your recordings. You can control the playback of events, going either forward or backward.

Click anywhere on the timeline to begin playback at that position.

#### Key Data Playback (x1)

07:13:11 AM 04-23-2015

4:IPCamera 04

Above the controls are several pieces of data.

In yellow, the text shows whether you are in live view, or watching a recording. If you are watching a recording, this shows the speed at which playback is being displayed.

To the right is the time stamp of what you are viewing (system time in live mode, time stamp on playback). The time stamp of what you are watching is also given above the yellow hash mark on the timeline.

During playback, the channel appears to the right of the time stamp.

# Play/Pause ▶ | |

This button starts the playback playing (or pauses it) in whichever direction is currently set, forward or backward.

# Jump 15 Seconds 🖫 🗐

These buttons jump the recording forward or backward roughly 15 seconds when in playback mode.

# Play Forward/Backward 🗘 🖒

When a recording is playing, you can use the play forward button to toggle playback speed. This varies from 1x-4x when using the web interface, and 1x-8x when using the local interface. The speed is shown in yellow above and to the left of the playback controls. You can also use the play backward button to play at 1x speed in reverse. There are no other speeds available in reverse-play mode.

When the recording has been paused, you can use the use the play forward button to toggle from 1/2x speed down to playback by frame. The speed is displayed in the yellow text. While in playback by frame mode, click on the channel view to advance the video by one captured frame. Note that if any frames were dropped during recording, the time stamp may jump farther than expected.

The play backward button has no effect when the playback is paused.

# Next Event / Previous Event

Clicking these buttons jumps you ahead to the start of the next event in the timeline, or back to the start of the event prior to the one you are watching.

#### Go to Live

This button only appears in playback mode. Clicking it ends playback and returns you to real-time viewing.

# Clip of

This button allows you to extract recordings from a desired span of time.

Click on the Clip button (it turns blue). Move your mouse over the timeline to wherever you want the extracted video to start. Note that as you move your mouse, a yellow time stamp appears above it, allowing you precision control over your start time. Click once to set your start time, then move your mouse to the right and click again to define the stop time.

Once the start and stop times are defined, the system opens up a download window between those times. Select the

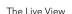

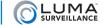

cameras you want, and it saves that clip for those selected cameras.

- In the web interface, the files are saved to the download directory designated under Settings > Configuration
   Configure This Computer.
- In the local interface, the files are saved to an external drive (USB drive or eSATA disk) that you designate.

# Search Results =

This is a shortcut button to grab files from the active camera's timeline. When you click this, a pop-up window appears that lists recordings captured by the active camera, showing 20 results per page.

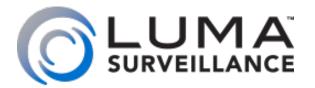

LUM-500 Series **Surveillance Recorder** 

# Using the Remote Control

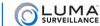

# About the Remote Control

Your Luma recorder can also be controlled with the IR remote control. This uses the live page (see "The Live View" on page 29) and the local interface (see "Local Interface" on page 92).

The remote control requires two AAA batteries (not included) for operation.

Your remote control's buttons have effects tailored to recorder's current activity. These are outlined in the following sections. Buttons that have no effect in a given section are not listed.

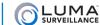

# While in Live View Mode

In live view, you can use the following controls:

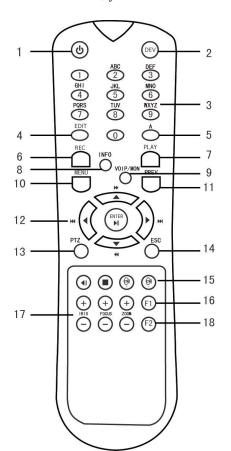

#### 1) Power

This shuts your recorder down. Use the arrow keys and Enter key to confirm your choice.

It will not cut power to the device; you'll have to flip the power switch. This also does not power your recorder up.

#### 2) Dev

This enables or disables the remote control. See "Troubleshooting" on page 47 for more details.

#### 3) Keypad Group

Pressing a number switches the recorder to single-channel view of that camera. If you are switching to a multi-digit channel, don't be too slow entering the number.

# 7) Play

This puts the recorder into playback mode starting at the first recording of the day. Press **Prev** to go back to live mode.

# 10) Menu

Press this button to open the Settings menu. For using the remote control with the settings menu, see "While in Menu Mode" on page 45. For the Settings menu, see "Web Interface" on page 48 or "Local Interface" on page 92.

# 12) Direction/Enter Group

The direction buttons are used to navigate between the different control icons on the live page. The currently selected icon is displayed in blue. The up and left buttons move the selection upward to the previous icon in the cycle, while the down and right arrows move the selection down to the next icon. The selection cycles through the control section, to the camera controls, then the playback, then to the timeline controls.

The Enter button activates the currently selected control icon.

#### 13) PTZ

This opens up the PTZ control panel; see below. You cannot open the PTZ menu when in full-screen mode. Press **Esc** to leave full-screen mode, as well as to exit the PTZ control window.

#### 14) Esc

This toggles the display between full-screen mode and normal mode.

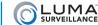

# While in PTZ Control Mode

If the PTZ control panel is open, you can use the following controls:

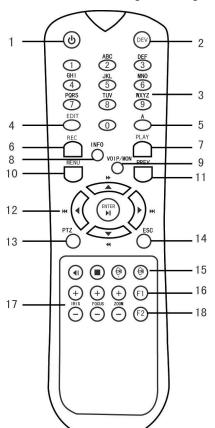

#### 1) Power

When pressed, this exits PTZ mode. Then it shuts down your recorder down. Use the arrow keys and the Enter key to confirm your choice.

It will not cut power to the device; you'll have to flip the power switch. This also does not power your recorder up.

#### 2) Dev

This enables or disables the remote control. See "Troubleshooting" on page 47 for more details.

### 3) Keypad Group

Pressing a key causes the PTZ control dialog to switch to that channel. If you are switching to a multi-digit channel, don't be too slow entering the number.

#### 6) Rec

In PTZ control settings, press the button and then you can call a PTZ preset by pressing a numeric button. If you are switching to a multi-digit preset, don't be too slow entering the number.

#### 9) VOIP/Mon

This causes the zoom level to return to "home" position, which is typically the widest angle.

#### 10) Menu

This starts the camera's wiper, if the camera is so equipped.

#### 12) Direction/Enter Group

The direction keys control the movement of the PTZ camera. The Enter key activates whichever button is currently highlighted in the PTZ control panel.

#### 14) Esc

Press this to close the PTZ control panel and return to live view.

#### 16) F1

This turns the camera's light (if any) on or off.

#### 17) PTZ Control Group

These buttons adjust the camera's iris, focus, and zoom, as labeled.

#### 18) F2

This button switches between the three tabs in the PTZ control panel.

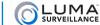

# While in Playback Mode

In playback mode, you can use the following controls:

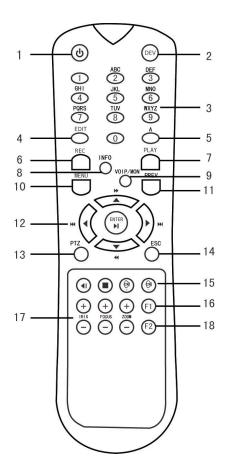

#### 1) Power

This shuts your recorder down. Use the arrow keys and Enter key to confirm your choice.

It will not cut power to the device; you'll have to flip the power switch. This also does not power your recorder up.

#### 2) Dev

This enables or disables the remote control. See "Troubleshooting" on page 47 for more details.

#### 3) Keypad Group

Pressing a number switches the recorder to single-channel view of that camera. If you are switching to a multi-digit channel, don't be too slow entering the second number.

#### 4) Edit

This button opens up the Clip dialog. See "Clip \*\* on page 38 for details on the Clip dialog.

#### 10) Menu

Pressing this button immediately opens the Settings menu. For using the remote control with the settings menu, see "While in Menu Mode" on page 45. For the Settings menu, see "Web Interface" on page 48 or "Local Interface" on page 92.

#### **11) Prev**

This sends you to live mode.

#### 12) Direction/Enter Group

The direction buttons are used to navigate between the different control icons on the live page. The up and left buttons move the selection upward to the next control, which will be shown in blue, while the down and right arrows move the selection down to the next icon. The selection cycles through the control section, to the camera controls, then the playback, then to the timeline controls.

The Enter button activates the currently selected control icon.

#### 14) Esc

This takes you to a full-screen live view of the active channel.

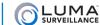

# While in Menu Mode

When you are in any window or menu other than the PTZ control panel, you can use the following controls to move within the menu system, or to edit the contents of a selected text box:

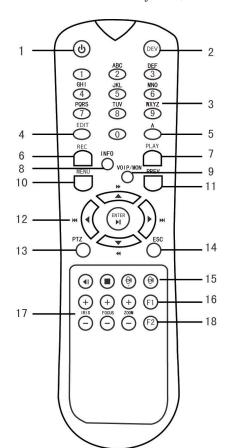

#### 1) Power

This shuts your recorder down. Use the arrow keys and Enter key to confirm your choice.

It will not cut power to the device; you'll have to flip the power switch. This also does not power your recorder up.

#### 2) Dev

This enables or disables the remote control. See the Troubleshooting section for more details.

#### 3) Keypad Group

When you are actively editing a text field, you can use these keys to enter either numbers or letters. By default, they enter lowercase letters, unless you are editing a field that accepts only digits. Press a given key once for the first associated letter, twice for the second, etc., just like texting on your phone.

To get uppercase letters, press the A key. To get numbers, press the A key again. Pressing the A key a third time gets you back to lowercase letters.

## 4) Edit

When an editable field has been selected, shown by a bright yellow bar around it, pressing **Edit** activates that field so you can enter text into it.

While editing a field, this button acts as a backspace button, deleting the last character entered.

When a checkbox has been selected, pressing **Edit** toggles that checkbox from selected to deselected and back.

When a USB or eSATA hard drive has been selected, pressing **Edit** opens that drive. It also opens a selected folder within that drive.

#### 5) A

This button cycles the virtual keyboard between lowercase letters (the default), uppercase letters, and numbers.

To get symbols, you must use the directional arrows to move the selection to the [.,] key on the virtual keyboard, then press Enter.

#### 12) Direction/Enter Group

The **Enter** key activates the control that is currently selected, either activating the button or menu choice, selecting or deselecting a checkbox, or opening a text field for editing.

If clicked within the main window (to the right of the menus and below the tabs), It also shifts the focus to that group of controls so that the arrow buttons navigate within them. Press **Esc** if you want the arrow buttons to navigate the menus and tabs again.

The direction buttons are used to navigate between different fields and items in the menu windows, to select the item you wish to activate.

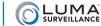

The left and right arrows move you between the main window on the right and the menu options on the left side of the window.

The up and down arrows cycle you through the various options within those areas.

Some menus have tab options at the top of the window; these cannot be reached with the up and down arrows. Press the left and right arrow buttons to cycle between the menu, the tabs, the main portion of the window, and the master control buttons at the bottom. While in the tabs row, you can use either **F2** or the right and left arrows to select the tab you want. Use up or down arrows to exit the tab row.

#### 14) Esc

Pressing this button moves you up to the next highest menu.

#### 18) F2

This cycles through the various tab options, if there are tabs in the main window (and the focus is not on the menus at left).

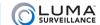

# 

If your remote control is not working, first ensure that there are batteries in the remote control, that they are installed properly (the polarities are not reversed), and that they still have a charge.

Check that the IR receiver is not obstructed, and the front panel is not dirty.

You must aim the remote control directly at the IR receiver in the front panel of the recorder. If you are aiming the remote at the recorder from an angle, the recorder may not receive the signal.

If you are still getting no response after pressing any button on the remote, try the following.

- 1. Right-click the mouse to leave full-screen mode (if necessary).
- 2. Click on the Settings icon.
- 3. Click on Configuration.
- 4. Choose the More Settings tab.
- 5. Just below the device name is the device number for the recorder. The default is 1
- 6. On the remote control, press the Dev button.
- 7. On the remote control, press the numeric key(s) for the recorder's device number.
- 8. On the remote control, press the Enter button.

If there is still no response from the remote, contact technical support.

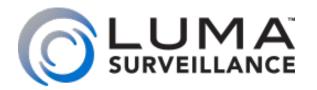

LUM-500 Series **Surveillance Recorder** 

# Web Interface

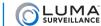

If your system is connected to the Internet, you can access and control your system through a web-based interface. This makes it easy to check your cameras and control your system no matter where you are. As long as you have Internet service, you can access your system.

The web-based interface has four main screens: access, live, log, and configuration.

#### **Getting to Your Access Page**

During setup, your system should have been customized to allow you to access it with an Internet browser, either by its direct IP address or by an easy-to-remember DDNS address such as MyHome.LumaDNS.com. The page should also have been saved as a favorite in your browser. If it was not, see the quick start guide. If you have misplaced this document, it is also available online under your recorder's product page at SnapAV.com.

From the access page, log in with your account name and password. You are automatically taken to the live page.

#### **Live Page**

This page is the main interface of the system, which shows you the screens of all your cameras in matrix view, along with the timeline and other controls across the bottom, and the main menu items along the right side. These controls are all discussed in t"The live view screen is used both by the web interface and by the local interface (using the mouse attached to the recorder)." on page 30.

Click on the Settings icon Settings at right to get to the log page and the configuration page.

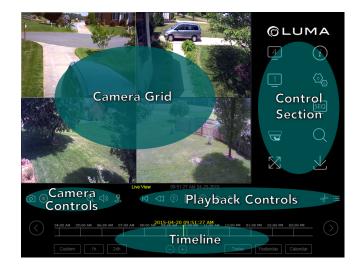

# Log Page and Configuration Page

These are discussed in the next two pages.

#### Informational Elements

The upper right-hand corner of each of these these pages shows your login account name, a logout button, and a help button that gives you the version numbers of your web build and plugin.

In addition, if you are connected to OvrC, you'll see this icon: Cloud Service: Connected. If not, this icon will be grayed out and say "Not Connected."

# **Logging Out**

When you are done, be sure to log out, especially if you are on a shared computer.

From the log and configuration pages, log out by clicking **Logout** in the upper right-hand corner next to your account name. Logging out in this manner takes you back to the access page.

From the live page, go to the configuration page and log out from there, as discussed above.

We recommend that you do not just close the tab; certain browser settings might keep the session open even though the tab has been closed, which is a security and privacy risk.

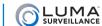

# Log Page

This section provides an easily accessed list of events as recorded by your system. The list is initially blank, and remains so until you execute a search.

The columns in this list give, in order:

**No.:** An arbitrary number assigned by the system.

**Time:** The time stamp showing when the event began.

**Major Type:** The broad category of event.

**Minor Type:** The specific subtype of the major type of event listed.

Channel No.: The channel number of the camera involved. If no camera was involved, this remains blank.

**Local/Remote User:** This shows whether the user involved (if any) was at the DVR/NVR and using the mouse or remote control to use the recorder, or if the user logged in remotely.

**Remote Host IP:** If the system as accessed remotely, this shows the IP address of the user's computer. If this shows 0.0.0.0, it means that the user was local to the system (that is, using the mouse or the remote control).

If there are a lot of event results shown, you can use the page navigation controls at the bottom to access events not shown.

#### Filtering the List

To the right of the event window is the Search Log area, where you can set filters to search for the sorts of events you want to look at.

You can select one selection from the Major Types drop-down menu, or leave it as is to view all events.

Once you have selected a major type, you can select a specific sort of operation from the Minor Type drop-down menu. The lets you narrow the search within the selected major grouping.

Below those, you can select the start and stop time for your search.

When you click on one of these, it opens a pop-up with a calendar on top, and a time stamp at the bottom. You can click on any date to select it.

To set the time, you can click on the hour, minute, or second entry to set it. Hours are given in 24-hour time. Minutes and seconds are provided in increments of 5, but when one of these is selected, you can also adjust them up and down by one by using the arrows at the right side of the time display.

You can also use the Quick Selection button at the bottom left to make a time grab from the last minute in 15-second intervals with a single click.

Press **OK** or click away from the dialog to accept your selection.

Once you have set all your parameters, click the **Search** button to apply the filters.

If you press the **Save Log** button, the log of your current search is saved directly to your PC (not to the recorder). This opens a standard file-saving dialog box for your system.

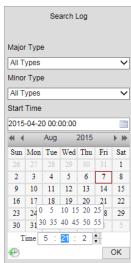

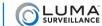

# Configuration Page

This page is a more efficient version of the controls that are available when using the recorder through the local interface. Not only is the web interface easy to use, but you don't have to be standing at your recorder to use it.

Each menu option is given in the following sections, alphabetized by the name as given in the left-side menu.

| Common 10015                       | 54        |
|------------------------------------|-----------|
| Arming Schedule Tool               | 52        |
| Linkage Control                    |           |
| -                                  |           |
| Advanced (under Device Parameters) |           |
| Enable Overwriting                 |           |
| Packet Time                        | 56        |
| Boot Delay                         | 56        |
| Alarm Output Delay                 |           |
| Disable Remote Control             | 56        |
| Advanced (under HDD Management)    |           |
| ,                                  |           |
| Advanced (under Network Settings)  | 30        |
|                                    |           |
| Alarm Host Port                    |           |
| Multicast Address                  |           |
| Enable Virtual Host                |           |
| Virtual Host Port                  |           |
| Enable Telnet                      | 58        |
| Alarm Input                        | 59        |
| Alarm Area                         |           |
| Schedule Tab                       |           |
| Linkage Method Tab                 |           |
|                                    |           |
| Alarm Output                       |           |
| Alarm Area                         |           |
| Schedule Area                      | 60        |
| Basic Settings                     | 61        |
| Channel Zero                       | 62        |
| Configure This Computer            | 63        |
| Communications                     |           |
| Default Save Folders               |           |
| DDNS                               |           |
|                                    |           |
| Device Information                 | 66        |
| Display Settings                   | 67        |
| Display Settings Area              |           |
| OSD Settings Area                  |           |
| Email                              |           |
|                                    |           |
| Authentication Settings            |           |
| Define Recipients                  |           |
| Helpful Links                      | 68        |
| Exception                          | 69        |
| Holiday Settings                   | 70        |
| HTTPS                              | 71        |
| IP Camera                          | 72        |
| The Table Section                  |           |
| The Modify Window                  | 70        |
| Ouick Add                          | 7.2<br>72 |
|                                    |           |

| Local Display Output                    | 73         |
|-----------------------------------------|------------|
| Maintenance                             | <b>7</b> 4 |
| Restoration Commands                    |            |
| Config Files                            |            |
| Remote Upgrade                          |            |
| Motion Detection                        |            |
| Area Settings                           |            |
| Arming Schedule                         | 75         |
| Linkage Method                          |            |
| NAT                                     | 76         |
| NetHDD                                  | 77         |
| Port                                    | 78         |
| Privacy Mask                            | 79         |
| PTZ Settings                            | 80         |
| RS-232 Serial Port                      |            |
| Schedule Settings                       | 82         |
| Record Tab                              | 82         |
| Capture Tab                             |            |
| Snapshot                                |            |
| Timing<br>Event-Triggered               |            |
| SNMP                                    |            |
| TCP/IP                                  |            |
| NIC Settings                            |            |
| DNS Server                              |            |
| Text Overlay                            | 86         |
| Time Settings                           | 87         |
| NTP                                     |            |
| Manual Time Sync                        |            |
| Enable DST                              |            |
| User Management                         |            |
| Editing a User                          |            |
| Deleting a User                         |            |
| Video Loss                              | 89         |
| Arming Schedule                         |            |
| Linkage Method                          |            |
| Video Settings                          | 90         |
| Camera and Stream Selection<br>Settings |            |
| Video Tampering                         |            |
|                                         |            |
| Area Settings                           |            |
| Arming Schedule                         | 91         |

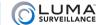

#### Common Tools

Two key tools are used in several places throughout the web interface: the arming schedule tool and the linkage control. For your convenience, these are described here.

#### **Arming Schedule Tool**

The scheduling tool used throughout the web interface, by ""Schedule Settings" on page 82, ""Motion Detection" on page 75, ""Video Loss" on page 89, ""Video Tampering" on page 91, ""Email" on page 68, ""Alarm Input" on page 59, and "'Alarm Output" on page 60. It operates the same way across all of these menu items.

The main portion of the window shows the current schedule for the selected camera or device. Each box covers one hour of time (with a dotted line at the half-hour mark), and is color-coded to show the scheduled activity. See the activity key to the right for explanation; white means the camera or device is not enabled during that time.

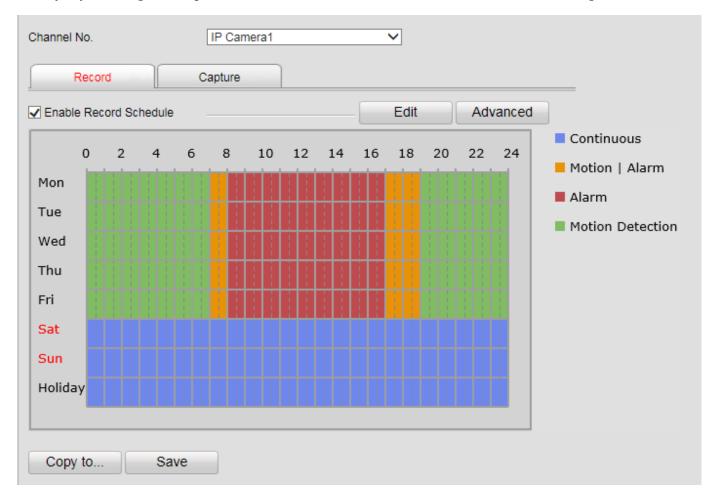

To adjust a schedule, first use the selector (if necessary) at the top to choose the camera (Channel No.) or alarm (Alarm Input No. or Alarm Output) that you want to adjust, then press the **Edit** button at the top right of the schedule display.

If Edit is disabled, you need to click the checkbox to the left to enable the service that you are adjusting.

When you click **Edit**, a new window opens, as shown on the following page.

The days of the week are shown as tabs across the top. There is also a tab labeled Holiday if one or more holidays have been enabled (see "Holiday Settings" on page 70). Select the tab for the day you want to edit.

You can click **All Day** to have one activity applied to the entire 24-hour period of that day, or you can click **Customize** to define behavior by time brackets over the course of the day.

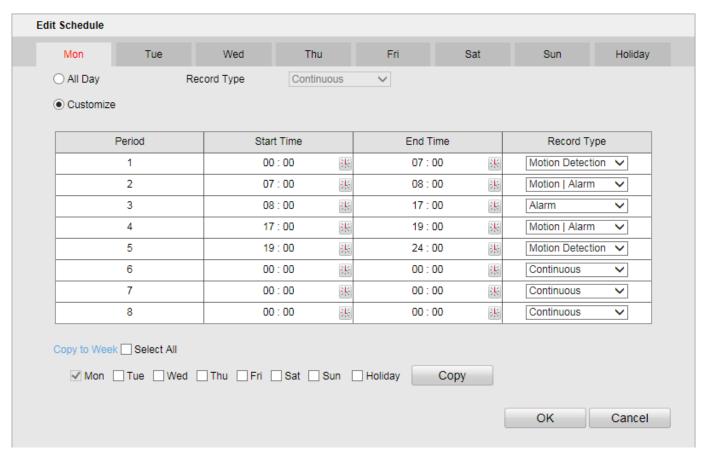

When customizing, you can schedule up to eight different segments of time, and define the activity for each segment. By default, the first segment runs from 00:00 to 24:00, making the device use the activity all day. To edit a time segment, click on the clock button at the right of the box and enter the new time. Click on the clock again to accept the edit. Once you've set your desired start and stop time, select the activity from the list to the right.

Be sure to fill the entire 24-hour period so that there are no lapses; schedules are inactive unless assigned. Schedule gaps smaller than ten minutes may be hard to see, especially if they occur at the top of the hour.

Once you have detailed the entire schedule, you can copy the schedule that you have defined for that device (only) to other days. At the bottom of the window, use the checkboxes select the weekdays to which you want the schedule to apply. You may select days individually, or click **Select All** to have it apply to all days. When you click the **Copy** button, the system applies the schedule to the selected days, erasing any previous schedule settings that may have been there.

Click **OK** to accept all your edits and leave the window, or **Cancel** to discard all edits and exit.

For camera schedules, once you have set up one camera the way you like it, you can copy its schedule to other cameras. On the main screen, press **Copy to...** at the bottom, select the cameras that you wish to use the same schedule, and press **OK**. This will overwrite their schedules with the new one.

When you are satisfied with the schedule, be sure to click **Save**, and check that you get the Save succeeded. message before going to another menu.

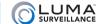

#### **Linkage Control**

Linkages have your surveillance system take action when an event occurs. Examples include locking a door when a motion is detected, activating a light when a door is opened, or alerting key personnel when a camera loses contact.

Linkage is used with "'Motion Detection" on page 75, "'Video Loss" on page 89, "'Video Tampering" on page 91, "'Alarm Input" on page 59, "'Alarm Output" on page 60, and "'Exception" on page 69. It operates the same way across all of these menu items.

Always remember to click **Save** before leaving this screen.

#### **Normal Linkage**

This makes the system take an action when triggered.

**Full Screen Monitoring**, when checked, has the system bring the selected camera to full-screen view mode (for example, when motion is detected).

**Audible Warning** makes the unit beep, which is only valuable if a person is likely to be nearby to hear it.

**Notify Surveillance Center** is not functional at this time. It is included for forward compatibility.

| Normal Linkage               |
|------------------------------|
| Full Screen Monitoring       |
| Audible Warning              |
| ☐ Notify Surveillance Center |
| Send Email                   |

Send Email sends an alert if your email protocol has been configured. See "E"Email" on page 68.

#### **Trigger Alarm Output**

This column has your recorder and/or cameras activate external alarms. The A alarms are activated by your recorder. The arrows point to which connection you wish to activate (e.g., *A*->2 means your recorder triggers alarm #2).

Camera alarms are numbered by the camera channel, with a prefix that is set by the camera manufacturer (Luma cameras use D as a prefix). Most cameras can only trigger one alarm, but some can trigger either or both of two (e.g., D4->2 means the camera on channel 4 triggers its second alarm circuit).

| Trigger Alarm Output |
|----------------------|
| A->1                 |
| A->2                 |
| _D1->1               |
| _D4->1               |

Note that camera alarms are only available on IP cameras (and thus not available on DVRs).

#### **Trigger Channel**

When an alarm is triggered, this determines which cameras get activated to an event state (and therefore, presumably, recording actively and at a higher frame rate). The cameras are numbered by channel. By default, the selected camera activates and the others do not.

| Trigger Channel |  |
|-----------------|--|
| <b>☑</b> D1     |  |
| _D2             |  |
| □D3             |  |
| □D4             |  |

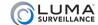

#### **PTZ Linking**

This allows you to set your cameras to specific behaviors once an event has been detected. For example, when a door is opened, you could move a camera to a preset orientation that focuses on that door. Select the camera that you want to trigger, choose whether you want that camera to move to a preset or begin a pattern or patrol, then choose the proper preset, patrol, or pattern number,

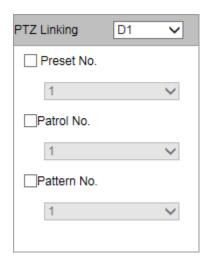

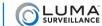

# Advanced (under Device Parameters)

This is a catch-all category.

After adjusting your settings, be sure to click Save before switching to another window.

#### **Enable Overwriting**

If this box is checked when the hard drives on the network become full of archived surveillance footage, the system automatically begins overwriting the oldest files with new ones. This allows your system to operate continually, but does put older data at risk.

If this is not selected, then old recordings must be deleted manually. The disadvantage is that if your hard drives become full, no further information is recorded.

#### **Packet Time**

This option is only available on NVR models.

By default, as your recorder saves surveillance files, it closes the file when it reaches 1 GB in size, then continues recording in a new file. If you wish, you can set a different maximum file size by run time. Enter a number here (from 1–300) to limit individual recording files to that number of minutes, or 1 GB, whichever comes first.

#### **Boot Delay**

If your recorder is attached to a network, you can purposefully delay its boot time to ensure that your network drives and router finish booting up before your recorder does. If the recorder boots before your network drives or router are ready, it will not recognize that it is on a network. This setting thus helps your system recover gracefully from, for example, a power outage.

This defaults to zero. Determine your best setting by testing it.

# **Alarm Output Delay**

Use this to set the delay between when an alarm is triggered and when the action based on that event starts. For example, if an alarm is triggered when a door is opened, you may want to give an employee five seconds to enter a security code before responding.

#### **Disable Remote Control**

Clicking this disables the use of the IR remote control provided with your unit.

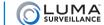

# Advanced (under HDD Management)

Enabling HDD sleeping saves on power usage when nothing is being recorded. The hard drive stops spinning when it is not in use. Internal buffers should prevent any loss of data while the hard drive spins up again to continue recording.

Be sure to click **Save** if you change this setting.

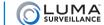

# Advanced (under Network Settings)

This catch-all category holds a variety of commands.

#### **Alarm Host IP**

This entry is not currently used. It is included to make your recorder forward compatible with a central monitoring service (CMS).

#### **Alarm Host Port**

This feature is not currently used. It is included here for future compatibility and upgrades, which will enable your recorder to contact your central monitoring system.

#### **Multicast Address**

If you need to have multiple simultaneous connections for streaming your surveillance, contact your IT administrator for this address. Multicast creates an Internet broadcast, and anyone with the proper address can grab the stream, including someone who got the address illegally.

#### **Enable Virtual Host**

This feature is only available on NVR models.

Virtual hosting allows for multiple NVRs at a site, as well as remote access and management of IP cameras directly connected to your NVR through the system's IP address.

#### **Virtual Host Port**

This feature is only available on NVR models.

The virtual host port (VHP) must be set to a value from 60000-65000.

Each camera connected to your NVR gets a unique port number created by adding (not appending) its PoE port number to the base VHP number. For example, if your VHP is 62200, then the camera at channel 4 has the port number 62204. This assigned port(s) is shown under **Camera Management > IP Camera** under the Connect column.

You must configure port forwarding to the NVR for the appropriate range of port numbers in order to access the directly connected IP cameras

If multiple NVRs are on the same network, each must be set to a unique Port that does not conflict or overlap with the others, including the port numbers for all directly attached cameras. For example, with a 8CH and 16CH NVR on site, the 8CH could be set to 64000 (using ports 64001-64008 for the cameras), and the 16CH could be set to 64100 (using ports 64101-64116 for the cameras).

#### **Enable Telnet**

This advanced feature should remain disabled, as it is a security risk. Do not enable it unless directed to do so by Luma technical support during troubleshooting.

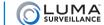

# Alarm Input

This option does not appear on 4-channel DVR models.

This is where you set up the various alarms that may enter your system (for example, an alarm for a door opening). Be sure to click **Save** before leaving this page.

#### Alarm Area

The Alarm Input No. selector lets you choose to configure a specific trigger signal entering your recorder or any of its alarm capable cameras. In this selector, A refers to an auxiliary alarm port on your recorder, while each camera is listed by its IP address. For example, A<-3 refers to the alarm trigger line entering input #3 on your recorder, while 192.168.92.11:80<-1 refers to the alarm going into input #1 of the camera at that IP address.

IP Address gives the camera's address when the camera's alarm is selected.

Alarm Type lets you designate whether the alarm circuit is normally open (NO) or normally closed (NC).

Alarm Name is a custom field that you can use to specify exactly which alarm it is (e.g., South Freight Door).

#### **Schedule Tab**

The main portion of the schedule tab shows the schedule for the selected alarm. This lets you know when the selected alarm input will be active. Each box covers one hour of time (with a dotted line at the half-hour mark), and is color-coded to show the alarm's scheduled activity (blue means active, white means inactive).

To adjust the schedule, press Edit at the top right. If you need help, see "Arming Schedule Tool" on page 52.

#### **Linkage Method Tab**

This tab helps you set up the camera to take action when an event occurs, like activating a siren, locking a door, or alerting key personnel. Despite its appearance, this is not a table; it's just an arrangement of three columns.

For help, see "Linkage Control" on page 54.

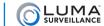

# Alarm Output

This option does not appear on 4-channel DVR models.

These settings add extra actions to the end of an alarm being triggered.

Be sure to click **Save** before leaving this page.

#### Alarm Area

The **Alarm Input No.** selector lets you choose to configure a specific trigger signal entering your recorder or any of its alarm capable cameras. In this selector, *A* refers to an auxiliary alarm port on your recorder, while each camera is listed by its IP address. For example, "A<-3" refers to the alarm trigger line entering input #3 on your recorder, while "192.168.92.11:80<-1" refers to the alarm going into input #1 of the camera at that IP address.

IP Address gives the camera's address when the camera's alarm is selected.

**Default Status** is typically low level, or normally open.

**Triggering Status** shows how the alarm operates. Pulse means the alarm triggers when it is closed, then it flips open again. Thus it fires once to trigger the alarm.

**Delay Use** this to set a pause between when an alarm is triggered and when the action based on that event starts. For example, if an alarm is triggered when a door is opened, you may want to give an employee five seconds to enter a security code before responding.

The Alarm Name is a custom field that you can use to specify exactly which alarm it is (e.g., South Door Buzzer).

#### Schedule Area

The main portion of the window shows the schedule for the selected alarm. This area lets you know when the selected alarm output will be active. Each box covers one hour of time (with a dotted line at the half-hour mark), and is color-coded to show the alarm's scheduled activity (blue means active, which means inactive).

To adjust the schedule, press **Edit** at the top right. If you need help, see "Arming Schedule Tool" on page 52.

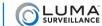

# Basic Settings

This section allows you to set basic functionality for your hard drives.

At the top is a table showing all of the hard drives on your network, their availability to the recorder, as well as other data that may be of interest. You can click on any hard drive to change its properties, or click multiples for a group edit.

R/W, or read-write, is the standard mode of operation. The recorder can use this hard drive normally to record surveillance.

**Read-only** means the drive is an archive. The recorder can access files stored on that drive, but cannot write files on that drive. Thus files on that drive are protected against being overwritten. In order to add files to an archive drive, you must either change it briefly to read/write, or use some network method to back up files to this drive.

**Redundancy** makes the drive an automatic backup drive. The system automatically makes a copy of everything it records and saves it onto the redundant drive.

When you press Set, the changes that you have specified are made.

From this window, you can also initialize the hard drives. To do so, select them either individually or with the Select All box, and then press **Format**. Note: This removes all data from all selected hard drives, and cannot be undone!

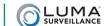

# Channel Zero

#### This menu option is only available on 8-channel recorders.

Channel-zero takes all of the cameras directly attached to your system and converts their various signals to a single image stream. This makes it easier to view the aggregate stream on your mobile device. It is not used for either your local interface or the web interface.

You may view channel zero using your control system or your mobile app. On the mobile application, channel Zero can be only be viewed on the ninth grid location.

If you check **Enable Channel-zero Encoding**, it activates the controls on this page.

You can then set the maximum bitrate in kilobits per second, as well as the maximum frame rate for your system The mode cannot be edited.

Click **Save** before leaving this page.

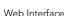

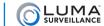

# Configure This Computer

This menu item defines the standard settings used by your computer when it accesses your recorder via the web interface. Each computer has its own customized settings; these settings are stored locally on each computer. However, because they are stored locally, these settings are used for whichever Luma system you access with that specific computer.

After adjusting your settings, be sure to click Save before switching to another window.

#### Communications

The top five options determine how the video is transferred to your system.

#### **Protocol**

TCP checks the network connection state and favors preserving data. It places less importance on transmission speed. This can result in lag, but is more stable and reliable. We strongly recommend TCP whenever remote access is required.

UDP favors sending data quickly. It places less importance on preserving data. It is faster than TCP, but should only be used with strong, reliable network connections. We recommend UDP only on isolated networks and VLANs. Do not use UDP when remote access is required.

#### **Stream Type**

This setting determines the quality of the video sent to your PC.

Main stream means your system always sends your PC the highest resolution video. This is a bandwidth hog.

Sub stream is a lower resolution and eases the strain on your system, but does not provide the same detail.

Mixed stream uses sub stream for multi-channel viewing (where high definition is wasted on the small screens) but switches to main stream when you're viewing a single camera. We recommend mixed stream for best performance.

#### **Image Size**

This lets you set the aspect ratio of your PC screen to minimize image distortion.

Auto-fill detects your browser's aspect ratio and gives you the best fit. It distorts the image as needed to fill the camera channels completely. If the distortion is too great, you can manually set the aspect ratio to either 4:3 or 16:9; note that fixing the aspect ratio may result in gray bands appearing in the channel to fill the unused space. Alternatively, you can adjust the browser window itself for best appearance. We recommend this setting.

#### **Record File Size**

Select the largest file size you want to download. Files larger than this will be split into several smaller files.

#### **Live View Performance**

These settings determine how you want to handle real-time monitoring from a remote PC.

Shortest Delay sacrifices smoothness for immediacy. The view updates when a single frame has been buffered.

**Real Time** gives you more smoothness at the expense of a little speed. This view updates when three frames have been buffered.

**Balanced** updates when six frames have been buffered, so it gives a smoother rendition with fewer pauses. This is our recommended setting.

**Fluency** gives you the smoothest playback, but at the cost of timeliness. Buffering times (15 frames) and therefore viewing delays are highest at this setting.

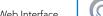

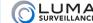

#### **Default Save Folders**

The bottom four boxes specify where specific file types should be saved when created or downloaded by this remote PC. These files are saved to the PC, not to a hard drive on the network system. You cannot edit the file paths in the text boxes. Instead, click **Browse** to navigate to whichever folder you want to hold the saved files.

**Save record files to** is the path for those files that you record manually from the live view, while accessing the system from this remote PC. (You cannot record from playback, since those are already recorded, and can be downloaded.)

Save snapshots in live view to is the path for photos that you manually grab in live view.

Save snapshots when playback to is the path for photos that you manually grab when reviewing saved recordings.

Save downloaded/clips files to sets the export directory to the local PC that is used by the export function in the Live page.

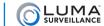

#### DDNS

This allows you to connect to your surveillance system from anywhere, via the Internet, using a web address that's easy to remember.

Click on Configure the Recorder > Network Settings > DDNS.

Click the box labeled **Enable DDNS**, then choose a type from the **DDNS Type** menu. Next, choose a server address. We recommend WirepathDDNS and ns2.lumadns.com.

Enter your desired domain in the **Domain** box. This creates a personalized server address, which is shown under **Device URL**.

If someone has already registered your desired domain, the system adds a unique ID (typically two to four digits) to your domain. If you do not like these digits, try another domain or server address.

Example: If you choose the domain *myhome* (as shown), your system's URL would be myhome.LumaDNS.com. If someone already has *myhome*, then your system's URL would be something like myhome13.LumaDNS.com.

Click **Save** to finalize the settings here.

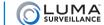

# Device Information

This item allows you to rename your recorder, as well as assign it a new ID number (useful for setting network parameters).

After adjusting your settings, be sure to click **Save** before switching to another window.

The rest of the data provided in this window are provided for reference purposes. This is the place to check when you want to know which firmware your system is running.

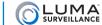

# Display Settings

This option is only available on DVR models.

Here you control the data that appears on each camera's screen.

#### **Display Settings Area**

**Channel No.** lets you choose which camera (channel) you want to adjust.

**Camera Name** allows you to give the camera a descriptive title, for example its area of surveillance ("Second Floor Hall"). This box can only be edited if the Display Name box (under OSD Settings) is checked.

The live view screen shows what the camera's display looks like (as well as what the camera sees at the moment). The data shown using the items to the right are displayed in red.

At the bottom, the Copy to... button allows you to copy the current camera's settings to other cameras on the system.

Be sure to click Save before exiting, otherwise you'll lose whatever customization you have made.

#### **OSD Settings Area**

These let you customize the on-screen display (OSD) of the camera's information. You can click and drag the red OSD text boxes to position them as desired.

Display Name: This adds the camera name to the screen. You must name the camera if this setting is enabled.

**Display Date:** This adds the system's time stamp to the screen.

Display Week: Checking this box adds the weekday to the date display.

**Time Format:** Select whether you want the time shown in 12-hour (a.m./p.m.) or 24-hour time. This setting only affects on-screen display, not other system settings.

**Date Format:** Here you set the structure of the date display on the camera. This setting only affects on-screen display, not any other system settings.

Display Mode: Choose whether OSD text is displayed as opaque or translucent, as well as flashing or static.

**OSD Size:** This changes the size of the text on the screen; smaller numbers result in smaller text.

When you are done with all the changes you want to make for a given camera, press the Save button and ensure you get the Save succeeded. message.

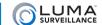

#### **Email**

This section sets the recorder up to send email alerts when desired. Note that these settings may not be enough: you may need to change your email security settings to allow your recorder to send email alerts. Refer to the documentation provided by your email provider for further information.

Be sure to click **Save** when you are done with the page.

#### **Authentication Settings**

Click the Authentication box at the top of the page if you are required to do so by your email provider.

Enter the user name and password for the email account that will be used to send the alerts. This is needed to log in to the outgoing email server. You may also need to adjust your account security settings on the provider side.

#### Customize the Email

Refer to your email provider's documentation to enter the proper SMTP server and port, and to see if you need to enable SSL and/or TLS. You may also need to adjust your email account settings on the provider side.

Interval sets how often the recorder sends updates with attached snapshot images to the email address.

Attached Image sets the recorder to include a photo of the incident in the email notification it sends.

The sender and sender's address boxes let you edit whom the message appears to be from. The sender should be Luma Surveillance Recorder or something similar.

#### **Define Recipients**

You can define up to three people (or distribution lists) to receive these email alerts, and customize how they receive them. Select a recipient number in the Choose Receiver menu, then enter that person's name and email address in the fields immediately below.

**Enable Mail Interval** sets a minimum time that the recorder observes before sending notifications. After the amount of time has elapsed, the recorder sends a log of all activity since the last email.

The button labeled **carrying the link to open the Mobile App** includes a hyperlink in any email that it sends. When clicked, the link automatically opens the Luma mobile application so you can control your system remotely. Visit your device's application store for more information on the Luma mobile application.

**Enable Schedule** allows you to limit the times that the recipient gets alert emails.

When you click this checkbox, a schedule area opens below. The main portion of the window shows the schedule for which mailing is enabled. Each box covers one hour of time (with a dotted line at the half-hour mark), and is color-coded to show whether or not emailing is allowed (blue means ves. white means no).

To adjust the schedule, press the **Edit** button at the top right. For more, see "Arming Schedule Tool" on page 52.

Click **Test** to get a trial email sent to the currently selected recipient.

# **Helpful Links**

You can set your system to send emails for any of a number of reasons, including

- Alarms (triggered by other security devices attached to your system): see "Alarm Input" on page 59.
- Exceptions (non-surveillance issues): see "Exception" on page 69.
- Motion Detection (if the camera sees something moving): see "Motion Detection" on page 75.
- Video Loss (if a camera loses power or connection): see "Video Loss" on page 89.
- Video Tampering (if someone blocks a camera's view): see "Video Tampering" on page 91.

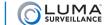

# Exception

Here you set how the recorder responds to non-surveillance concerns.

This page uses a truncated version of the linkage tool. If you need help, see "Linkage Control" on page 54.

The various types of exceptions are explained here:

**HDD Full:** If your hard drives becomes full, and you have not enabled file overwriting (see "Advanced (under Device Parameters)" on page 56), you cannot record new surveillance video.

**HDD Error:** This indicates that a hard drive has returned any type of error code to the recorder.

**Network Disconnected:** If your recorder finds it cannot access your network router, it sends a notice. Of course, aside from local alarm warnings, the notice will be delayed due to the lack of a network connection.

**IP** Address Conflicted: If you accidentally end up with two items attached to your network that have the same IP address, this will inform you.

**Illegal login:** This is an attempt to log in with an incorrect user name/password combination, and is either a sign of a typo on the part of a user, or a hack attempt.

**Record/Capture Exception:** This exception triggers when your hard drive runs out of space, or fails to write for some other reason.

**Resolution Mismatch:** This warns you when the input resolution is smaller than the camera's configured recording resolution.

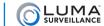

# Holiday Settings

This screen lets you specify up to 32 different holiday times. Holidays are used by your camera's scheduling tools to define different camera behavior on special days (e.g., holidays, planned vacations, open houses, etc.).

The holiday chart shows the name and date(s) of each holiday, as well as whether or not it has been enabled (disabled holidays do not affect your system's performance).

To edit a holiday, click the pencil icon to the right. This brings up a small dialog box.

Enter the holiday's name in the box, and enable it (if desired).

- If the holiday is on a fixed date (e.g., New Year's Day is always January 1st), then choose By Month from the Type selector, and select the start and end dates. A holiday starts at 12:00 a.m. on the start date, and ends at 11:59 p.m. on the end date, so it's okay for a holiday to start and end on the same day.
- If the holiday has a floating schedule (e.g., Thanksgiving is the fourth Thursday of November in the USA and the second Monday of October in Canada), then select By Week from the Type dropdown. This lets you specify the month, week of the month, and day of the week that the holiday begins and ends.
- For holidays that are not scheduled by the civil calendar (e.g., Easter, which can take place in March or April), you'll just have to edit the holiday dates each year.

Once you enable one or more holidays, be sure to set the camera behavior on holidays. Holidays affect s"Schedule Settings" on page 82), m"Motion Detection" on page 75), v"Video Loss" on page 89), v"Video Tampering" on page 91), a"Alarm Input" on page 59) and a"Alarm Output" on page 60).

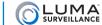

#### **HTTPS**

This is disabled by default.

If you create an HTTPS certificate, click **Save** to preserve your work.

We recommend that you create a certificate using the local interface, or using the web interface from within your network (rather than remotely) so that you do not risk locking yourself out of the system!

First, forward the HTTPS port (default 443) on your router.

Next, decide whether you want to do a self-signed certificate or file a certificate request, and click the appropriate button.

#### Self-signed Certificate

Fill out the required data for the security certificate. This includes the standard two-letter Internet code for your country (use US for the United States, and CA for Canada).

Once you have created your certificate, click **Enable HTTPS**. You can now connect securely.

#### **Certificate Request**

Fill out the required data for the security certificate. Then you have to send it off to your certificate authority. Click **Download** to save the certificate request to your machine, then email the file to your preferred certificate authority.

If you cannot find your saved certificate request, this means that some system setting is preventing you from viewing it. Try saving the certificate request file to a flash drive or other external media. Alternatively, save another copy of the request, but, before you save it, locate the older request on your system (it should be visible) and open it by right-clicking on the file from with the save-file dialog. Either of these solutions should solve the problem.

Once you have your certificate, you can click **Enable HTTPS** to begin using it.

## IP Camera

This menu item is only available on NVR models.

#### The Table Section

This screen displays all cameras that are connected to the recorder either through a direct connection or over the local area network.

**Channel No.** (the leftmost column) shows the camera's channel on the NVR.

IP Camera Address shows what address the camera is currently using. If DHCP is enabled, this could change.

**Channel No.** (the leftmost column) shows which internal channel the camera is using. This will usually be 1, but can be changed on a camera with a multi-channel encoder.

**Management Port** shows the port for that individual camera.

Status shows the camera's current condition. You may need to refresh the view after making a change.

Protocol shows which communication standard the camera is using.

**Connect** only appears if at least one IP camera is directly attached to the NVR. If so, then this column appears and shows a link that can be used to access that camera directly. These are local links; they can only be used from within the system unless proper port forwarding has been set up.

#### The Modify Window

You can use the **Modify** button to edit the cameras. Select a camera by clicking on its line entry, click **Modify**, then set the adding method (at the bottom) to manual. This allows you to edit all facets of the camera. If you set the adding method to plug and play, you cannot edit any other entry.

IP Camera Address lets you change the camera's address to remove any duplication.

Protocol sets the communication standard used by the camera. See your camera's documentation for details.

**Management Port** shows the port for that individual camera.

**Channel No.** shows which internal channel the camera is using. This will usually be 1, but can be changed on a camera with a multi-channel encoder.

User Name, Password, and Confirm are all used for logging into the camera itself.

Transfer Protocol allows you to set the protocol to TCP, UDP, or Auto, which lets the system decide which is best.

**Management Port** shows the port for that individual camera.

When finished, click Save to keep your changes, or Back to discard them.

#### Quick Add

Clicking **Quick Add** searches the local network for all cameras and lists them by IP address. The recorder scans for cameras on your network and lists them all. One at a time, select the camera you wish to add by clicking on its radio button, clicking **OK**, selecting its channel, and then clicking **OK** again.

You can press **Cancel** to leave without making changes. In the main dialog for quick add, you'll need to use the scroll button to move to the right to reveal the cancel button.

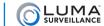

# Local Display Output

These options let you choose the appearance and operation of the video monitor that is plugged into the recorder.

Set the Local Display Output drop-down menu to HDMI/VGA, then select your monitor's resolution from the HDMI/VGA Resolution selector. If you are unsure of the resolution of your monitor, set the local display output to Auto.

Note that some HDMI displays, when using the HDMI output, use an overscan setting. This prevents digital noise from being displayed at the edges of the screen for digital broadcast television. You may need to change this setting to ensure the entire live page of the recorder is displayed on the local display.

As always, click Save before moving to another window.

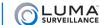

# Maintenance

These commands all keep your recorder running smoothly.

#### **Restoration Commands**

**Reboot** restarts the device. This may be necessary if you've had a network outage and your recorder can't locate your network router.

**Restore** reverts the system to its default values and settings, however it keeps the data required for network settings and user accounts. This command does not remove recordings from the hard drives.

**Default** clears all your settings and returns the unit to its factory status. This command does not remove recordings from the hard drives.

# **Config Files**

The next sets of controls allow you to import and export configuration files, moving them between systems.

Import/Export Config File lets you transfer files between Luma Surveillance and Wirepath Surveillance systems.

Import/Export IPC Config File commands let you transfer your IP camera configuration files between systems.

To import a configuration file, click **Browse** and use the standard navigation dialog to locate the desired file. Once you've located it, its path shows in the text box. Press the **Import** button. The Status entry shows the progress of the upload.

To export a config file, click **Export** and use the file-saving dialog.

We strongly recommend that you export your configuration settings before making any changes. It is a very useful backup tool; if you keep an archive of dated configuration files, it will be easy to restore your system as needed.

# Remote Upgrade

This section lets you upgrade your system to the latest firmware without having to be physically at your device. To upgrade your recorder via its USB port, see "Local Upgrade Tab" on page 120.

You must first download the new firmware to your computer. Be sure to download the file that matches the number of channels for your device. You cannot upgrade your system directly from the Luma servers.

Once you have downloaded the firmware update to your local computer, click **Browse** and navigate to it. DVR files have a .dav extension, while NVR files have a .mav extension. Once you have selected the firmware update file, its path shows in the text box. Be sure to select the proper file; nothing prevents you from upgrading to an older file.

Click **Upgrade**. While you are upgrading, the system locks you out of navigating the configuration menus. You can track the update status of the upgrade to the right of the status label. Once the upgrade reaches 100%, the recorder reboots itself (you should see the word *Rebooting* appear near the center of your screen). When it has finished rebooting, it unlocks the configuration menus and you can resume operations.

During an upgrade, if you click on either the log or live page, the upgrade aborts and the system returns to normal operation without the upgrade. If the upgrade hangs for some reason, the upgrade gets safely aborted but the system does not automatically unlock the configuration page. Just click over to the log or live page to resume operations.

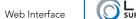

# Motion Detection

This window let you set the parameters of where your camera looks to detect motion (for example, you can have it detect motion on the client side of a teller's window, and not on the teller's side).

Whenever you make changes to your settings, click **Save** before switching to another camera or tab.

#### Camera Selection

**Channel No.:** This selects which camera you are editing.

**Enable Motion Detection:** Check this box to set up motion detection on the selected camera, or uncheck it to disable motion detection.

### **Area Settings**

This defines the areas in which motion detection is used.

Draw Area / Stop Drawing: This button helps you set up the parameters for motion detection.

By default, all cameras are set up to use motion detection over the entire camera frame. If you want to use less than the whole frame (for example, excluding the fish tank), you must first click **Clear All** to remove the default setting.

You can designate up to three rectangular areas for the camera to use for detection motion. These areas may overlap. To create a rectangle, press **Draw Area**, then click-and-drag your mouse across the live feed. You can also move a rectangle by clicking inside it and dragging it around. When you are done, click **Stop Drawing**. If you make a mistake, click **Clear All** and try again.

If you are getting no visible response from the system when trying to draw an area, click **Clear All** and try again.

Clear All: This button removes all areas designated for motion detection with the current camera.

**Sensitivity:** This slider determines how picky your camera is with regards to motion detection. If you are getting false positives, it may be that your camera's sensitivity is too high (for example, it's detecting a curtain moving in the breeze of the air conditioner). Moving the slider to the right makes your camera more sensitive to motion; moving the slider to the left makes it less sensitive.

# **Arming Schedule**

This schedules when the camera tries to detect motion in the areas designated above. Motion detection from this window and from schedule settings are independent, but must work together. If motion detection is disabled here, it is disabled for all purposes, even if motion detection is scheduled for the camera in schedule settings. However, if motion detection is enabled, the camera follows both the schedule settings and this arming schedule.

The main portion of the window shows the schedule for the selected camera. Each box covers one hour of time (with a dotted line at the half-hour mark), and is color-coded to show the camera's scheduled activity. See the activity key to the right for explanation; white means the camera is not enabled during that time.

To adjust the schedule, press Edit at the top right. If you need help, see "Arming Schedule Tool" on page 52.

# Linkage Method

This tab sets up the camera to take action when an event occurs, like activating a siren, locking a door, or alerting key personnel. Despite its appearance, this is not a table; it's just three separate columns.

For help on linkage, see "Linkage Control" on page 54.

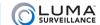

### NAT

This page handles you network address translation (NAT) settings.

Clicking **Enable UPnP** allows the recorder to connect to your UPnP router and auto-configure port forwarding for your system.

If you have UPnP enabled, you can choose whether you want to do port forwarding yourself (manual) or let the system do it through the router (auto).

When you choose manual port mapping, you can click on and edit any entry under External Port. You cannot edit any other entry on this page.

Be sure to click **Save** before you go to another menu item.

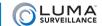

### NetHDD

This lets you browse and add additional hard drives available to the surveillance system over the network. If you are going to use network storage for surveillance, your system needs to be on its own dedicated network or VLAN, because network storage generate large amounts of network traffic, which causes performance issues on open networks.

The list shows up to 8 hard drives on the network (the maximum allowed), including their server address, file path for saved recordings, and type. It does not show any internal hard drives in your recorder.

You can add additional NAS and IP SAN hard drives using the search button at the bottom of the page. Select the type of hard drive and enter the server address of the drive, then click **Search**. If the recorder finds that type of drive at that address, it presents its IP and file path. You can then copy and paste the IP and file path into the list above.

SAMBA drives must be on a Windows-compatible network. You must also know the user name and password of the drive; this recorder will not use an unsecured SAMBA as they are a security risk.

Be sure to click **Save** before leaving this page.

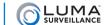

#### **Port**

The port settings regulate how you connect with your recorder over the Internet.

HTTP Port is used to access the recorder through an Internet browser. This port defaults to 80. We recommend changing it to an easy to remember alternative. For example, you could append the last two digits of your IP address. Thus if your IP address ended in .242, you could change the port to 8042. Changing the port number like this makes Internet attacks harder to execute.

RTSP Port stands for real time streaming protocol. You can leave this at its default unless you want to stream live video to external multiple devices, all from one common DDNS address. In that case, consult your IT admin. RTSP creates one-to-one connections; remote devices must request the stream and be admitted.

**HTTPS Port** is for a secure HTTP setting. You can change this port if you wish, however the security protocol does not provide a security certificate. To create a self-signed certificate, see "HTTPS" on page 71.

**Server Port** is used for your mobile app.

If you made changes, be sure to click **Save** before you leave this page.

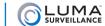

# Privacy Mask

At times, there may be areas under surveillance that you want to exclude from visibility (e.g., a security keypad), or be required to block by law (e.g., a neighbor's window). These areas can be protected by a privacy mask.

For legal reasons, the recording data covered by a privacy mask is lost forever. There is no way to recover it.

You can designate up to four areas on each camera for a privacy mask. At the top, you must check **Enable Privacy Mask** to use this feature.

To create an area, click **Draw Area**, then click-and-drag your mouse across the live feed. A gray box appears. You can select a box you have drawn by clicking on it. You can resize a selected box by clicking and dragging on one of the red dots around its perimeter, or move it around the screen by clicking and dragging on its gray center.

Click Clear All to remove all privacy masks.

Be sure to click the **Save** button before leaving this screen.

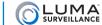

# PTZ Settings

Luma Surveillance  $^{\text{\tiny TM}}$  PTZ cameras are all controlled over IP.

This page is included in case you are using a third-party PTZ camera that is controlled over a RS-485 connection.

The exact settings you should use on this page are determined by your camera; see the camera manual for details.

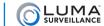

# RS-232 Serial Port

#### This command is not available on 4-channel and 8-channel DVR models.

This helps you interface with older systems that control devices using the RS-232 protocol (e.g., manned surveillance stations with PTZ cameras).

Check with your system documentation for information on the proper settings for baud rate, data bit, stop bit, parity, and flow control.

Usage determines what state the system is in. For diagnostic purposes, set this to console mode. For third-party control, set it to transparent channel.

Click **Save** before exiting this screen.

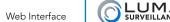

# Schedule Settings

These settings tell your system when to engage in various activities (recording, motion detection, etc.).

Select the channel (camera) that you want to edit at the top of the window.

The main portion of the window shows the schedule for the selected camera. Each box covers one hour of time (with a dotted line at the half-hour mark), and is color-coded to show the camera's scheduled activity. See the activity key to the right for explanation; white means the camera is not enabled during that time.

On NVR models, this window has two main tabs: Record and Capture. DVR models only have the Record tab.

Click Save before exiting this screen or switching tabs.

#### **Record Tab**

This tab sets automated recordings from the cameras.

By default, the record schedule is enabled 24/7. We strongly advise you to leave it enabled; we allow you to customize these settings for specialized installs.

This tab uses the standard schedule interface, with the exception of the Advanced button. To adjust the schedule, press **Edit** at the top right. If you need help, see "Arming Schedule Tool" on page 52.

#### **Advanced Button**

Pressing **Advanced** on the Record tab opens a new window with a variety of extra options.

**Pre-record** sets your channel to record footage before an event is triggered. The recorder creates a pre-record buffer with a duration (in seconds) set by the menu option you choose. Video from the camera continuously cycles through this buffer until an event is triggered, at which point the buffer becomes the start of the recording. Choosing Not Limited means the camera dumps everything it has buffered.

**Post-record** has the camera record additional footage past the end of an event.

**Stream Type** sets the quality in which the pre- and post-record video is saved. There is really no reason to choose sub stream, because these are small video clips appended to events, and you want good resolution on them.

**Record Audio** allows for pre- and post-recording audio, if the camera is capable of it.

**Expired Time** is the limit in days on how long the system keeps old files. Once recordings and snapshots pass the designated age, they are deleted automatically. Entering  $\theta$  removes the time limit; the system will never delete a file because it is old. However, files can always be overwritten if the hard drives gets full and more recording space is needed. See "Advanced (under Device Parameters)" on page 56.

Click **OK** (or **Cancel**) to exit the dialog.

# **Capture Tab**

This schedules snapshot images to be taken automatically by the system, in the same way that the Record tab schedules recordings.

By default, the capture schedule is enabled 24/7, however the type of capture is left for you to define. We strongly advise you to leave it enabled; we allow you to customize these settings for specialized installs.

To adjust the schedule, press Edit at the top right. If you need help, see "Arming Schedule Tool" on page 52.

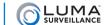

# Snapshot Snapshot

#### This menu option is only available on the NVR model.

These are the settings the system uses when taking a snapshot due to schedule or alarm trigger.

When taking snapshots manually via the web interface, the resolution of the photo depends on the grid view mode when the snapshot is taken. When viewing in single-channel mode, the snapshot uses the main stream resolution. Otherwise, the snapshot uses the lower sub stream resolution.

All snapshots taken from the local interface use main stream resolution.

Channel No. determines which camera's snapshot settings you are editing.

Save your settings before leaving this page or switching to a different channel.

### **Timing**

This section sets how the camera acts when taking snapshots from a schedule setting.

Format: This selects the graphic file format. JPEG is the only option, but future upgrades may change this.

**Resolution:** This lets you set the level of detail you want in your snaps.

**Quality:** This determines how much compression is used on the image. Low quality uses high compression, which degrades the image but make sit take up less space. High quality images take up a lot of space, but have little data loss from compression.

**Interval:** When taking scheduled snapshots (that is, not an event), this shows how often the camera takes a photo. Note that each photo is its own file; if you are taking snapshots at frequent intervals, you may be better off making a recording with a slow frame rate.

# **Event-Triggered**

This sets how the camera acts when it takes a snapshot from one an alarm trigger (due to a door opening, etc.).

The items here are identical to the ones in the section above.

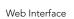

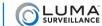

# SNMP

This stands for simple network management protocol. If you need SNMP functionality, contact your IT admin. We recommend that you leave it disabled.

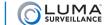

# TCP/IP

This section helps set up Internet connectivity for your system.

Click **Save** before leaving the page to keep the changes you made here.

### **NIC Settings**

**NIC Type:** If you are connecting this recorder to an older, slower network, you can customize the interface to minimize the bandwidth use if needed.

We recommend leaving this set to Auto, which identifies your system and adjusts operation automatically.

**IPv4 Address:** This is the IP address of your recorder, which is needed to allow you to access the system remotely, and to use the Luma mobile application. If you will be accessing your system remotely, be sure to deselect DHCP. You cannot use the Internet to access your system if DHCP is enabled.

**DHCP:** Clicking this enables your network to assign IP addresses as needed to link with other IP devices. While DHCP is active, most of the boxes on this page are deactivated, as they may be changed by the system as needed.

Once the recorder is linked, deselect this box to ensure the recorder has an unchanging IP address. This allows you to use the web interface and mobile utility to access your system.

IPv4 Subnet Mask: If you need to edit this to connect to your network, contact your IT administrator.

**IPv4 Default Gateway:** This holds the address of your router, once the recorder has found the router and established a connection.

**IPv6** Address: This entry cannot be changed, but is included for informational purposes (and to allow forward compatibility with future systems).

**IPv6 Default Gateway:** This entry cannot be changed. It will display your router's address if your router is IPv6 capable.

**MAC Address:** This entry cannot be edited. It provides the information on the device's unique identity code, so your router can identify it even if the IP address changes due to DHCP.

**MTU:** This entry displays the largest packet of data the unit is allowed to send. There is no need to change it unless your network requires a specific packet size as determined by the IT admin.

#### **DNS Server**

**Preferred DNS Server:** These is where your system looks to convert a URL to an IP address. Generally, this should be your router (see IPv4 Default Gateway, above); contact your IT admin for details.

**Alternate DNS Server:** These is the second place that your system looks to convert a URL to an IP address. Contact your IT admin for details.

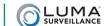

# Text Overlay

#### This menu option is available only on DVR models.

This window allows you to add special text to a camera's view. Each camera that has text overlay capability can have one of eight different legends show on its screen. For example, these could be used to display which area of the house or yard is being shown, or, in larger buildings, which floor. These eight legends are shared by all cameras on the system.

You can edit any legend by clicking in the text box. To add the legend to the camera, click the checkbox to the left of the text.

By default, this label appears in the upper left-hand corner of the screen, although you can click on it and drag it to the position you want. You cannot have two legends overlap; only one will show.

Changes that have not been saved are shown in the live feed in red. However, changes to fields that are not active do not show anywhere, so ensure that you press the **Save** button before changing cameras or exiting the Text Overlay screen.

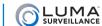

# Time Settings

This window lets you choose your time zone, decide how your system will maintain the time, and opt in or out of daylight saving time.

Choose your time zone with the drop down menu. North American time zones range from Hawaii (GMT-10:00) in the west to Newfoundland (GMT-03:30) in the east.

Choose either network time protocol (NTP) or manual time sync. This determines how your system checks to ensure that its time stamps remain accurate. Selecting one option deselects the other.

After adjusting your time settings, be sure to click **Save** before switching to another window.

#### **NTP**

With NTP, your network pings the national server every so often to maintain proper time. The NTP server synchronizes all participating systems to within a few milliseconds of Coordinated Universal Time. This provides you with your most accurate time stamping.

Using NTP requires Internet access. There is no need to change any of the settings, unless you want to adjust the interval due to bandwidth or precision concerns.

**Server Address:** This is the site that your recorder pings for time stamps.

**NTP Port:** This port communicates with the time server.

**Interval:** This shows how often your system checks for an update.

### **Manual Time Sync**

With manual sync, your recorder uses its internal clock. You can either set the time on your recorder manually, or click on the box to synchronize your system with your network PC. When you synchronize with your network PC, the recorder performs a one-time adjustment; it does not continually calibrate its time against your system.

We do not recommend this setting because any electronic system's internal clock can drift. However, this choice is your only option if your network is not connected to the Internet.

**Device Time** shows the current time setting of the recorder. It cannot be edited here.

**Set Time** lets you specify a time that you want to use. As soon as you press **OK**, the system time resets to that time.

Alternatively, you can click **Sync. with computer time**. When you click the checkbox, the recorder communicates with the network computer and adjusts its time to match. Although the box remains checked, this synchronization happens only once (the box becomes unchecked when you leave this screen).

#### **Enable DST**

This works with both NTP and manual time settings.

By default, daylight saving time is enabled. If your location does not observe daylight saving time, click this box to remove the check mark and disable DST adjustment.

The Start Time and End Time boxes let you set the month, week, day, and hour (in 24-hour time) that daylight saving time starts and ends. The DST Offset box sets the amount that the time changes. As of 2015 in the most of the US and Canada, daylight saving time starts on the second Sunday in March and ends on the first Sunday in November. The switch takes place at 2:00 a.m. local time, and the offset is 60 minutes. Thus, with a few exceptions noted below, you can keep the default settings.

Places that do not observe daylight saving time include Arizona (outside of Navajo territory), Hawaii, Saskatchewan, and a number of local exceptions across Canada. For Arizona and Hawaii, just disable DST. For Saskatchewan, disable DST and set your system to Central Time (at the top of the window). For other exceptions, check local regulations.

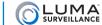

# User Management

This page lets you add, edit, or remove users from the system.

# **Adding Users**

Click the **Add** button.

Enter the new account's user name and password. Account names can be up to 32 characters long, and can contain numbers and letters. It cannot contains spaces, dashes, or underscores. We recommend that you add accounts by individual users' names (e.g., JohnSmith), so that if someone reboots the system or erases a log, you know which user did it.

Enter the user's password. It can be up to 16 characters long. Since most hacks come from automated programs, use a password that is long and easy to remember. A password like *parisinthespring* is more secure and easier to remember than a password like P4S\$w\*rD. To ensure compatibility with the local interface, passwords can only contain numbers, letters, spaces, and the following special characters: .-\_:/@, ?!';() \$ & "[] {} # % ^ \* + = \ | ~ < > `

Choose the account's level. There are two levels for users: operator and user. The only difference between them is the default permissions they are given (an operator has more camera control than a user). However, you can customize permissions for each account individually.

Entering a value in the MAC Binding box ensures that the user can only log in using the device with that specific MAC address, and prevents the user from logging in from any other system. This is useful to prevent an employee from logging into the corporate system from a home computer, for example.

Click **OK** to save the new user, or **Back** to cancel creating that user.

#### **Basic Permission Tab**

This tab lets you decide which tasks that specific user is allowed to do.

The Local: Configuration column lists tasks that the user can do while physically accessing the recorder by using its attached mouse.

The Remote: Configuration column lists tasks that the user can do while using the web interface to control the surveillance system.

#### **Camera Configuration Tab**

This tab lists the various tasks that the user can perform with the cameras on the system. For each line, you either modify that user's access to all the cameras, or you can click the doubled down arrow to select cameras individually for that type of command.

### **Editing a User**

Click on the desired account in the table of users, then click **Modify**. All controls are the same as for adding a user. You cannot change anything about the admin account other than its password.

### **Deleting a User**

Click on the account in the table of users, then click **Delete**. There is no undo option.

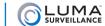

# Video Loss

Video loss is the interruption of a signal from a given camera. This may be caused by a power loss, someone cutting a cable, or a camera defect.

At the top, select the camera (channel number) and check **Enable Video Loss Detection** to allow your system to detect a loss of signal from the selected camera, as well as to set up the schedule.

The main section of the window is divided into two tabs: Arming Schedule, and Linkage Method.

Be sure to click **Save** before leaving this screen.

# **Arming Schedule**

You set up this option for each camera independently. Generally speaking, there is no reason not to have video loss detection on.

The main portion of the window shows the schedule for the selected camera. Each box covers one hour of time (with a dotted line at the half-hour mark), and is color-coded to show the camera's scheduled activity. See the activity key to the right for explanation; white means the camera is not enabled during that time.

To adjust the schedule, press **Edit** at the top right (this button is only active if you have enabled video loss detection in the checkbox at the top). If you need help, see "Arming Schedule Tool" on page 52.

# Linkage Method

This tab helps you set up the camera to take action when an event occurs, like activating a siren, locking a door, or alerting key personnel. Despite its appearance, this is not a table; it's just an arrangement of three columns.

For help on linkages, see "Linkage Control" on page 54. Unlike other Linkage Method tabs, this one does not have the Trigger Channel column. This is because if communication to the camera has been lost, the recorder cannot tell it to trigger an alarm. However, your recorder could send an alert, trigger other alarms, etc.

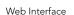

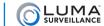

# Video Settings

This lets you set the performance characteristics of your cameras and streams.

When finished, be sure to click **Save**.

You can also use Copy to... to duplicate that stream's settings (only) from the selected camera to other cameras.

#### Camera and Stream Selection

Channel No. lets you choose which camera (channel) you want to adjust.

Front-end Resolution shows the camera's best resolution capability (this does not appear on NVR models).

**Stream** Type identifies whether you are editing the settings for the main stream for that camera (used when observing that camera's view by itself) or the sub stream for that camera (used when observing several cameras in grid mode). With a DVR, you can also select whether the main stream is being used for normal surveillance or during an event.

### **Settings**

Below the divider, you adjust the settings for the selected camera and stream. With the NVR, note that many settings for sub stream cannot be edited if the camera is not capable of accepting those edits.

Video Type: Determines whether you want audio (if the selected camera is audio-capable).

**Resolution:** Determines the quality of video delivered. The data in these fields are automatically detected from the individual camera features, although you can adjust the resolution you want. You can set the camera's resolution down from its rated resolution if you need reduced bandwidth.

**Bitrate Type:** Lets you choose whether you want the system to adjust how much data it sends based on bandwidth (variable) or whether it should always send a fixed amount of data (constant). The advantage of constant rate is that it is predictable and consistent, as long as your system can handle the load. Variable is best for congested networks, because the camera sends less data if no motion or alarms are active. However, this can result in lost data while a camera decides that motion has been detected.

**Video Quality:** If you choose variable bitrate (above), this lets you determine how low video the quality can go. Lower settings free up more bandwidth at the expense of clarity.

Frame Rate: This determines how many frames per second the camera records for the selected stream.

- For recording events (main stream), 10–15 frames per second is large enough. It is typically unnecessary to record surveillance footage with frame rates rivaling film and television.
- For normal recording (that is, when there is no cause for concern), 2–4 frames per second is good enough. Note that if the NVR cannot read the data from the IP camera, it will display its default setting.

Max. Bitrate: Enter the maximum data-transmission value you want for the camera. This choice depends on your camera, the processing capacity of your recorder, and the load on your network. Cameras from Luma Surveillance and Wirepath Surveillance can typically transmit up to 8000 Kbps. Your recorder can receive a full suite of cameras at a rate of 4000Kbps, with fewer cameras allowing the recorder to handle an increased bitrate.

For example, a 16-channel recorder can handle a total of 64Kbps, which translates to a full suite of 16 cameras, each operating at 4000Kbps. If that 16-channel recorder has only 8 cameras attached, each camera could each operate at 8000Kbps without overloading the recorder.

**Video Encoding:** At the moment, H.264 is the only encoding method supported. This item is here for forward compatibility with future upgrades.

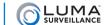

# Video Tampering

Video tampering detects the attempt to obscure a camera's surveillance by blocking its view or covering its lens.

This option is only available on DVR models.

You set up this option for each camera independently. Generally speaking, there is no reason not to have video tampering detection on.

At the top, choose the camera to edit. You must also check **Enable Video Tampering** to set up the selected camera's detection operations. The main section of the window is divided into three tabs: Area Setting, Arming Schedule, and Linkage Method.

To accept your settings, you must click Save before switching to another camera or menu item.

### **Area Settings**

You can designate one area on each camera for a video tampering mask. This mask blocks the camera from detecting tampering in a given portion of the camera's field of view. This is useful if, for example, a door swings into part of the frame when opened. Rather than have the door create a false alarm every time it is opened, you can mask off that portion of the screen to exclude it.

To create an area, click the **Draw Area** button, then click-and-drag your mouse across the live feed. A gray box appears. You can select a box you have drawn by clicking on it. You can resize a selected box by clicking and dragging on one of the red dots around its perimeter, or move it around the screen by clicking and dragging on its gray center.

You can always click Clear All to remove the video tampering mask.

**Sensitivity:** This slider determines how picky your camera is when detecting video tampering. If you are getting false positives, it may be that your camera's sensitivity is too high, or some background event is confusing it. Moving the slider to the right makes your camera more sensitive to video tampering; moving the slider to the left makes it less sensitive.

# **Arming Schedule**

The main portion of the window shows the current schedule for the selected camera. Each box covers one hour of time (with a dotted line at the half-hour mark), and is color-coded to show the camera's scheduled activity. See the activity key to the right for explanation; white means the camera is not enabled during that time.

To adjust the schedule, press **Edit** at the top right. If the button is disabled, check the **Enable Video Tampering** checkbox; this will enable the **Edit** button. If you need help, see "Arming Schedule Tool" on page 52.

# Linkage Method

This tab helps you set up the camera to take action when an event occurs, like activating a siren, locking a door, or alerting key personnel. Despite its appearance, this is not a table; it's just an arrangement of three columns.

For help with linkages, see "Linkage Control" on page 54.

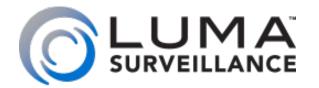

LUM-500 Series **Surveillance Recorder** 

# Local Interface

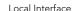

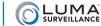

These tools are accessible by using the mouse and monitor directly attached to your recorder. If possible, we recommend you use the web interface, as these tools have been revised for greater ease of use.

# **Exit**

Clicking this (at the lower right of the Settings window) returns you to the live view page.

# Contents

| Export        | 94  |
|---------------|-----|
| Manual        |     |
| HDD           | 97  |
| Record        | 99  |
| Camera        |     |
| Configuration | 109 |
| Maintenance   | 117 |
| Shutdown      | 124 |

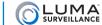

# **Export**

This window lets you search recorded files and download them to your computer.

#### Normal

This option searches your continuous (normal) recordings for specific types of events within them. For example, it can find a motion event within a continuous recording.

Choose which channels you want to include in the search. You can click channels individually, or click the checkbox at the left to choose them all.

The text box labeled *Start/End time of record* tells you what span of times are available for searching.

Under Record Type, choose what type of recording you wish to search for.

Under File Type you can filter by whether or not the file is locked (you can lock files in the search results window).

Select your start and end times for your search. Pick the dates by clicking on the date field and picking from the calendar. Set the times by clicking on the time field and adjusting the readings.

Quick Export (NVR only) exports all files from the last 24 hours.

Click **Search** at the bottom. The search results window pops up, showing all files that match the filters.

Click Back to return to the settings menu, or Live View to return to the live page.

#### Search Results Window

Select one or more files using the checkboxes to the left.

You can review the recordings by double-clicking on their names or pressing the Play icon ( next to the file size.

You can lock or unlock a given recording by clicking the locking icon 🛅 🗊 next to the file size.

**Export** downloads the selected recordings (with audio), while **Export All** downloads all files shown in this window. These files export to an external drive (USB drive or eSATA).

#### **Event**

This option searches for recordings that were initiated by motion detection or other triggers. Files that were initiated by a scheduled recording session show up in the Normal page, above, even if they have motion detection events within them.

Choose the event type from the dropdown menu.

Select your start and end times for your search. Pick the dates by clicking on the date field and picking from the calendar. Set the times by clicking on the time field and adjusting the readings.

Choose which channels you want to include in the search. You can click channels individually, or click the checkbox at the left to choose them all.

Click **Search** at the bottom. The search results window pops up, showing all files that match the filters.

Click Back to return to the settings menu, or Live View to return to the live page.

#### **Search Results Window**

Each item in the list shows the source camera, the start time, and the end time. You can view additional files by using the scroll bar and the page navigation buttons.

It also gives pre-play and post-play, ranging from 5s to 600s, which adds extra time to the playback from any recording (pre-record, post-record, or continuous) that may have been taking place at the same time. Selecting *maximum* under post-play plays as much footage as is available.

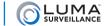

Select one or more files using the checkboxes to the left.

Quick Export downloads all recordings (with audio) to an external drive (USB drive or eSATA).

Alternatively, press **Details** to open a review window for the selected files.

#### **Details Window**

This provides extra details on the selected files. You can view additional files by using the scroll bar and the page navigation buttons.

In addition, you can review the recordings by double-clicking on their names or pressing the **Play** icon ( next to the file name.

Select one or more files using the checkboxes to the left. The **Export** button downloads the selected recordings (with audio), while **Export All** downloads all files shown in this window. These files export to an external drive (USB drive or eSATA).

#### **Picture**

This option is only available on NVR models.

This searches parses your digital recordings into snapshots to make it easy to select an individual frame.

Choose which channels you want to include in the search. You can click channels individually, or click the checkbox at the left to choose them all.

Use the dropdown to determine which category of recording you wish to browse.

Select your start and end times for your search. Pick the dates by clicking on the date field and picking from the calendar. Set the times by clicking on the time field and adjusting the readings.

Click **Search** at the bottom. The search results window pops up, showing all files that match the filters.

Click **Back** to return to the settings menu, or **Live View** to return to the live page.

#### **Search Results Window**

Each item in the list shows the source camera, the drive the file is stored on, the time the photo was taken, and the file size. You can view additional files by using the scroll bar and the page navigation buttons.

Select one or more files using the checkboxes to the left.

**Export** downloads the selected photos, while **Export All** downloads all photos shown in this window. These files export to an external drive (USB drive or eSATA).

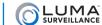

# Manual

Here you can set the basic recording parameters of your cameras.

#### Record

This lets you control whether or not your cameras are recording.

Click a channel to turn recording for that camera on or off. Click the box to the left to make all cameras go on or off.

When switching cameras off, this overrides any scheduled recording that takes place. When switching them on, they are set to manual recording.

Neither of these settings changes or alters the schedule, howevber these changes remain in place until the next scheduled change in activity. Caution: If your recorder is set to use just one activity 24/7, your schedule never changes and your recorder will continue with your override until you change the schedule.

Alternatively, press the starbursts labeled Continuous or Motion Detection to start all channels on that operation.

Click **Back** to return to the settings menu, or **Live View** to return to the live page.

### **Continuous Capture**

This option is only available on NVR models.

This lets you control whether or not your cameras are recording. However, instead of recording one long surveillance file, it saves all recording as independent images.

Click on a channel to turn continuous capture for that camera on or off. Click on the box to the left to make all cameras go on or off.

When switching cameras off, this overrides any scheduled capture that takes place. When switching them on, they are set to manual capture.

Neither of these settings changes or alters the schedule, howevber these changes remain in place until the next scheduled change in activity. Caution: If your recorder is set to use just one activity 24/7, your schedule never changes and your recorder will continue with your override until you change the schedule.

Alternatively, press the starbursts labeled Continuous or Motion Detection to start all channels on that operation.

Click Back to return to the settings menu, or Live View to return to the live page.

#### **Alarm**

This option is not available on 4-channel DVR models.

This shows the alarms that are available in your system, as well as their current status. **Trigger** activates the selected alarm(s). **Trigger** All to activates all alarms on your system.

You can click Clear All to cancel all alarms. This does not affect their settings; it just ends the test.

# Manual Video Quality Diagnostics

This option is only available on DVR models.

This page let you perform a quick diagnostic test on the system's cameras.

At the top, select the cameras to test. You can click the checkbox at the left to select all cameras at once.

Press **Diagnose** at the bottom of the page. After a few seconds to a minute, the center of the page displays the testing results. Channels that have no attached cameras show as normal in this test result.

Click Back to return to the settings menu, or Live View to return to the live page.

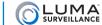

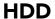

This section helps you manage your hard drives.

#### General

This provides information on all hard drives in the system.

In quota mode, you cannot edit the hard drives' parameters. Quota mode is the factory default setting; to change to group mode, go to the Advanced page, select group mode at the top, then click **Apply**. The system reboots to initialize the new mode.

In group mode (see "Advanced", below), you can edit the various drives by clicking the **Edit** icon, which opens the edit window (below).

If a hard drive is connected over a network, you can remove it from the recorder's list by clicking the **Delete** icon. You cannot delete a hard drive that is installed in the recorder itself.

At the bottom, click **Add** to fetch a hard drive that is connected over the network. Select a NetHDD slot for the drive, select its type, enter its IP Address, and its NetHDD directory. If you do not know the directory, you'll have to use the web interface to find it; see "NetHDD" on page 77.

To initialize one or more hard drives, select them by clicking the checkbox to the left of the hard drive label. Click **Init** to initialize the selected hard drive(s), erasing all information on it. Note that this cannot be undone!

Click Back to return to the settings menu, or Live View to return to the live page.

#### **Edit Window**

Here you can set the hard drive's property to read/write (normal), read-only (archive), or redundancy (back-up). You can also set its group number.

Click Apply when finished.

#### **Advanced**

Mode sets the system methodology to allocate hard disk space to quota mode or group mode. To change the mode, select your desired mode at the top, then click **Apply**. The system reboots to initialize the new mode.

#### Quota Mode

Quota mode gives each camera its own allocated capacity, as shown. Cameras that use space in excess of that use the free quota space.

Choose the camera's channel number from the dropdown, assign its maximum recording capacity, and click **Apply**. Once you've done that, you can click **Copy** to assign that setting to other cameras.

**Used Record Capacity** shows the amount of space that camera has recorded thus far. This is informative; it cannot be edited.

**Used Picture Capacity** (NVR only) shows the amount of space that camera has filled thus far. This is informative; it cannot be edited.

**HDD Capacity** gives the total free capacity of the drive. This is informative; it cannot be edited.

Max. Record Capacity is the amount of space you set aside as this camera's quota for recordings. No other camera can overwrite this data.

Max. Record Capacity (NVR only) is the amount of space you set aside as this camera's quota for pictures. No other camera can overwrite this data.

**Free Quota Space** is the remaining space on the drive, after subtracting out all the cameras' quotas (but not subtracting space used by overflow). This is informative; it cannot be edited.

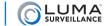

**Enable HDD Sleeping** saves on power usage when nothing is being recorded. The hard drive stops spinning when it is not in use. Internal buffers should prevent any loss of data while the hard drive spins up again to continue recording.

Click **Copy** to duplicate the current camera's quota setting to other cameras.

Click Back to return to the settings menu, or Live View to return to the live page.

#### **Group Mode**

Group mode is similar, but assigns groups of cameras to record on a specific hard drive designated for that group. You can have as many camera groups as you have hard drive groups. To assign a hard drive to a group, go to the General page (above) and edit the drive.

Select the cameras that you want assigned to a given hard drive group, then choose the associated hard drive group and click **Apply**, at the bottom.

**Enable HDD Sleeping** saves on power usage when nothing is being recorded. The hard drive stops spinning when it is not in use. Internal buffers should prevent any loss of data while the hard drive spins up again to continue recording.

Click Back to return to the settings menu, or Live View to return to the live page.

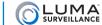

### Record

This sets up specific activity camera based on the time of day.

#### **Schedule**

DVR models have only a Record tab. NVR models have both record and Capture (for snapshots). Both tabs are structured identically.

At the top, select the camera you wish to edit, then ensure that **Enable Schedule** is selected. If scheduling is not enabled, you will only be able to record manually.

To modify the schedule, click Edit.

Click Back to return to the settings menu, or Live View to return to the live page.

At the bottom, click **Apply** to save the changes you have made.

Click **Copy** to duplicate the current camera's settings to other cameras.

#### **Edit Window**

Choose the weekday (or pick *holiday*, if holidays are enabled) to schedule with the dropdown at the top of the window.

You can schedule to use an activity all day by clicking the All Day checkbox and choosing the activity to the right.

Alternatively, you can set the camera's activity hour-by-hour, even minute-by-minute. To adjust the schedule, deselect **All Day**, then click any of the time segments and enter new start and stop times (shown in 24-hour format). You can define up to eight separate time spans. During time spans not covered, no automatic camera recording takes place.

At the bottom of the window, click **Apply** to save the changes you have made.

Click **Copy** to copy the schedule to other days of the week (numbered 1–7, with Monday numbered 1).

#### **Parameters**

This window defines the settings for your recordings.

At the bottom, click **Restore** (DVR only) to reset your the settings in this window to their factory defaults.

Click **Apply** to save the changes you have made, including using the Restore button, before you switch cameras or go to a different tab.

**Copy** duplicates the current camera's settings to other cameras. The system does its best to duplicate the settings based on the target camera's capabilities.

Click Back to return to the settings menu, or Live View to return to the live page.

#### Record Tab (DVR models)

This sets the parameters for when the camera is recording either continuously or due to an event. This is the camera's main stream.

Choose a channel to edit.

Camera Resolution cannot be edited. It shows the maximum resolution your camera can output through an NTSC connector. Your camera may be able to perform better when using HD format.

Below you set the encoding parameters for continuous recording, and for recording when motion is detected.

Stream Type determines whether audio is included for channels that can record audio. You must also enable audio using the checkbox below.

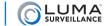

Resolution is where you actually set the performance of your camera. This can be lower than the camera resolution shown above, or (if you are using HD) higher, up to your camera's capabilities.

Bitrate Type can be set to variable, which adapts to network traffic, or constant for reliable resolution.

Video Quality sets the level of compression your recorder uses. Higher compression means smaller file size but also means lower video quality.

Frame Rate shows how often the camera records a frame. For most installations, 10–15 frames per second is adequate. Full Frame is 30 frames per second, which is equivalent to movie theaters.

Max Bitrate Mode affects how you choose your maximum bitrate. Selecting General gives you a variety of stock choices. Selecting Custom lets you use the virtual keyboard to enter any number between 32 and 6144.

Max Bitrate (Kbps) is where you actually determine your maximum birate, This will either be a dropdown or a manual entry, based on your choice above.

Max Bitrate Range Recommended is not editable. It provides a recommended speed based on throughput for typical installations.

Pre-record sets your channel to record footage before an event is triggered. The recorder creates a pre-record buffer with a duration (in seconds) set by the menu option you choose. Video from the camera continuously cycles through this buffer until an event is triggered, at which point the buffered video becomes the start of the recording. Choosing Max means the camera dumps everything it has buffered.

Post-record has the camera record additional footage past the end of an event.

Expired Time is the limit in days on how long the system keeps old files. Once recordings and snapshots pass the designated age, they are deleted automatically (unless it is locked). Entering 0 removes the time limit; the system will never delete a file just because it is old. However, files can always be overwritten if the hard drives gets full and more recording space is needed. See LINK for more.

Record Audio determines if the recording is visual only, or audio as well, for channels that are audio capable. We recommend that this remain checked.

#### Record Tab (NVR models)

This sets the parameters for when the camera is recording either continuously or due to an event. This is the camera's main stream.

Choose a channel to edit. Below that are two columns for the stream types.

Stream Type determines whether audio is included for channels that can record audio. You must also enable audio using the checkbox below.

Resolution shows the quality you want for that type of recording.

Bitrate Type can be set to variable, to adapt to network traffic, or constant for reliable resolution.

Video Quality sets the level of compression your recorder uses. Higher compression means smaller file size but also means lower video quality.

Frame Rate shows how often the camera records a frame. For most installations, 10–15 frames per second is adequate. Full Frame is 30 frames per second, which is equivalent to movie theaters.

Max Bitrate Mode affects how you choose your maximum bitrate. Selecting General gives you a variety of stock choices. Selecting Custom lets you use the virtual keyboard to enter any number between 32 and 6144.

Max Bitrate (Kbps) is where you actually determine your maximum birate, This will either be a dropdown or a manual entry, based on your choice above.

Max Bitrate Range Recommended is not editable. It provides a recommended speed based on throughput for typical installations.

Pre-record sets your channel to record footage before an event is triggered. The recorder creates a pre-record buffer

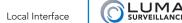

with a duration (in seconds) set by the menu option you choose. Video from the camera continuously cycles through this buffer until an event is triggered, at which point the buffered video becomes the start of the recording. Choosing Max means the camera dumps everything it has buffered.

Post-record has the camera record additional footage past the end of an event.

Expired Time is the limit in days on how long the system keeps old files. Once recordings and snapshots pass the designated age, they are deleted automatically. Entering 0 removes the time limit; the system will never delete a file because it is old. However, files can always be overwritten if the hard drives gets full and more recording space is needed. See LINK for more.

Record Audio determines if the recording is visual only, or audio as well, for channels that are audio capable. We recommend that this remain checked.

#### **Substream Tab**

This sets the parameters for when the camera is being viewed as a sub stream. This is typically used in grid mode.

Choose a channel to edit. Note that this cannot be edited on NVR models.

Stream Type determines whether audio is included.

Resolution

Bitrate Type can be set to variable, which adapts to network traffic, or constant for reliable resolution.

Video Quality is locked at medium

Frame Rate shows how often the camera records a frame. For most installations, 10–15 frames per second is adequate. Full Frame is 30 frames per second, which is equivalent to movie theaters.

Max Bitrate Mode affects how you choose your maximum bitrate. Selecting General gives you a variety of stock choices. Selecting Custom lets you use the virtual keyboard to enter any number between 32 and 6144.

Max Bitrate (Kbps) is where you actually determine your maximum birate, This will either be a dropdown or a manual entry, based on your choice above.

Max Bitrate Range Recommended is not editable. It provides a recommended speed based on throughput for typical installations.

#### **Capture Tab**

This is only available on NVR models.

This sets the parameters for when the camera is taking snapshots.

This has two columns, one for snapshots taken when continuous recording is scheduled, and one for events.

Resolution

Picture Quality determines how much compression is used. Higher compression equals lower quality.

Interval

#### **Advanced**

Overwrite enables the recorder to overwrite older surveillance files with new data when the hard drives becomes full.

Enable Manual Record allows the operator to make recordings outside of scheduled motion or continuous recording.

eSATA (not available on 4-channel NVRs)

Usage (not available on 4-channel NVRs)

Click **Apply** to save the changes you have made.

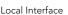

Click **Back** to return to the settings menu, or **Live View** to return to the live page.

# Holiday

This screen lets you specify up to 32 different holiday times (note the scroll bar at right). Holidays are used by your camera's scheduling tools to define different camera behavior on special days (e.g., holidays, planned vacations, open houses, etc.).

If you enable holidays, be sure to set the camera behavior for those days (see LINK, LINK, and LINK).

The holiday chart shows the name and date(s) of each holiday, as well as whether or not it has been enabled. Disabled holidays do not affect your system's performance.

To edit a holiday, click the pencil icon to the right. This brings up a small dialog box.

Click **Back** to return to the settings menu, or **Live View** to return to the live page.

#### **Edit Holiday Window**

Enter the holiday's name in the box, and enable it (if desired).

If the holiday is on a fixed date (e.g., New Year's Day is always January 1st), then choose By Month from the Mode selector, and select the start and end dates. A holiday starts at 12:00 a.m. on the start date, and ends at 11:59 p.m. on the end date, so it's okay for a holiday to start and end on the same day.

If the holiday has a floating schedule (e.g., Thanksgiving is the fourth Thursday of November in the USA and the second Monday of October in Canada), then select By Week from the Mode dropdown. This lets you specify the month, week of the month, and day of the week that the holiday begins and ends.

For holidays that are not scheduled by the civil calendar (e.g., Easter, which can take place in March or April), you'll just have to edit the holiday dates each year.

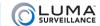

### Camera

These pages allow you to customize a variety of special effects for your cameras.

#### Camera

This option is only available on NVR models.

This presents a table showing the current status of all attached cameras. Network cameras in excess of your DVR's capacity are not shown.

Camera Number

Add/Delete

Status - click play button to see live view, triangle if there's an issue

IP Camera Address

Edit

Upgrade

Cmera Name

Protocol

Device Model

Management Port Serial No.

Refresh Button

POE Password Button

#### **Edit Window**

IP Camera Number not editablke

Adding Methsoi: chosoe pnp or man

If manual,

IP Camera Address

Protocol

Management Port

Channel Port

Transfer Protocol

User Name

Password

#### **OSD**

This page allows you to add a variety of text to the channels. Each camera can have its own custom on-screen display.

Select the camera to edit.

You can give that camera a name (for example, front door) to clarify its field of coverage.

To the left, a screen shows how the selected camera currently looks. You can click and drag a text box in the screen

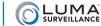

to reposition it. To view the results of these changes, or changes made to the selections at right, click **Apply** at the bottom of the window

To the right, you can adjust the display with the following:

- **Display Name:** to show the camera name.
- **Display Date:** to show the date, formatted as below.
- **Display Week:** to show the weekday, if the date is being displayed.
- Date Format: this determines how the date shows up. The weekday (if selected) and time always show up after the date.
- Time Format: 12-hour or 24-hour.
- Display Mode: Choose whether you want the text to be transparent and/or flashing.
- **OSD Font:** This determines how large the on-screen font is.

At the bottom, click **Restore** return the camera to its defaault settings.

Click **Copy** to duplicate the current camera's settings to other cameras.

Click **Apply** to save the changes you have made.

Click **Back** to return to the settings menu, or **Live View** to return to the live page.

# Image (DVR Interface)

This page lets you set a variety of enhancements to get the best picture possible.

Choose the camera you want to edit with the selector at the top.

Below that, choose the time segment that you want to edit. You can apply different image adjustments at different times to adapt to changing lighting situations. There are two time segments.

- Time segment 1 is applied during a span of time that you specify. Adjust this spread by clicking the text box to the right. Note that time segment 1 cannot spread across midnight.
- Time segment 2 applies at all times other than the spread defined by time segment 1.

Mode lets you select a basis for fine-tuning. Test the mode that works best for your situation.

For the following controls, you can click the up and down arrows to move the settings by one, click and hold the arrows to scroll the values, or drag the slider to set the value.

- Brightness:
- Ontrast:
- Saturation:
- Hue:
- Sharpness:
- Openoising:

At the bottom, click **Restore** to return the camera to its defaault settings.

**Copy** duplicates the current camera's settings to other cameras.

Click **Apply** to save the changes you have made.

Click **Back** to return to the settings menu, or **Live View** to return to the live page.

# Image (NVR Interface)

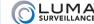

If you have PTZ-capable cameras on your system, you can use this page to create presets, patterns, and patrols.

At the top, select the camera you wish to edit.

#### **Preset**

Presets are fixed combinations of direction and zoom that your camera can move to. Each camera can have a number of presets defined for it, and these are stored on the camera itself, not on the recorder.

Click in the dialog to the right to enter a name for the preset. Adjust the camera's orientation using the PTZ panel below the screen, then click **Set** to create that preset.

Click Clear to remove that preset. Click Clear All to remove all presets from memory.

#### **Patrol**

Patrols are a set sequence of presets that the camera uses to continually scan its surroundings. Each camera can have several patrols defined for it. These patrols are stored locally on the camera, not the recorder, and the quantity it can have is based on the camera's capabilities.

To create a patrol, first choose the patrol you wish to edit in the selection box. Adjust the camera's orientation using the PTZ panel below the screen, then click **Set** to create the first waypoint used by that patrol. Continue adding waypoints until you are satisfied.

Click Clear to remove that patrol. Click Clear All to remove all patrols from memory.

#### **Pattern**

Pattern 1/1 (Set / Clear / Clear All)

#### **Linear Scan**

Left Limit / Right Limits

#### **Other Controls**

Click **PTZ Settings** (DVR models) to view the camera settings. This data is informational; you can only adjust the protocol being used (which should be HikVision-C).

Click **RS-485 Settings** (NVR only) to open a window that gives you a variety of information about your RS-485 connection. You can edit the recorder's protocol as well as its address.

Click **Copy** to duplicate the current camera's settings to other cameras.

Below the screen is a set of PTZ controls. This section is a duplicate of the control on the PTZ Control tab accessed through the live page.

The aim controls are a grid of eight buttons that let you pan your camera left and right, tilt it up and down, etc. (The button in the center merely identifies the purpose of the buttons around it; it has no function.)

At the top right, the Zoom controls let you zoom the camera in or out, using the + and - buttons to either side.

In the center right, the Focus controls let you adjust the visual feed, using the + and – buttons to either side. The + button focuses the lens on objects close to the camera, and the – button makes it focus on objects that are farther away.

To the bottom right, the Iris controls let you determine how much light reaches the camera, using the + and – buttons to either side. This affects both the brightness of the screen and the depth of field.

Below the button grid, the Speed slider determines how rapidly your camera pans when manually commanded to change its orientation using the Aim controls. When moving to a preset alignment, the camera uses top speed.

At the bottom, clicking **PTZ** sends you to the live page, preloaded with a full-screen view of that channel with the

Click Back to return to the settings menu, or Live View to return to the live page.

#### **Motion**

This window let you set the parameters of where your camera looks to detect motion (for example, you can have it detect motion on the client side of a teller's window, and not on the teller's side).

You can a custom area on each camera for motion detection. At the top, select a camera and check **Enable Motion Detection** to use this feature.

### Choosing an Area (DVR models)

PTZ control panel activated.

To the left, the camera view shows the area being used for motion detection. By default, this is the entire screen. You can click and drag on the screen to create or remove areas from detection. If you click in a covered area, dragging the mouse removes the selection area from motion detection. If you click in an uncovered area, dragging adds to the covered area.

You can click Full Screen and Clear to apply motion detection to the entire screen, or none, respectively.

Click on the **Settings** starburst icon to set up a trigger, schedule, and alert linkage method.

Below the settings starburst, **Sensitivity** determines how picky your camera is with regards to motion detection. If you are getting false positives, it may be that your camera's sensitivity is too high (for example, it's detecting a curtain moving in the breeze of the air conditioner). Moving the slider to the right makes your camera more sensitive to motion; moving the slider to the left makes it less sensitive. You can click the up and down arrows to move the settings by one, click and hold the arrows to scroll the values, or drag the slider to set the value.

At the bottom, click **Copy** to duplicate the current camera's motion settings to other cameras.

Click Apply to save the changes you have made.

Click Back to return to the settings menu, or Live View to return to the live page.

#### Choosing an Area (NVR models)

To the left, the camera view shows the area being used for motion detection. By default, this is the entire screen. If you want to use only a portion, click either **Clear Zoen 1** or **Clear All** to remove the defined motion detection zone.

Click and drag on the screen to create a new area for motion detection.

Click on the **Settings** starburst icon to set up a trigger, schedule, and alert linkage method.

Below the settings starburst, **Sensitivity** determines how picky your camera is with regards to motion detection. If you are getting false positives, it may be that your camera's sensitivity is too high (for example, it's detecting a curtain moving in the breeze of the air conditioner). Moving the slider to the right makes your camera more sensitive to motion; moving the slider to the left makes it less sensitive. Drag the slider to set the value.

At the bottom, click **Copy** to duplicate the current camera's settings to other cameras.

Click **Apply** to save the changes you have made.

Click Back to return to the settings menu, or Live View to return to the live page.

#### **Motion Detection Settings Window**

The trigger channel tab allows you to define which cameras start recording when motion is detected. This defaults to the selected camera only, but others can be added. Click **Apply** to save the changes you have made.

The arming schedule tab lets you determine when motion detection is active. To adjust the schedule, choose the day of the week and click any of the time segments and enter new start and stop times (shown in 24-hour format). All times included in the schedule are when motion detection is active. During time spans not covered, motion

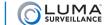

detection will not cause an alarm. Click **Apply** to save the changes you have made. You can also click **Copy** to copy the schedule to other days of the week (numbered 1–7, with Monday numbered 1).

The linkage action tab lets you choose what the additional actions or alerts recorder performs when the camera detects motion. Click **Apply** to save the changes you have made.

# **Privacy Mask**

At times, there may be areas under surveillance that you want to exclude from visibility (e.g., a security keypad), or be required to block by law (e.g., a neighbor's window). These areas can be protected by a privacy mask. For legal reasons, the recording data covered by a privacy mask is lost forever. There is no way to recover it.

At the top, you must select a camera and check **Enable Privacy Mask** to use this feature.

You can designate up to three (NVR) or four (DVR) areas on each camera for a privacy mask. To create an area for a privacy mask, click and drag the mouse in the camera view. You can resize an area by hovering the mouse over a border; when the mouse pointer turns into a double-headed arrow, you can click and drag to move that side of the area.

You can use the buttons on the side to clear all masks, or to clear individual areas by their color.

At the bottom, click Copy to duplicate the current camera's privacy settings to other cameras.

Click **Apply** to save the changes you have made.

Click Back to return to the settings menu, or Live View to return to the live page.

# **Video Tampering**

This option is only available on DVR models.

Video tampering detects the attempt to obscure a camera's surveillance by blocking its view or covering its lens.

You set up this option for each camera independently. Generally speaking, there is no reason not to have video tampering detection on.

At the top, choose the camera to edit. You must also check **Enable Video Tampering Detection** to set up the selected camera's detection operations.

Click on the **Settings** starburst icon to set up a schedule and an alert linkage method.

Below the settings starburst, **Sensitivity** determines how picky your camera is with regards to tampering detection. If you are getting false positives, your camera's sensitivity is set too high. Moving the slider to the right makes your camera more sensitive to motion; moving the slider to the left makes it less sensitive. You can click the up and down arrows to move the settings by one, click and hold the arrows to scroll the values, or drag the slider to set the value.

At the bottom, click **Copy** to duplicate the current camera's tamper settings to other cameras.

Click **Apply** to save the changes you have made.

Click Back to return to the settings menu, or Live View to return to the live page.

#### **Video Tampering Settings Window**

The arming schedule tab lets you determine when video tampering is active. To adjust the schedule, choose the day of the week and click any of the time segments and enter new start and stop times (shown in 24-hour format). All times included in the schedule are when video tampering is active. During time spans not covered, video tampering will not cause an alarm. Click **Apply** to save the changes you have made. You can also click **Copy** to copy the schedule to other days of the week (numbered 1–7, with Monday numbered 1).

The linkage action tab lets you choose what the additional actions or alerts recorder performs when the camera detects tampering. Click **Apply** to save the changes you have made.

#### Video Loss

Video loss is the interruption of a signal from a given camera. This may be caused by a power loss, someone cutting a cable, or a camera defect. You set up this option for each camera independently. Generally speaking, there is no reason not to have video loss detection on.

At the top, select the camera (channel number) and check **Enable Video Loss Alarm** to enable your system to detect a loss of signal from the selected camera and send a warning of some sort.

Click on the **Settings** starburst icon to set up a schedule and an alert linkage method.

At the bottom, click **Copy** to duplicate the current camera's settings to other cameras.

Click **Apply** to save the changes you have made.

Click **Back** to return to the settings menu, or **Live View** to return to the live page.

#### **Video Loss Detection Settings Window**

The arming schedule tab lets you determine when video loss detection is active. To adjust the schedule, choose the day of the week and click any of the time segments and enter new start and stop times (shown in 24-hour format). All times included in the schedule are when video loss detection is active. During time spans not covered, video loss will not cause an alarm. Click **Apply** to save the changes you have made. You can also click **Copy** to copy the schedule to other days of the week (numbered 1–7, with Monday numbered 1).

The linkage action tab lets you choose what the additional actions or alerts recorder performs when the camera detects a video loss. Click **Apply** to save the changes you have made.

# **Video Quality Diagnostics**

This option is only available on DVR models.

At the top, select the camera (channel number) and check **Enable Video Quality Diagnostics** to enable your system to test the selected camera and send a warning of some sort if it fails.

Click on the **Handing** starburst icon to open the settings window and set up a schedule and an alert linkage method.

The Diagnostics Mode section (to the right of the screen) lets you set thresholds. For each setting, click on the checkbox to include it in testing. Then click the up and down arrows to change the settings by one, click and hold the arrows to scroll the values, or drag the slider to set the value.

- Blurred Image
- Abnormal Brightness
- Color Cast

At the bottom, click **Restore** to return the camera to its defaults.

Copy duplicates the current camera's diagnostic settings to other cameras.

Click **Apply** to save the changes you have made.

Click Back to return to the settings menu, or Live View to return to the live page.

### **Video Quality Diagnostics Handling Window**

The arming schedule tab lets you determine when video loss detection is active. To adjust the schedule, choose the day of the week and click any of the time segments and enter new start and stop times (shown in 24-hour format). All times included in the schedule are when video loss detection is active. During time spans not covered, video loss will not cause an alarm. Click **Apply** to save the changes you have made. You can also click **Copy** to copy the schedule to other days of the week (numbered 1–7, with Monday numbered 1).

The linkage action tab lets you choose what the additional actions or alerts recorder performs when the camera detects a video loss. Click **Apply** to save the changes you have made.

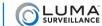

# Configuration

These windows customize your recorder's interface and information display.

#### General

These set basic parameters like date, time, and basic controls.

#### **General Tab**

Language: Can only be set to English.

CVBS Output Standard: Choose NTSC (North America) or PAL (Europe, Asia).

Resolution

Choose your time zone using the drop down menu. North American time zones range from Hawaii (GMT-10:00) in the west to Newfoundland (GMT-03:30) in the east.

**Date Format** 

System Date: Pick the current date from the calendar.

System Time: Click on this to adjust the current time.

Mouse Pointer Speed: Drag this slider to determine how fast the mouse moves when using the local interface.

Enable Wizard: if you have disabled the wizard from running each time you reboot the recorder, select this to reinstate the wizard.

Enable Password: This resets the password on all IP cameras directly connected to the recorder. You can now use plug and play for all directly connected cameras, which speeds up install time.

Click Apply to save the changes you have made.

Click Back to return to the settings menu, or Live View to return to the live page.

#### **DST Settings Tab**

This page lets you edit daylight saving time for your system.

By default, automatic adjustment for daylight saving time is enabled for the standard US/Canadian format.

If your location does not observe daylight saving time, click this box to remove the check mark and disable automatic DST adjustment, then click the checkbox labeled **Enable DST** to deselect it, as well.

If your location uses a different DST setting than the US or Canada, leave **Enable DST** checked, and manually select when it starts and stops. The Start Time and End Time boxes let you set the month, week, day, and hour (in 24-hour time) that daylight saving time starts and ends. The DST Offset box lets you choose the amount that the time changes.

Places that do not observe daylight saving time include Arizona (outside of Navajo territory), Hawaii, Saskatchewan, and a number of local exceptions across Canada. For Arizona and Hawaii, just disable DST. For Saskatchewan, disable DST and set your system to Central Time (at the top of the window). For other exceptions, check local regulations.

Click **Apply** to save the changes you have made.

Click Back to return to the settings menu, or Live View to return to the live page.

#### More Settings Tab

Device Name: Give your recorder whatever name you like for your network controls.

Device No.: Number this as you like.

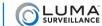

Disable Remote Controller: Clicking this disables the use of the IR remote control provided with your unit.

Boot Delay: If your recorder is attached to a network, you can purposefully delay its boot time to ensure that your network drives and router finish booting up before your recorder does. If the recorder boots before your network drives or router are ready, it will not recognize that it is on a network. This setting thus helps your system recover gracefully from, for example, a power outage. This defaults to ten seconds. Determine your best setting by testing it.

Alarm Output Delay: Use this to set the delay in seconds between when an alarm is triggered and when the action based on that event starts. For example, if an alarm is triggered when a door is opened, you may want to give an employee five seconds to enter a security code before responding.

Enable HDMI/VGA Simultaneous Output (NVR only)

CVBS Output Brightness (DVR only)

Menu Output Mode

Main CVBS Scaling (DVR only)

Click **Apply** to save the changes you have made.

Click **Back** to return to the settings menu, or **Live View** to return to the live page.

#### **Network**

This section helps set up Internet connectivity for your system.

#### **General Tab**

This page sets up the basic networks systems.

**NIC Type:** If you are connecting this recorder to an older, slower network, you can customize the interface to minimize the bandwidth use if needed. We recommend leaving this set to Auto, which identifies your system and adjusts operation automatically.

**Enable DHCP:** Clicking this enables your network to assign IP addresses as needed to link with other IP devices. While DHCP is active, most of the rest of the boxes on this page are deactivated, as they are subject to be changed by the system as needed. Once the recorder is linked, deselect this box to ensure the recorder has an unchanging IP address. This allows you to use the web interface and mobile utility to access your system.

- IPv4 Address: This is the IP address of your recorder, which is needed to allow you to access the system remotely, and to use the Luma mobile application. If you will be accessing your system remotely, be sure to deselect DHCP. You cannot use the Internet to access your system if DHCP is enabled.
- IPv4 Subnet Mask: If you need to edit this to connect to your network, contact your IT administrator.
- IPv4 Default Gateway: This holds the address of your router, once the recorder has found the router and established a connection.
- IPv6 Address 1: This entry cannot be changed, but is included for informational purposes (and to allow forward compatibility with future systems).
- IPv6 Address 2: This entry cannot be changed, but is included for informational purposes (and to allow forward compatibility with future systems).
- IPv6 Default Gateway: This entry cannot be changed. It will display your router's address if your router is IPv6 capable.

**MAC Address:** This entry cannot be edited. It provides the information on the device's unique identity code, so your router can identify it even if the IP address changes due to DHCP.

**MTU:** This entry displays the largest packet of data the unit is allowed to send. There is no need to change it unless your network requires a specific packet size as determined by the IT admin.

• Preferred DNS Server: These is where your system looks to convert a URL to an IP address. Generally, this

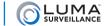

should be your router (see IPv4 Default Gateway, above); contact your IT admin for details.

• Alternate DNS Server: These is the second place that your system looks to convert a URL to an IP address. Contact your IT admin for details.

Click **Apply** to save the changes you have made.

Click **Back** to return to the settings menu, or **Live View** to return to the live page.

#### **DDNS Tab**

This allows you to connect to your surveillance system from anywhere, via the Internet, using a web address that's easy to remember.

Click the box labeled Enable DDNS, then choose a type from the DDNS Type menu. Next, choose a server address. We recommend WirepathDDNS and ns2.lumadns.com.

Enter your desired domain in the Device Domain Name box. This creates a personalized server address for thsi particular recorder, which is shown under Device URL.

Enter your user name and password if required by your DDNS service.

If someone has already registered your desired domain, the system adds a unique ID (typically two to four digits) to your domain. If you do not like these digits, try another domain or server address.

Example: If you choose the domain myhome (as shown), your system's URL would be myhome.LumaDNS.com. If someone already had myhome, then your system's URL would be something like myhome13.LumaDNS.com.

At the bottom, Update finishes registering your DDNS URL and provides you with the device URL.

Click Apply to save the changes you have made.

Click Back to return to the settings menu, or Live View to return to the live page.

#### **NTP Tab**

You can set your recorder to track time via network time protocol (NTP). With NTP, your network pings the national server every so often to maintain proper time. The NTP server synchronizes all participating systems to within a few milliseconds of Coordinated Universal Time. This provides you with your most accurate time stamping, and is our recommended system. Using NTP requires Internet access.

There is no need to change any of the settings, unless you want to adjust the interval due to bandwidth or precision concerns.

- Enable NTP: You must check this to use NTP.
- **Interval:** This shows how often your system checks for an update.
- NTP Server: This is the site that your recorder will ping for time stamps.
- NTP Port: This shows the port used to communicate with the time server.

Click **Apply** to save the changes you have made.

Click **Back** to return to the settings menu, or **Live View** to return to the live page.

#### **Email Tab**

This section sets the recorder up to send email alerts when desired. Note that these settings may not be enough: you may need to change your email security settings to allow your recorder to send email alerts. Refer to the documentation from your email provider for further information.

Click **Enable Server Authentication** at the top of the page if you are required to do so by your email provider. Below that, enter the user name and password for the email account that will be used to send the alerts. This is needed to log in to the outgoing email server.

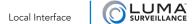

Next, format the sender's identity and choose the recipients.

Refer to your email provider's documentation to enter the proper SMTP server and port, and to see if you need to enable SSL and/or TLS.

The Sender and Sender's Address boxes let you edit whom the message appears to be from. The sender should be Luma Surveillance Recorder or something similar. The sender's email address could be a third party to whom you wish to respond when such an alert arrives.

You can define up to three people (or distribution lists) to receive these email alerts, and customize how they receive them. Select a recipient number in the Select Receivers dropdown, then enter that person's name and email address in the fields immediately below. You canot enter more than one email address in this box.

Finally, set the email parameters.

**Enable Attached Picture** sets the recorder to include a photo of the incident in the email notification it sends. If this has been enabled, the Interval dropdown sets how often the recorder sends updates with attached snapshot images to the email address.

**Enable Schedule** allows you to limit the times that the recipient gets alert emails.

When you click this checkbox, you can also click the starburst immediately below it to view and edit the schedule.

To adjust the schedule, choose the weekday to edit (or pick holiday) and click any of the time segments and enter new start and stop times (shown in 24-hour format). All times included in the schedule are when email notifications are active. During time spans not covered, no emails will be sent. Click **Apply** to save the changes you have made. You can also click **Copy** to copy the schedule to other days of the week (numbered 1–7, with Monday numbered 1).

The Enable Mail interval button sets a minimum time that the recorder observes before sending notifications. After the amount of time has elapsed, the recorder sends a log of all activity since the last email.

The button labeled Enable App Link includes a hyperlink in any email that it sends. When clicked, the link automatically opens the Luma mobile application so you can control your system remotely. See the program's page in your application store for more information on the Luma mobile application.

At the bottom, click **Test** to get a trial email sent to the currently selected recipient.

Click **Apply** to save the changes you have made.

Click **Back** to return to the settings menu, or **Live View** to return to the live page.

#### **SNMP Tab**

This stands for simple network management protocol. If you need SNMP functionality, contact your IT admin.

We recommend that you leave SNMP disabled.

- Enable SNMP: Clicking this enables everything below.
- SNMP Version
- SNMP Port
- Read Community
- Write Community
- Trap Address
- Trap Port

Click **Apply** to save the changes you have made.

Click **Back** to return to the settings menu, or **Live View** to return to the live page.

#### **NAT Tab**

This page handles you network address translation (NAT) settings as well as universal plug-and-play (UPnP).

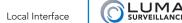

Clicking **Enable UPnP** allows the recorder to connect to your UPnP router and auto-configure port forwarding for your system.

If you have UPnP enabled, use the Mapping Type selector to choose whether you want to do port forwarding yourself (manual) or let the system do it through the router (auto).

When you choose manual port mapping, or if UPnP is disabled, you can click the edit icon (  $\square$  ) to change the external port for that entry.

- HTTP Port defaults to 80.
- RTSP Port (DVR only) defaults to 554.
- Server Port defaults to 8000.
- HTTPS Port defaults to 443.

Clicking **Refresh** updates the UPnP status for all ports.

Click **Apply** to save the changes you have made.

Click **Back** to return to the settings menu, or **Live View** to return to the live page.

#### **More Settings Tab**

This catch-all category holds a variety of commands.

- Alarm Host IP: This entry is not currently used. It is included to make your recorder forward compatible with a central monitoring service (CMS).
- Alarm Host Port: This feature is not currently used. It is included here for future compatibility and upgrades, which will enable your recorder to contact your central monitoring system.
- **Server Port** is used for your mobile app.
- HTTP Port is used to access the recorder through an Internet browser. This port defaults to 80. We recommend changing it to an easy to remember alternative. For example, you could append the last two digits of your IP address. Thus if your IP address ended in .242, you could change the port to 8042. Changing the port number like this makes Internet attacks harder to execute.
- Multicast IP: If you need to have multiple simultaneous connections for streaming your surveillance, contact your IT administrator for this address. This creates an Internet broadcast, and anyone with the proper address can grab the stream, including someone who got the address illegally.
- RTSP Port stands for real time streaming protocol. You can leave this at its default unless you want to stream live video to external multiple devices, all from one common DDNS address. In that case, consult your IT admin. RTSP creates one-to-one connections; remote devices must request the stream and be admitted.

Click **Apply** to save the changes you have made.

Click Back to return to the settings menu, or Live View to return to the live page.

#### **Alarm**

This option is not available on 4-channel DVR models.

#### **Alarm Status Tab**

This tab informs you about the current state of your system. You cannot edit settings from here.

#### **Alarm Input Tab**

This tab is where you handle the devices that can alert your surveillacne system of a problem (e.g., door sensors, panic buttons, etc.).

Each camera has a local alarm input that can trigger activity.

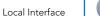

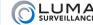

Name the alarm if desired (e.g., *Garage Side Door*) and select whether it is normally open or closed. Click **Enable** to activate the alarm.

#### **Alarm Input Settings Window**

The trigger channel tab allows you to define which cameras start recording when motion is detected. This defaults to the selected camera only, but others can be added. Click **Apply** to save the changes you have made.

The arming schedule tab lets you determine when the alarm input is active. To adjust the schedule, choose the day of the week and click any of the time segments and enter new start and stop times (shown in 24-hour format). All times included in the schedule are when motion detection is active. During time spans not covered, motion detection will not cause an alarm. Click **Apply** to save the changes you have made. You can also click **Copy** to copy the schedule to other days of the week (numbered 1–7, with Monday numbered 1).

The linkage action tab lets you choose what the additional actions or alerts recorder performs when the camera has its alarm triggered. Click **Apply** to save the changes you have made.

The PTZ linking tab allows you to move cameras to predefined positions or actions when the alarm is activated. Click **Apply** to save the changes you have made.

#### **Alarm Output Tab**

Your recorder can also trigger alarms when an event occurs.

Choose the alarm number, name it if you like (e.g., *Activate Flood Lights*), and set its dwell time. The dwell tiome is how long the system waits before activating an alarm; you may want to give a worker five seconds to enter a security code before activating an alarm.

Click the Settings starburst to open the arming schedule window. The arming schedule tab lets you determine when the alarm output is active. To adjust the schedule, choose the day of the week and click any of the time segments and enter new start and stop times (shown in 24-hour format). All times included in the schedule are when the alarm is active. During time spans not covered, the alarm cannot be triggered by your recorder. Click **Apply** to save the changes you have made. You can also click **Copy** to copy the schedule to other days of the week (numbered 1–7, with Monday numbered 1).

#### **RS-232**

**Baud Rate** 

Data Bit

Stop Bit

Parity

Flow Control

Usage

#### **Live View**

This lets you customize the live view of the system.

#### **General Tab**

In this tab, you set the parameters for the video screen attached to the recorder.

- Video Output Interface: Select the resolution of the screen.
- Live View Mode: This determine the grid mode to use.
- **Dwell Time:** When sequence mode is active, the recorder displays various views in rotation. This setting determines how long the recorder pauses on each view.
- Enable Audio Output: This lets you listen to the audio from a camera equipped with a microphone.

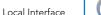

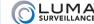

- Volume (NVR only): use the slider to set your desired level.
- Event Output: When your system detects an event (motion, a door alarm), this determines the resolution the screen uses.
- Full Screen Monitoring Dwell Time: When an event is triggered and the recorder is set to switch to full screen on an event, this setting shows how long it remains in full screen mode.

Click **Apply** to save the changes you have made.

Click Back to return to the settings menu, or Live View to return to the live page.

#### **View Tab**

By default, your recorder displays your channels in numerical order. If you want to rearrange where the cameras appear in the live view grid without reconnecting everything, you can use this screen. For example, with a recorder that has six cameras, you could split the channels so that one 2x2 grid shows the three channels on one side of the building, and the next page of the grid shows the three on the other side, regardless of how those cameras are physically wired to the recorder.

At the top, Video Output Interface selects the resolution of grid mode.

Down the left, the system lists your camera numbers and names. The small icon to the left shows yellow if that camera has been assigned to a grid channel, and white if it has not.

To the right is a diagram that represents the grid mode from the live page. You can change the grid mode that you are customizing by using the buttons below the display to the left.

Within each square of the grid, on the left, is the camera number (if a camera is assigned to transmit to that grid channel) or an X (if no camera is assigned). To the right of the channel number or X is a yellow-and-white deletion box. To remove a camera from a given grid box, click the deletion box.

To add a camera to a grid box, click on that box so it shows a gold color, then double-click the camera name in the list to the left. Note that each camera can be assigned to only one channel, and each channel can have only one camera assigned to it.

Below the grid are several tools to simplify your work.

To the left are buttons to select which live view page you are editing.

To the right, the button labeled *Start live view of all channels* reassigns all cameras to grid channels in order.

The button labeled *Stop live view of all channels* removes all correlations between cameras and channels. All cameras become assigned.

There are eight virtual pages for you to work with, and you can leave multiple channels blank on a given page.

Click **Apply** to save the changes you have made.

Click Back to return to the settings menu, or Live View to return to the live page.

#### **Channel-Zero Encoding Tab**

This option is only available on 8-channel recorders.

Channel-zero takes all of the cameras directly attached to your system and converts their various signals to a single image stream. This makes it easier to view the aggregate stream on your mobile device. It is not used for either your local inteface or the web interface.

You may view channel zero using your control system or your mobile app. On the mobile application, channel Zero can be only be viewed on the ninth grid location.

If you check enable channel-zero encoding, you then set the maximum bitrate in kilobits per second, as well as the maximum frame rate for your system. The mode cannot be edited.

Click **Save** before leaving this page.

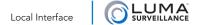

## **Exceptions**

Exceptions are system errors. You can choose which of these errors you want to be alerted to, and how the alert should be given.

This window allows you to set the recorder to respond when any of a variety of non-surveillance items of concern takes place.

The various types of exceptions are explained here:

**HDD Full:** If your hard drives becomes full, and you have not enabled file overwriting (see LINK), you cannot record new surveillance video.

**HDD Error:** This indicates that a hard drive has returned any type of error code to the recorder.

**Network Disconnected:** If your recorder finds it cannot access your network router, it sends a notice. Of course, aside from local alarm warnings, the notice will be delayed due to the lack of a network connection.

**IP Conflicted:** If you accidentally end up with two items attached to your network that have the same IP address, this will inform you.

**Illegal login:** This is an attempt to log in with an incorrect user name/password combination, and is either a sign of a typo on the part of a user, or a hack attempt.

**Input/Recording Resolution Mismatch** (DVR only): This warns you when the input resolution is smaller than the camera's configured recording resolution.

**Record Exception:** This exception triggers when your hard drive runs out of space, or fails to write for some other reason.

You can select any or all of the following alerts to activate for each exception.

Audible warning makes the recorder beep loudly, which is of use only if you are likely to hear it.

Notify surveillance center is not yet functional, but is included for forward compatibility.

Send email sends a notice to whichever address you configure here LINK.

Tigger alarm output (not available on 4-channel DVRs) activates one or more alarm systems.

Click **Apply** to save the changes you have made.

Click **Back** to return to the settings menu, or **Live View** to return to the live page.

#### User

This page controls who can access the recorder, and how much authority they have.

It shows a tabular list of user accounts, with the account name, level, and MAC address.

**Permission** changes what the user can and cannot do. The various permission are sorted into three tabs. Local configuration affects what the user can do while standing at the recorder. Remote configuration determines what the user can do while logged into the recorder over the network. Camera configuration controls which views the user can access on each camera; to change camera permisssions, check an activity from the dropdown menu, then click on the channel(s) the user can select for that action. You must press **Apply** after making any changes.

Double-click on an account or click **Edit** ( ) to change the account's user name, password, default access level, and MAC Address. Click **OK** to accept the changes, or **Cancel** to leave the dialog without saving changes.

**Delete** removes that account from the database.

At the bottom, you can click **Add** to create a new account.

Click **Back** to return to the settings menu, or **Live View** to return to the live page.

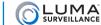

## Maintenance Maintenance

These pages provide data and controls to keep your system running smoothly.

## **System Info**

These windows all provide information only. You cannot change any settings in these windows.

#### **Device Info Tab**

This presents data for your recorder. This table is for information only; you cannot edit the details here.

- Device Name
- Model
- Serial No.
- Firmware Version
- Encoding Version

Click Back to return to the settings menu, or Live View to return to the live page.

#### Camera Tab

This presents data for all cameras that your recorder can detect. It will not list a camera that is attached to a network but exceeds the connection capacity of your NVR. This table is for information only; you cannot edit the details here.

- Camera No.
- Camera Name
- Status
- Motion Detection
- Video Tampering
- Video Loss
- Video Quality Diagnostics (DVR only)

Click **Back** to return to the settings menu, or **Live View** to return to the live page.

#### **Record Tab**

This gives data on the current status of the system's recording activity.

- Camera No.
- Recording Status
- Stream Type
- Frame Rate
- Bitrate (Kbps)
- Resolution
- Record Type
- Encoding Parameters
- Redundant Record

Click **Back** to return to the settings menu, or **Live View** to return to the live page.

#### **Alarm Tab**

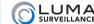

This option is not available on 4-channel DVR models.

BOTH INPUT AND OUTPUT

Number

Alarm Name

Alarm Type

Alarm Status

**Triggered Cameras** 

#### **Network Tab**

This shows the vital data of the network to which your recorder is attached. This table is for information only; you cannot edit the details here.

- IPv4 Address
- IPv4 Subnet Mask
- IPv4 Default Gateway
- IPv6 Address 1
- IPv6 Address 2
- IPv6 Default Gateway
- Preferred DNS Server
- Alternate DNS server
- Enable DHCP

Click Back to return to the settings menu, or Live View to return to the live page.

#### **HDD Tab**

This present a table of data regarding the various hard drivers attached to your recorder. This table is for information only; you cannot edit the details here.

- Label
- Status
- Capacity
- Free Space
- Property
- Type
- Group

In addition, it gives the following data for your recording system as a whole:

- Total Capacity
- Free Space (calculated from the last time that the recorder started overwriting old files)

Click **Back** to return to the settings menu, or **Live View** to return to the live page.

# Log Information

### Log Search Tab (DVR)

This lets you search through the recordings for specific types of events.

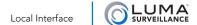

At the top, select your start and end times for your search. Pick the dates by clicking on the date field and picking from the calendar. Set the times by clicking on the time field and adjusting the readings.

You can choose to search among all event types, or use the Major type dropdown to restrict the search to certain categories of event.

You can select any or all of the specific events under Minor Type by clicking on their boxes. Note that the major type selected determines the minor types that are made available.

Once you've chosen your parameters, click **Search** at the bottom.

This fills the results window with all files that match the search parameters. Double-clicking on any file, or clicking its Details icon brings up a Log Information window that contains details of the recording.

Click the Play icon to see a playback of the incident.

**Export** saves your search results to your an attached storage device.

Click **Back** to return to the settings menu, or **Live View** to return to the live page.

### Log Search Tab (NVR)

This lets you search through the recordings for specific types of events.

At the top, select your start and end times for your search. Pick the dates by clicking on the date field and picking from the calendar. Set the times by clicking on the time field and adjusting the readings.

You can choose to search among all event types, or use the Major type dropdown to restrict the search to certain categories of event.

You can select any or all of the specific events under Minor Type by clicking on their boxes. Note that the major type selected determines the minor types that are made available.

Once you've chosen your parameters, click **Search** at the bottom. Or click **Export All**.

This opens a pop-up window that lists all files that match the search parameters. Double-clicking on any file, or clicking its Details icon brings up a Log Information window that contains details of the recording.

Click the Play icon to see a playback of the incident (if available).

**Export** saves your search results to your an attached storage device.

Click Back to return to the settings menu, or Live View to return to the live page.

#### Log Export Tab

This option is only available on DVR models.

Select checkbox

Label

Capacity

Status

Property

Type

Free Space

Group

**Export** saves your search results to your an attached storage device.

Click **Back** to return to the settings menu, or **Live View** to return to the live page.

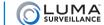

# Import/Export

This window lets you save or reload a configuration file from an external storage device.

We strongly recommend that you make a dated backup copy of your configuration file immediately after installation as well as after any adjustment; this could save your hours of headache!

Plug the USB drive that holds (or will hold) the config file into a USB port of the recorder, then click **Refresh**. The drive should show up next to Device Name, with the contents of the drive displayed in the table below.

To import a config file, click on the file in the list, then click **Import**. This automatically installs the config file, overwriting the recorder's current configuration. The system reboots after the new config has been installed.

To export your recorder's config file, first navigate to the location on your flash drive where you want it saved. You can click **New Folder** to create a folder on the flash drive if desired. Then click **Export**. The recorder copies its configuration data to your drive. We recommend changing the name of the backup file to reflect the date and time of its creation.

Click Back to return to the settings menu, or Live View to return to the live page.

# **Upgrade**

This page lets you upgrade (or downgrade, if necessary) your firmware.

#### **Local Upgrade Tab**

Use this option if you are upgrading from a flash drive that is plugged into the recorder.

Plug the USB drive with the new firmware into a USB port of the recorder, then press **Refresh**. The drive should show up next to Device Name, with the contents of the drive displayed in the table below.

Click on the appropriate firmware file, then click **Upgrade** to begin the operation. The system reboots when it is completed.

Click Back to return to the settings menu, or Live View to return to the live page.

#### **FTP Tab**

Use this option to upgrade by retrieving the new firmware over your network. However, you'll find the web interface a much easier solution when using a network.

FTP Server Address

Click on the appropriate firmware file, then click **Upgrade** to begin the operation. The system reboots when it is completed.

Click Back to return to the settings menu, or Live View to return to the live page.

#### **Default**

This is used to restore your recorder to its default settings.

Press **OK** to return the system to its factory default settings. There is no chance to undo.

Note that this does not erase information from your hard drives; it only resets your recorder configuration.

Click Back to return to the settings menu, or Live View to return to the live page.

#### **Net Detect**

These windows provide data and testing for the recorder's network.

#### **Traffic Tab**

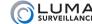

This window is provided for information only. At the top is a chart graphing data transfer activity between your recorder and your network. This chart only runs while this menu item is selected.

Below that is a chart of network devices with a variety of data for each.

Name

Linking Status

Type

**MAC Address** 

MTU(B): This gives the maximum size of data packet allowed, expressed in bytes.

NIC Type

Traffic

Click Back to return to the settings menu, or Live View to return to the live page.

#### **Network Detection Tab**

This window lets you test your network's function, as well as view and adjust its parameters.

Click Back to return to the settings menu, or Live View to return to the live page.

#### **Network Delay, Packet Loss Test**

This checks your network speed and reliability.

Use Select NIC to choose the network you want to test, and enter an IP address.

Press Test to begin.

#### **Network Packet Export**

Device Name

Refresh button

LAN1 / address / traffic /

#### Export button

Click Status to update the current data.

Click **Network** to view a pop-up dialog that allows you to view and adjust network parameters.

#### **Network Dialog**

This lets you set parameters for your network.

- **NIC Type:** If you are connecting this recorder to an older, slower network, you can customize the interface to minimize the bandwidth use if needed. We recommend leaving this set to Auto, which identifies your system and adjusts operation automatically.
- Enable DHCP: Clicking this enables your network to assign IP addresses as needed to link with other IP devices. While DHCP is active, most of the rest of the boxes on this page are deactivated, as they are subject to be changed by the system as needed. Once the recorder is linked, deselect this box to ensure the recorder has an unchanging IP address. This allows you to use the web interface and mobile utility to access your system.
- IPv4 Address: This is the IP address of your recorder, which is needed to allow you to access the system remotely, and to use the Luma mobile application. If you will be accessing your system remotely, be sure to deselect DHCP. You cannot use the Internet to access your system if DHCP is enabled.
- IPv4 Subnet Mask: If you need to edit this to connect to your network, contact your IT administrator.
- IPv4 Default Gateway: This holds the address of your router, once the recorder has found the router and established a connection.

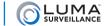

- **Preferred DNS Server:** These is where your system looks to convert a URL to an IP address. Generally, this should be your router (see IPv4 Default Gateway, above); contact your IT admin for details.
- Alternate DNS Server: These is the second place that your system looks to convert a URL to an IP address. Contact your IT admin for details.

Click Apply to save the changes you have made.

#### **Network Statistics Tab**

This tab is informational only; you cannot edit these fields.

This page shows the bandwidth used for the IP cameras (NVR only), remote live view, remote playback, and idle processes. These data are not dynamic; they are tabulated as of the moment you clicked the tab.

Click **Refresh** to update the data to the current situation.

Click Back to return to the settings menu, or Live View to return to the live page.

#### **HDD Detect**

These tabs help you manage your hard drives and protect against data loss due to drive failures.

#### S.M.A.R.T. Settings Tab

Western Digital Purple hard drives are equipped with self-monitoring, analysis and reporting technology (S.M.A.R.T.). This feature keeps tabs on various indicators of drive reliability, with the goal of anticipating a drive failure before it happens.

At the very top is a checkbox that allows you to choose whether or not to continue using the selected disk when S.M.A.R.T. indicates that it is likely to fail soon.

HDD lets you choose the selected disk from a dropdown menu.

- Self-test Status gives you the status of the test in progress, or the results of the most recent test completed (if any). It also tells you if no test has been completed.
- Self-test Type is a dropdown that lets you choose the level of testing you want. You cannot stop a test once it has started, but you can still navigate around and do other tasks while it is running. A short test is cursory, but takes just a minute or two. An expanded test in in-depth, and can take several hours to complete. A conveyance test checks for physical damage incurred during transportation; it only takes a few minutes.
- S.M.A.R.T. has a starburst next to it; pressing this starburst starts the chosen test for the selected drive.
- Temperature shows how hot the hard drive is, expressed in degrees Celsius. If this is above 60, you need to address your cooling and ventilation system.
- Power On (days) shows how long the unit has been active.
- Self-evaluation shows the unit's current status.
- All-evaluation shwos the overall result of the test.
- In the center, the S.M.A.R.T. Information table gives the data most recently collected about the unit's function.

Click Back to return to the settings menu, or Live View to return to the live page.

#### **Bad Sector Detection Tab**

This tab tests your hard drives, hopefully finding errors before they cause a problems for your system.

At the top, select the hard drive you want to test using the HDD No. dropdown menu. You can only test one hard drive at a time. Then select the type of test you want to perform in the dropdown next to the hard drive.

There are two types of tests: key area detection does a quick scan of only the critical portions of each sector of the hard drive, and takes less than a minute; full detection runs an exhaustive testing of the entire hard drive surface,

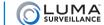

and will take multiple hours to complete, depending on the size of the hard drive.

Press **Detect** to begin the test. The tests do not suspend surveillance or recording.

As the test executes, it fills in sectors that have been tested with green (for sectors that passed), red (for sectors that didn't), or yellow (for partitions on the drive that are inaccessible to the recorder).

Below this section are various technical data about the hard drive and the current test (if any).

Next are several buttons:

**Error Info:** lets you review details of any errors encountered.

Pause (or Resume): suspends or resumes execution of the test.

**Cancel:** Stops the test completely.

Click Back to return to the settings menu, or Live View to return to the live page.

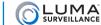

# Shutdown

This menu has three basic commands.

# Logout

This immediately logs you out of the system and returns you to the live view page. There is no confirmation required. Note that someone must log into an account in order to access the Settings menu again.

# **Shutdown**

This is the safest method (and the recommended one) to power off your system. Select this option, confirm your choice, then, when the system tells you to, flip the power switch to off.

#### Reboot

Use this to restart your system. Note that rebooting the system does not log you out from your account.

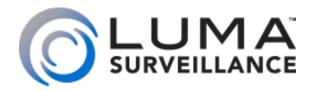

LUM-500 Series **Surveillance Recorder** 

# Installing Network Cameras on an NVR

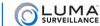

Use this as a supplement to the quick start guide if you are attaching IP cameras to the NVR over a network.

## **Prepare and Install**

Install the system by following the quick start guide through page 9. The NVR should be able to locate all IP cameras, whether they are directly plugged in or if they are available only over the network.

This section helps you troubleshoot any problems.

## **Reinstalling Network Cameras**

When taking cameras that were previously attached to a network and plugging them directly into your NVR, you must do a hardware reset.

From the web interface, click on the settings icon ( ). Go to **Configuration > Camera Management** (at the very bottom of the left column).

This displays a table of all IP cameras configured for the NVR. In the rightmost column is a link to each such IP camera. This link opens a new tab in your browser for your camera's local interface menu (see your camera manual for details). It can only be used from within the network.

| us | Protocol | Connect                    |
|----|----------|----------------------------|
| ne | Wirepath | http://192.168.1.101:65001 |
| ne | Wirepath | http://192.168.1.101:65002 |
| ne | Wirepath | http://192.168.1.101:65003 |
| ne | Wirepath | http://192.168.1.101:65004 |
| ne | Wirepath | http://192.168.1.101:65005 |
|    |          |                            |

If your camera does not appear, either it is unpowered, using an unrecognized protocol, or malfunctioning.

Open up the camera's individual page by clicking on the link. Once inside, set the camera's port to 80. Edit the administrator account so that the user name and the password are both *admin*.

Your camera should now be fine. If that does not work, you'll have to open your camera up and manually trigger its reset button. See the camera's documentation for details.

# Locating Network IP Cameras

If your NVR cannot locate an IP camera from Luma Surveillance or Wirepath Surveillance through the network, first check to see that the camera's cables are securely connected at both ends, and that it is powered up. If the NVR still can't find the IP camera, you'll need to use the IP Installer utility.

# Download and Extract the IP Installer Utility

The IP Installer utility only runs on PC-compatible machines; it does not run on Mac OS systems. The program only works with Wirepath Surveillance hardware; it does not discover third-party equipment.

Download the IP Installer program from SnapAV.com. Go to any IP camera page, click on the support tab, and look under the Software Application heading for a hyperlink to WPS-IP Installer. Download and extract the .zip file.

Even though it has installer in its name, it does not install a program; it helps you install IP cameras. When it is done extracting, it is ready to use.

# Run the IP Installer Utility

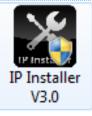

Double-click the icon for IP Installer to run the program. It discovers Wirepath brand IP-enabled hardware attached to your network: cameras, NVRs, and encoders.

Note: IP Installer only detects devices on one network adapter. If it does not find Wirepath devices on a computer that has multiple active adapters (e.g., a wired and a wireless connection to different subnets), ensure that only the connection to the network with Wirepath devices is enabled.

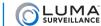

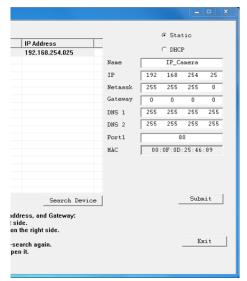

Locate the desired camera's entry in the list of IP devices.

Check the camera data at the top of the right column. It may be that the camera is set to a static IP, and this static IP address is incompatible with your system's subnet address (see the example at left).

Click the DHCP button to set the camera to DHCP, then make a mental note of the camera's current IP with address. Click **Submit** at the bottom of the column.

The camera immediately gets assigned a new and available subnet address. If it doesn't change, the communication between the camera and NVR failed; wait a few seconds and click **Submit** again.

Once the camera's new address is assigned, switch that camera back to a static address.

If your camera is now visible, skip the next section.

# Check that the Camera Is Working

If the above doesn't work, the next step is to check if the camera is actually working; the NVR can't find a malfunctioning camera.

In the IP Installer software, double-click on that camera's entry in the chart on the left to open the camera's individual browser interface. For best results, use Internet Explorer.

You can access the camera's menu using the default user name and password admin.

When you log in the first time, you might not be able to see the video from the camera. To remedy this, you'll need to add the camera's IP address to Internet Explorer's Compatibility View settings.

Open the IE Tools menu by clicking on the gear icon in the top right corner, or by pressing Alt+X. Within the Tools menu, click Compatibility View settings. This opens a dialog.

The camera's IP address is added to the text box automatically. Press the Add button to allow the browser to use compatibility mode with the camera's IP address. Press Close. The browser window refreshes automatically.

The camera should now be visible. If you still cannot see the camera's field of view, contact SnapAV Technical Support (see back page).

Other browsers use different methods to achieve compatibility mode, and they may not work properly with the IP Installer program. Consult their documentation.

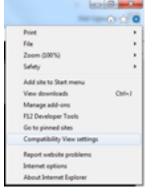

# Continue with the Quick Start Guide

Finish setting up your system, continuing at page 10 of the quick start guide.

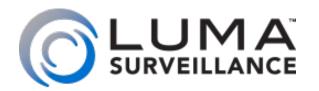

LUM-500 Series **Surveillance Recorder** 

# Installing with the Local Wizard

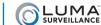

# Prepare for Installation

If your system is isolated from the Internet, this chapter walks you through installing your recorder using the system's built-in wizard.

For maximum control and convenience, we recommend that your system be connected to the Internet via a local network router. Internet connectivity also allows you to use OvrC, a powerful remote maintenance service. Visit OvrC.com for details.

# **Required Equipment**

- The recorder and all cameras to be installed
- A monitor with VGA, HDMI, or composite input for viewing the recorder's controls
- Phillips screwdriver
- Two AAA batteries for the remote control

#### **Box Contents**

Aside from this guide, the following materials should be in your package:

- The Luma recorder
- Extra screws for mounting an additional internal hard drive into your recorder (these are not included in the 4-channel DVR)
- SATA cables for connecting an additional internal hard drive in your recorder (these are not included in the 4-channel DVR)
- Rack ears for installing your recorder into a rack
- Screws for attaching the rack ears to the recorder
- USB mouse
- Remote control
- Power cord
- Stick-on rubber feet for the unit if you will not be installing it in a rack

Please note that distributing, copying, disassembling, reverse compiling, reverse engineering, or exporting the software provided for this product is expressly prohibited and in violation of international copyright law.

#### **Additional Resources**

You can acquire the full DVR technical reference manual, hard drive installation guide, and other materials from the product page at SnapAV.com.

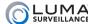

## **Safety Tips**

- Handle this device with care.
- Do not strike or shake this device.
- Do not operate this device beyond its specified power source ratings.
- Protect the power cord from being stepped on or pinched, particularly where it connects to the device and to the power outlet.
- Do not drop items through the ventilation slots. If something falls inside the device, turn off the power immediately and contact qualified personnel for service.
- Do not expose this device to water or moisture. Moisture may damage the device and cause electric shock.
- Take immediate action if the device becomes wet: turn the power off and contact qualified personnel for service.
- Use this device in humidity below 85%.
- Do not use this device near any heat sources such as radiators, heat registers, stoves, or other such heatgenerating equipment.
- If mounting in a closed space, include adequate ventilation. Do not block ventilation openings.
- The performance and lifespan of the hard drive is affected by temperature. Use this device in temperatures ranging from 14–131  $^{\circ}F$  / -10–55 $^{\circ}C$ .
- Handle the hard drive with care.
- You can damage the hard drive if this device is moved while the hard drive is still spinning.
- If you must move the device, even just to reposition it, follow the shutdown procedure in the technical reference and wait at least 30 seconds before moving it.
- If servicing or exchanging the hard drive, protect it from static electricity. Use a grounded static wrist guard and mat to properly ground yourself and the hard drive.
- Do not use an electric screwdriver to remove or install a hard drive.
- Clean this device with a dry cloth. Do not use strong or abrasive detergents when cleaning the device chassis. If dirt is hard to remove, use a mild detergent and wipe gently.
- Make a note of the system settings and save them. This helps when changing the system configuration, or with recovery if unexpected failure or trouble occurs.

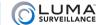

# Set Up the Hardware

**Caution:** Do not power up the recorder until these steps are complete.

If you are going to install extra hard drives in the recorder, do so now before beginning installation.

- 1. If desired, install the recorder in the rack. If not, attach the rubber feet to the bottom corners of the unit.
- 2. Connect the USB mouse to the USB port on the rear panel. We suggest that you leave the front USB unused and accessible for later use.
- 3. Connect a local monitor to the VGA, HDMI, or video out port.
- 4. Connect the appropriate surveillance cameras to the video in ports. Ensure that the cameras are powered up.
  - IP cameras cannot be used with DVRs.
  - Analog cameras can only be used with NVRs if each such camera also has an encoder.
- 5. Connect the power cord and turn on the power switch.

## **DVR Setup**

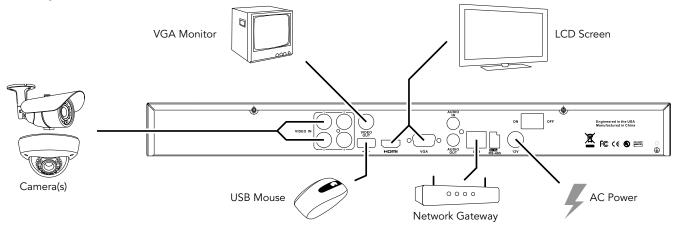

## **NVR Setup**

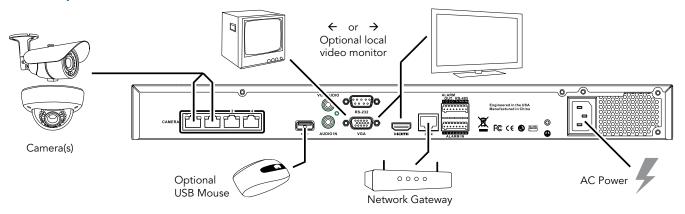

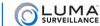

# Run the Setup Wizard

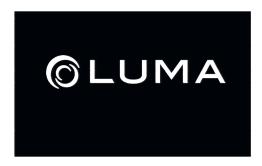

While the system boots up, you'll see a welcome screen. When the recorder finishes powering up (roughly 30 seconds), a setup wizard begins to help you finish installation. This wizard guides you through getting your system customized and setting up your cameras.

If the wizard does not appear, that means that the unit has been previously installed, and whomever installed it deselected this option. To get the wizard back, log in as the administrator, right-click to open the menus, then go to **Settings > Configuration > General**. Near the bottom of that page, click **Enable Wizard**. Then go to **Settings > Shutdown > Reboot** to restart your system and launch the wizard.

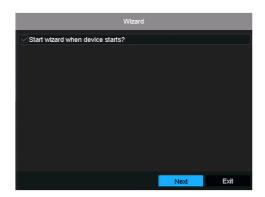

When the wizard launches, you first choose whether you want to run the wizard each time the system starts up. If you choose not to, you can still access all the tools at another time through the **Settings** menu, or reinstate the wizard as shown above.

We recommend that you disable the wizard; it is liable to cause your customer confusion if there is a power interruption at the site.

Make your choice and press Next, or press Exit to leave the wizard and go directly to the main screen.

We recommend that you do not exit the wizard during installation.

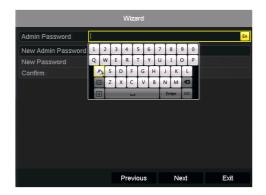

Next, you must log in to the system. Enter your admin password to continue. To enter your password, click on the text box to the right of the **Admin Password** label. The box highlights yellow and a virtual keyboard appears. Use the mouse to type in the password *admin*.

If you do not correctly enter your password after three tries, the wizard automatically closes and places you at the main screen.

Once you've entered your password, you have the option to set a new password for the administrator account. You cannot change anything about the admin account other than its password.

If you do not wish to change your admin password, just click Next.

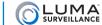

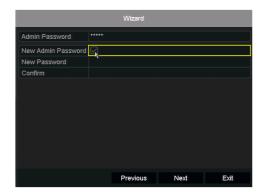

To change your admin password, click on the checkbox as shown. This enables you to enter text in the **New Password** and **Confirm** fields. The new passwords must match identically for the password to be changed; if they do not match, you will be prompted to reenter the passwords.

Passwords cannot be longer than 16 characters. To ensure compatibility with the web interface, passwords can only contain numbers, letters, spaces, and the following special characters: . - \_ : / @, ?! '; () \$ & " [] { } # % ^ \* + = \ | ~ < > `

Since most hacks these days come from automated programs that try all possible character combinations, use a password that is 16 characters long and easy to remember. A password like *parisinthespring* is more secure and easier to remember than one like P4S\$w\*rD.

## The Virtual Keyboard

When changing the password, you can switch the virtual keyboard between lower-case letters, capital letters, and symbols. The virtual keyboard starts in lower-case mode by default. You can tell it's in lower-case mode because the yellow indicator in the upper right-hand corner reads *En*.

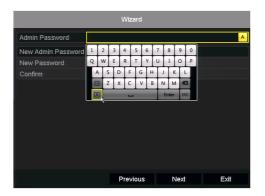

Click on the **[a]** button, found at the lower left-hand corner of the keyboard, to switch to upper-case mode. You can tell it's upper-case mode because the yellow indicator in the upper right-hand corner reads *A*, and the label on the button you clicked switches to **[A]**.

To return to lower-case mode, click the [A] key. Note that the key now reads [a] and the yellow indicator at the top right reads *En*.

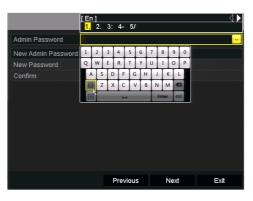

Clicking on the [.,] button, found near the lower left-hand corner of the keyboard, switches you to symbol mode. You can tell it's in symbol mode because the yellow indicator in the upper right-hand corner shows a period and a comma.

You can switch between several sets of symbols by clicking the arrow buttons at the top right of the window. To generate a symbol, click the key that matches the number next to the symbol you want to create. For example, to create a colon in the illustration at left, click the 3 on the virtual keyboard.

To leave symbol mode without creating a symbol in the password, click on any key; note that this also activates that key.

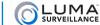

# Synchronize the Time

The next window allows you to set your system's date and time, and to format them for your system's reporting.

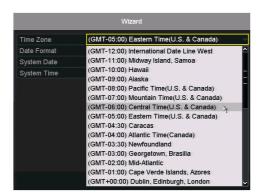

Click on the Time Zone drop-down menu and select the proper time zone for your location. North American time zones are found between GMT -10:00 (Hawaii) and GMT -3:30 (Newfoundland).

Daylight savings time is enabled automatically. If you need to disable or edit it, you can do so through the local interface "DST Settings Tab" on page 109, or through the web interface using "Time Settings" on page 87.

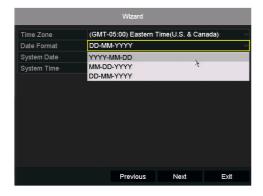

You can select the date format from a drop-down menu. This choice affects how dates are displayed.

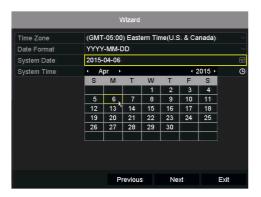

Click on the **System Date** box and pick the current date from the calendar. You can use the arrows next to the month and year (at the top of the calendar) to change those values if necessary.

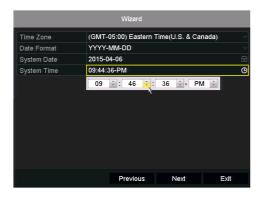

Click on the **System Time** box and use the up and down arrows next to each digit to adjust the system to your exact local time.

Click Next once you have finished with the time and date.

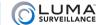

# Network Setup

If the recorder is on a network, follow these steps. If not, just accept all defaults through this section.

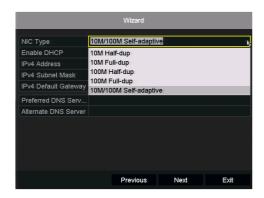

Choose your network card type.

The default choice, self-adaptive, is ideal for most installations. However, if you have expert knowledge of the system, you can adjust the settings as needed.

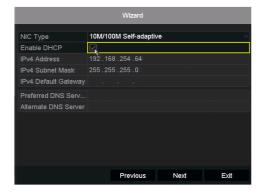

The default setting for your system is to have DHCP enabled, shown by the check mark in the Enable DHCP box.

We suggest that you leave DHCP enabled for the moment so your system can auto-detect and set up the necessary protocols. This will handle all the settings needed for most installations.

DHCP stands for Dynamic Host Control Protocol, with which your device automatically seeks out and connects to other DHCP-enabled devices on the network. If this does not find your cameras or other devices, deselect **Enable DHCP**. This activates the various text boxes below it, and allows you to enter your network settings manually. The exact settings depend on your other hardware; see the manuals for your other devices for details.

Either way, DHCP should be disabled once all cameras are found.

In the next screen, the system detects all of the hard drives on the system and lists them.

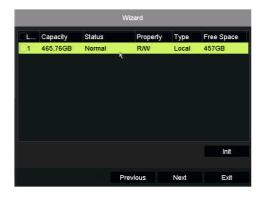

You don't need to do anything on this screen, other than verify that all the hard drives are listed (if not, consult your manual).

If you wish to purge any hard drives of old data, you can press the **Init** button. Caution: Data cannot be recovered after this purge!

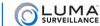

# Set Up Recording

Finally, you choose the recording settings for the various cameras on your system. Select the camera you want to set using the dropdown menu at the top of the dialog.

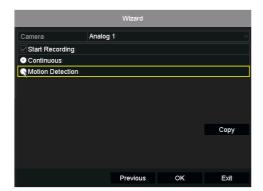

If you want the camera only to record when manually controlled, deselect **Start Recording**. If you want to activate the camera, select **Start Recording**, then choose whether you want the camera to record continuously or only when it detects motion within its field of view.

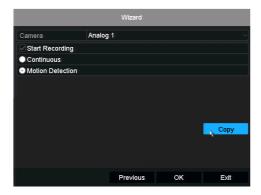

Once you have made the choices for the selected camera, you have two options for how to continue. You can either select a new camera using the dropdown menu at the top of the dialog box and make choices for it manually, or else you can press the **Copy** button.

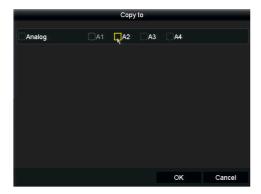

When you press **Copy**, a new dialog box opens. You can copy the current camera's settings to any or all of the other cameras in the system. Selecting the **Analog/Digital** button at the left automatically selects all analog or digital cameras on the system. You can also select or deselect the cameras individually by clicking their boxes.

Once you click **OK**, the current camera's settings are copied to all selected cameras. Pressing **Cancel** returns you to the previous dialog without copying any settings.

Once you have made your selections and pressed **OK**, the setup wizard ends.